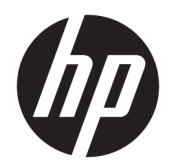

Benutzerhandbuch

© Copyright 2019 HP Development Company, L.P.

Bluetooth ist eine Marke ihres Inhabers und wird von HP Inc. in Lizenz verwendet. Intel, Celeron, Pentium und Thunderbolt sind Marken der Intel Corporation oder ihrer Tochterunternehmen in den USA und anderen Ländern. Lync, Office 365, Skype und Windows sind eingetragene Marken oder Marken der Microsoft Corporation in den USA und/oder anderen Ländern. DisplayPort™ und das DisplayPort™ Logo sind Marken der Video Electronics Standards Association (VESA®) in den USA und anderen Ländern. Mircast ist eine eingetragene Marke der Wi-Fi Alliance.

HP haftet – ausgenommen für die Verletzung des Lebens, des Körpers, der Gesundheit oder nach dem Produkthaftungsgesetz – nicht für Schäden, die fahrlässig von HP, einem gesetzlichen Vertreter oder einem Erfüllungsgehilfen verursacht wurden. Die Haftung für grobe Fahrlässigkeit und Vorsatz bleibt hiervon unberührt.

Inhaltliche Änderungen dieses Dokuments behalten wir uns ohne Ankündigung vor. Die Informationen in dieser Veröffentlichung werden ohne Gewähr für ihre Richtigkeit zur Verfügung gestellt. Insbesondere enthalten diese Informationen keinerlei zugesicherte Eigenschaften. Alle sich aus der Verwendung dieser Informationen ergebenden Risiken trägt der Benutzer.

DDie Herstellergarantie für HP Produkte wird ausschließlich in der entsprechenden, zum Produkt gehörigen Garantieerklärung beschrieben. Aus dem vorliegenden Dokument sind keine weiter reichenden Garantieansprüche abzuleiten.

Erste Ausgabe: November 2019

Dokumentennummer: L75498-041

#### **Produkthinweis**

In diesem Benutzerhandbuch werden die Funktionen beschrieben, die von den meisten Modellen unterstützt werden. Einige der Funktionen stehen möglicherweise nicht auf Ihrem Computer zur Verfügung.

Nicht alle Funktionen sind in allen Editionen oder Versionen von Windows verfügbar. Einige Systeme benötigen eventuell aktualisierte und/oder separat zu erwerbende Hardware, Treiber, Software oder ein BIOS-Update, um die Funktionalität von Windows in vollem Umfang nutzen zu können. Die automatische Aktualisierung von Windows 10 ist standardmäßig aktiviert. Für zukünftige Updates können Gebühren für einen Internetprovider anfallen und weitere Anforderungen erforderlich werden. Siehe <http://www.microsoft.com>.

Um auf die neuesten Benutzerhandbücher zuzugreifen, gehen Sie zu [http://www.hp.com/](http://www.hp.com/support) [support](http://www.hp.com/support) und folgen Sie den Anweisungen, um Ihr Produkt zu finden. Wählen Sie dann **Benutzerhandbücher**.

#### **Bestimmungen zur Verwendung der Software**

Durch das Installieren, Kopieren, Herunterladen oder anderweitige Verwendung der auf diesem Computer vorinstallierten Softwareprodukte erkennen Sie die Bestimmungen des HP Lizenzvertrags für Endbenutzer (EULA) an. Wenn Sie diese Lizenzbedingungen nicht akzeptieren, müssen Sie das unbenutzte Produkt (Hardware und Software) innerhalb von 14 Tagen zurückgeben und können als einzigen Anspruch die Rückerstattung des Kaufpreises fordern. Die Rückerstattung unterliegt der entsprechenden Rückerstattungsregelung des Verkäufers.

Wenn Sie weitere Informationen benötigen oder eine Rückerstattung des Kaufpreises des Computers fordern möchten, wenden Sie sich an den Verkäufer.

### **Sicherheitshinweis**

**VORSICHT!** Um die Möglichkeit von Verbrennungen oder einer Überhitzung des Computers zu verringern, verwenden Sie den Computer nicht direkt auf dem Schoß und blockieren Sie die Lüftungsschlitze nicht. Verwenden Sie den Computer nur auf einer festen, ebenen Oberfläche. Vermeiden Sie die Blockierung der Luftzirkulation durch andere feste Gegenstände, beispielsweise einen in unmittelbarer Nähe aufgestellten Drucker, oder durch weiche Gegenstände wie Kissen, Teppiche oder Kleidung. Das Netzteil darf während des Betriebs nicht in Kontakt mit der Haut oder mit weichen Oberflächen, wie Kissen, Teppichen oder Kleidung, kommen. Der Computer und das Netzteil entsprechen den Temperaturhöchstwerten für Oberflächen, die dem Benutzer zugänglich sind, wie sie in den geltenden Sicherheitsstandards festgelegt sind.

### **Prozessor-Konfigurationseinstellung (nur bestimmte Produkte)**

WICHTIG: Bestimmte Computerprodukte sind mit einem Prozessor der Intel® Pentium® N35xx/N37xx-Serie oder der Celeron® N28xx/N29xx/N30xx/N31xx-Serie und einem Windows® Betriebssystem ausgestattet. Ändern Sie bei diesen Modellen die Einstellung der Prozessorkonfiguration in msconfig.exe nicht von 4 **oder 2 Prozessoren auf 1 Prozessor.** Falls doch, würde der Computer nicht neu starten. Sie müssten den Computer auf die Werkseinstellungen zurücksetzen, um die ursprünglichen Einstellungen wiederherzustellen.

# **Inhaltsverzeichnis**

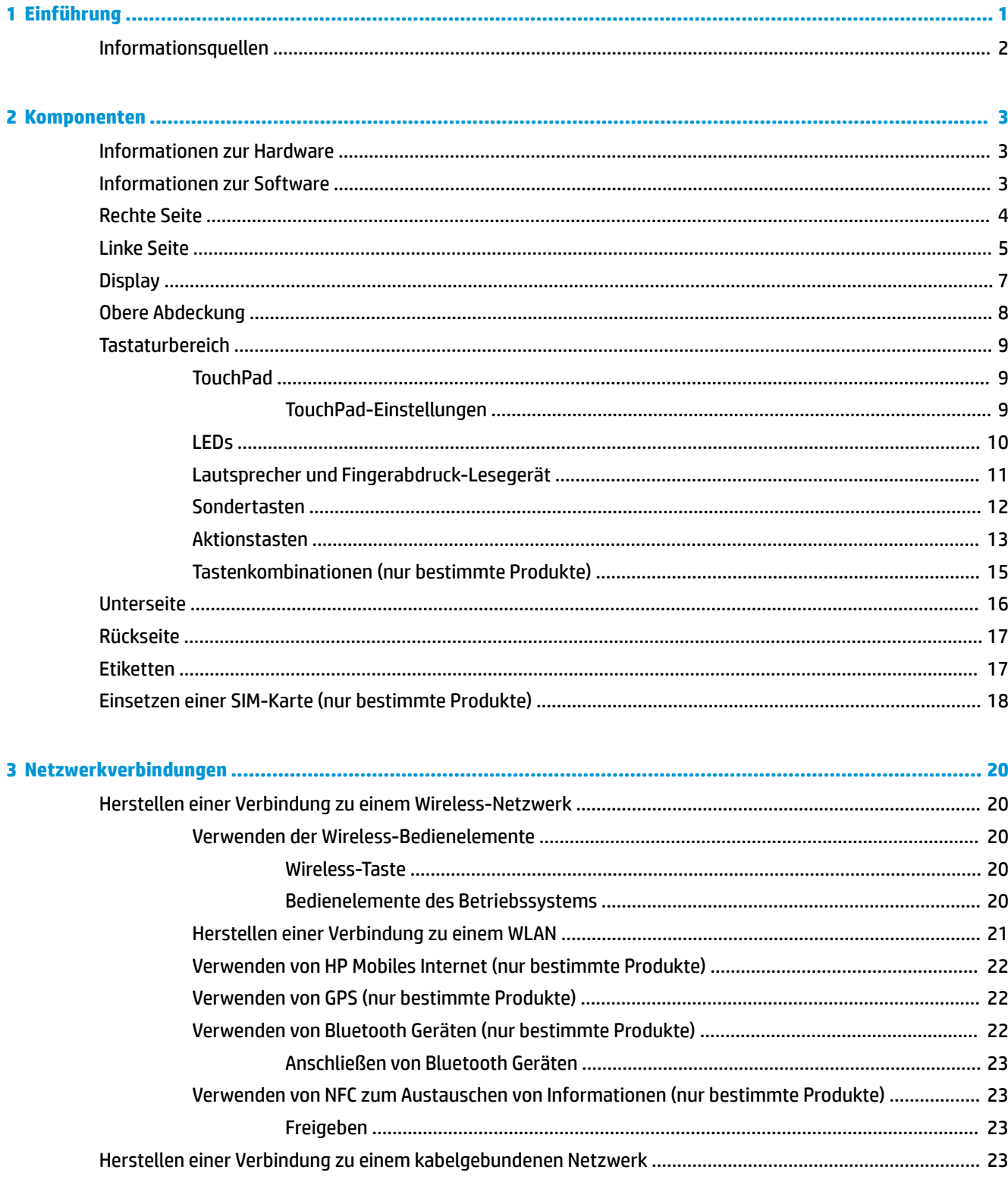

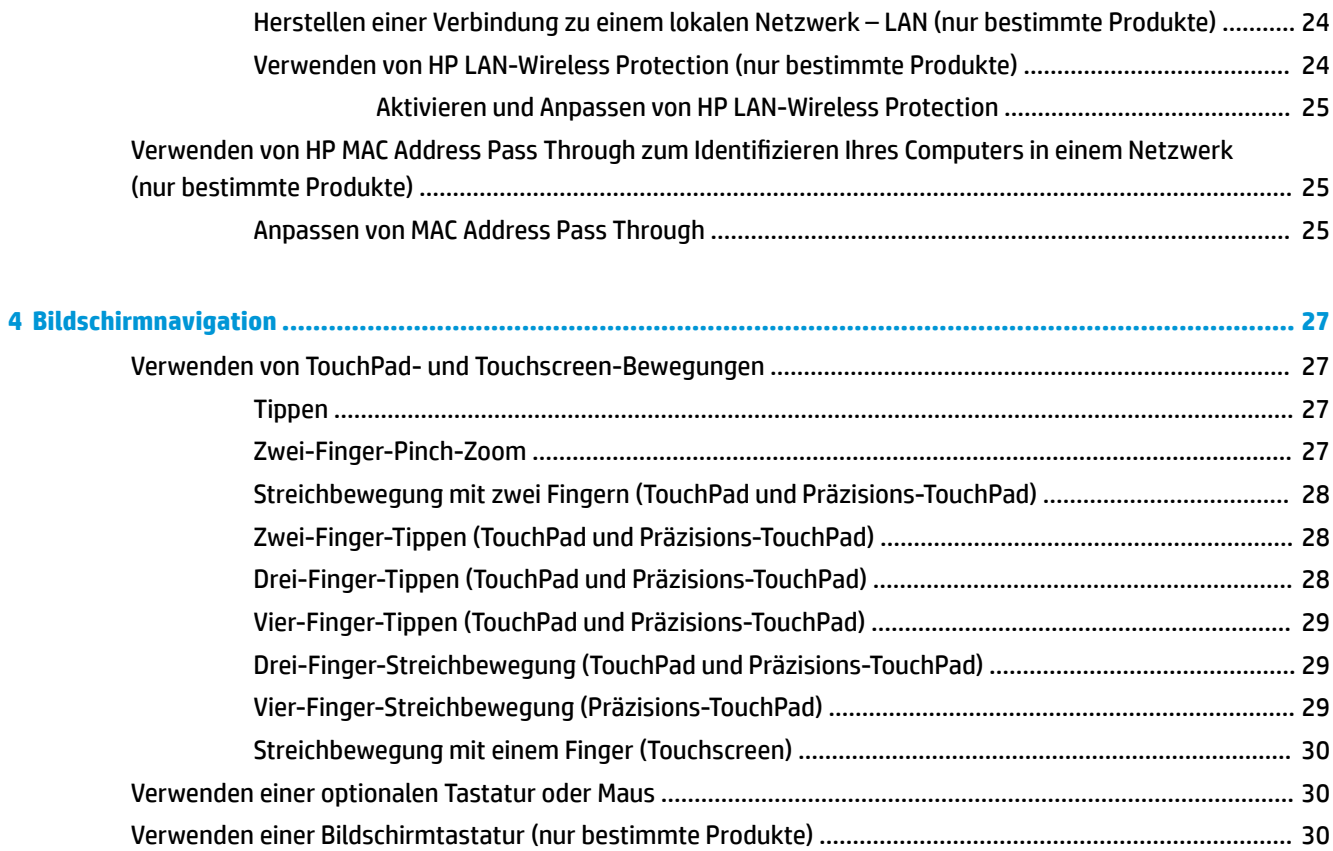

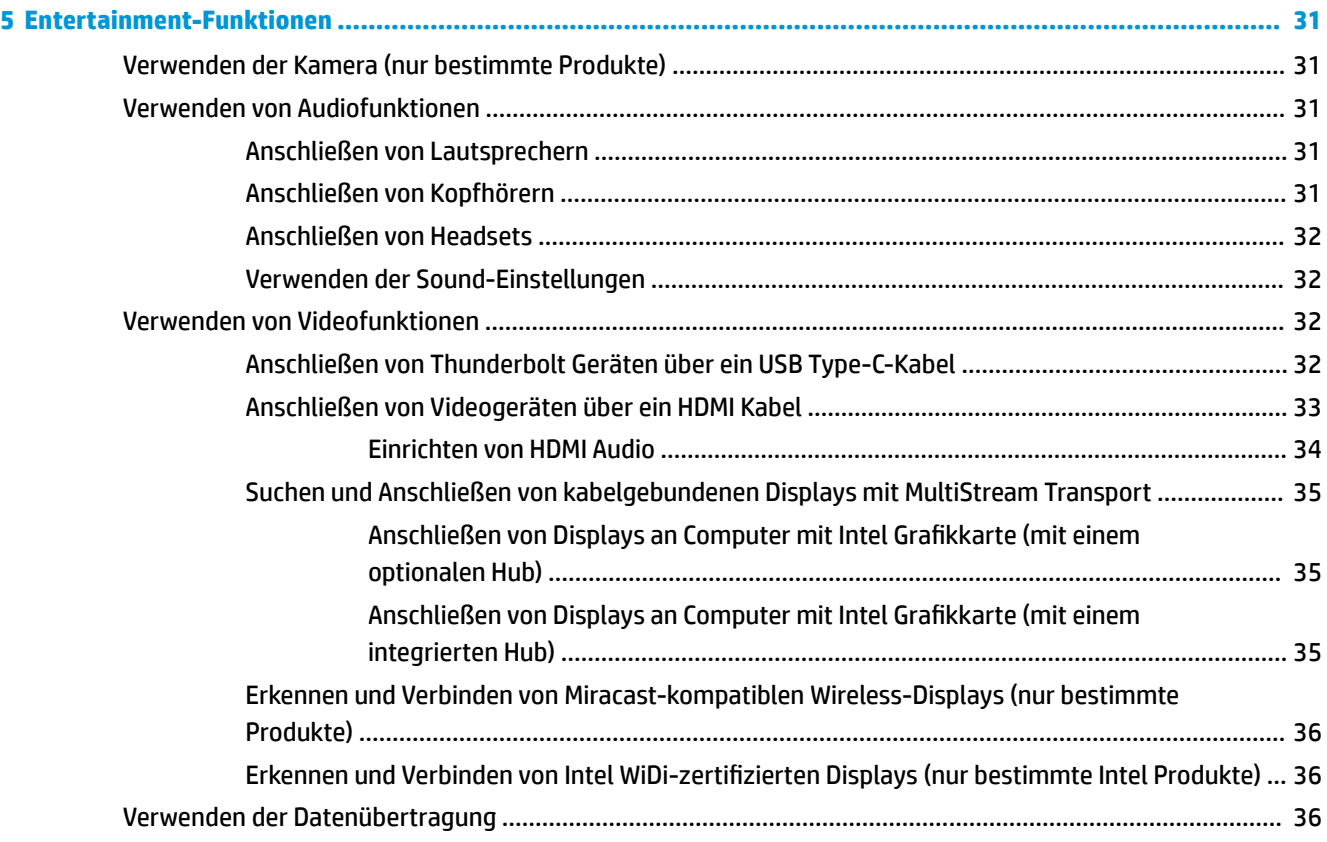

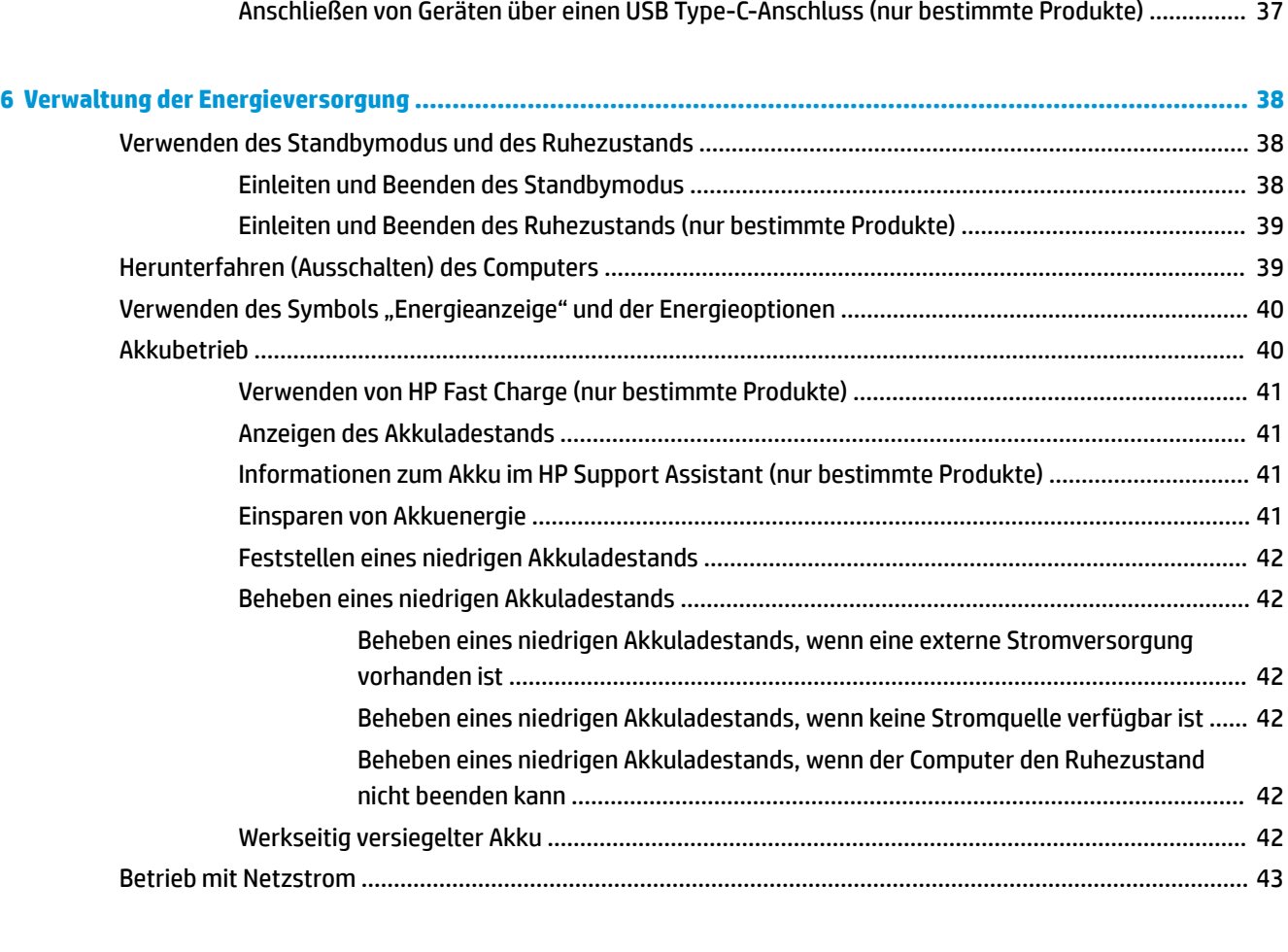

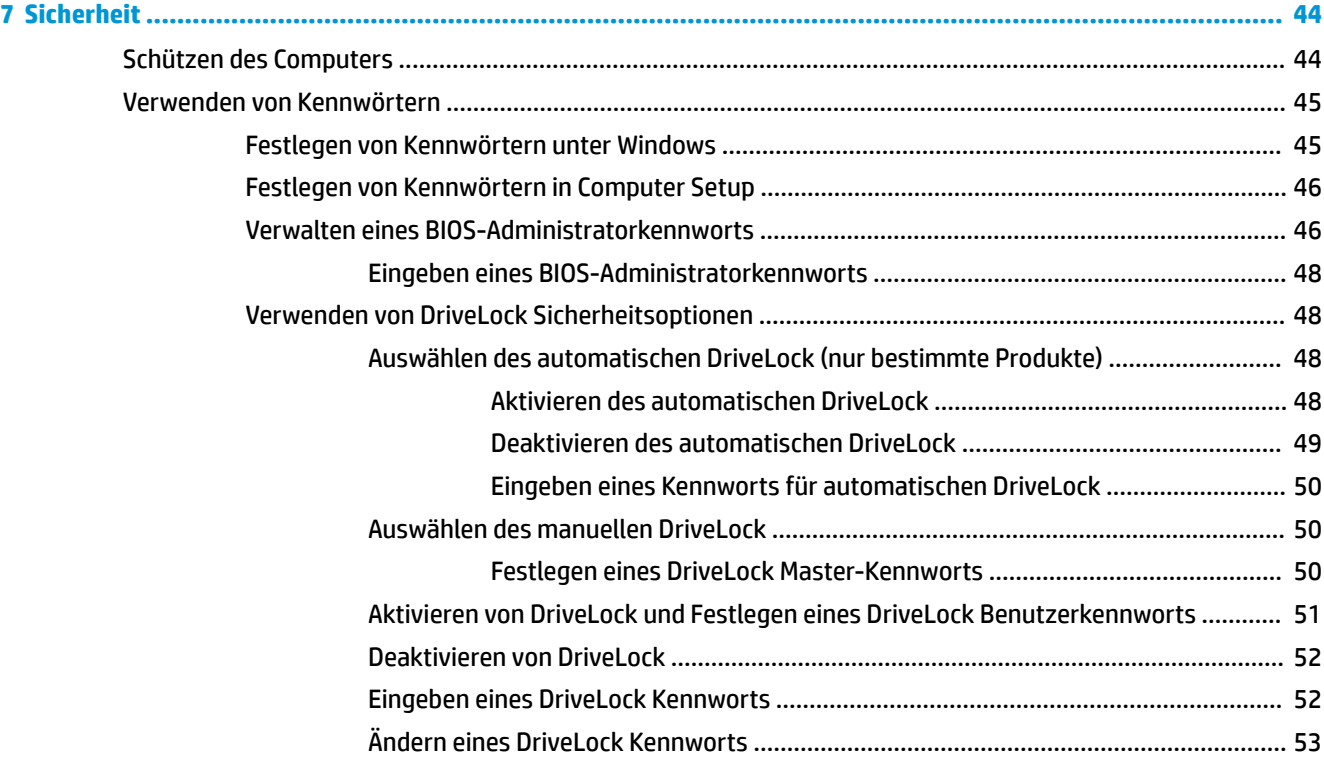

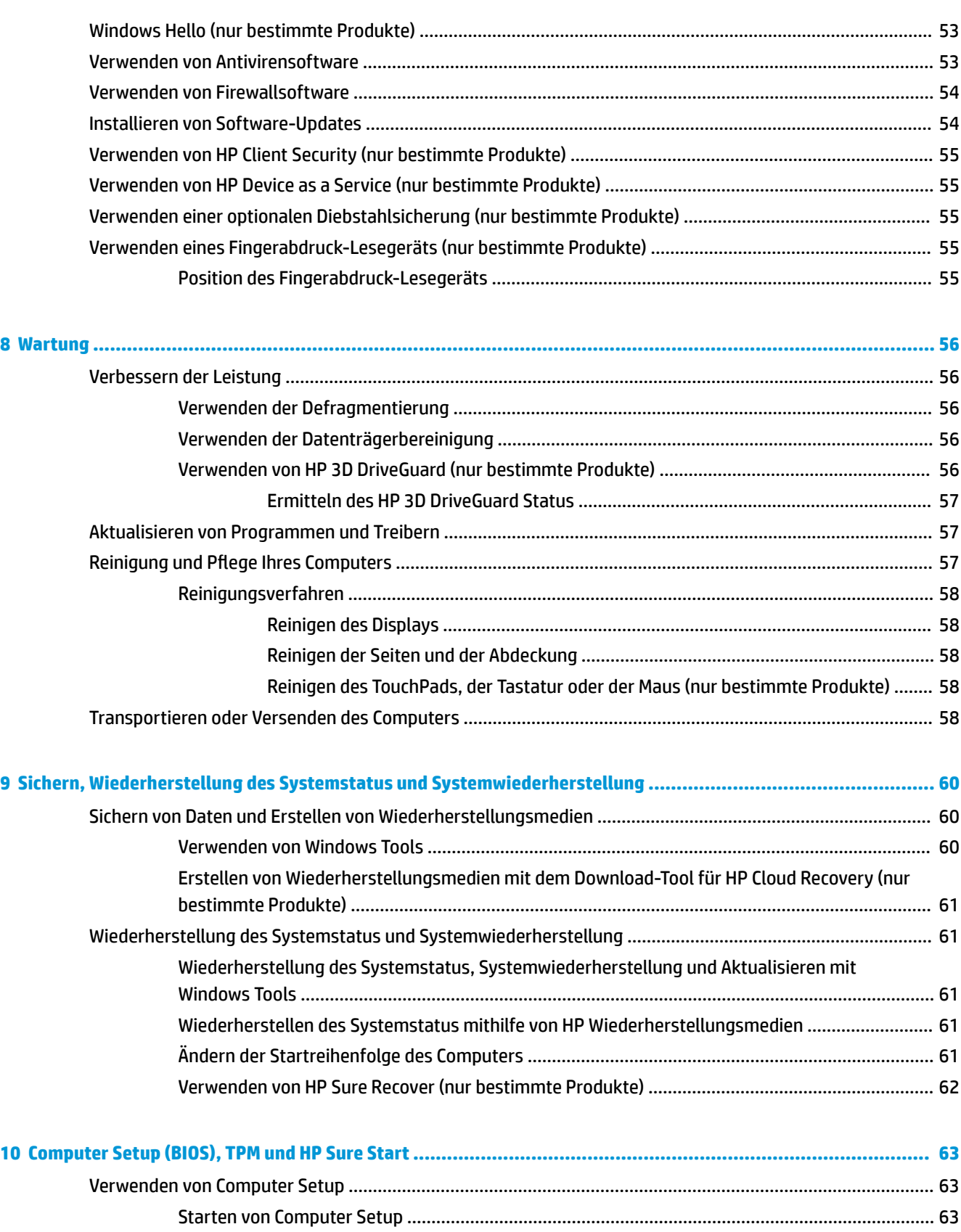

[Navigieren und Auswählen in Computer Setup ................................................................................](#page-74-0) 63 [Wiederherstellen der Standardeinstellungen in Computer Setup](#page-75-0) ................................................... 64

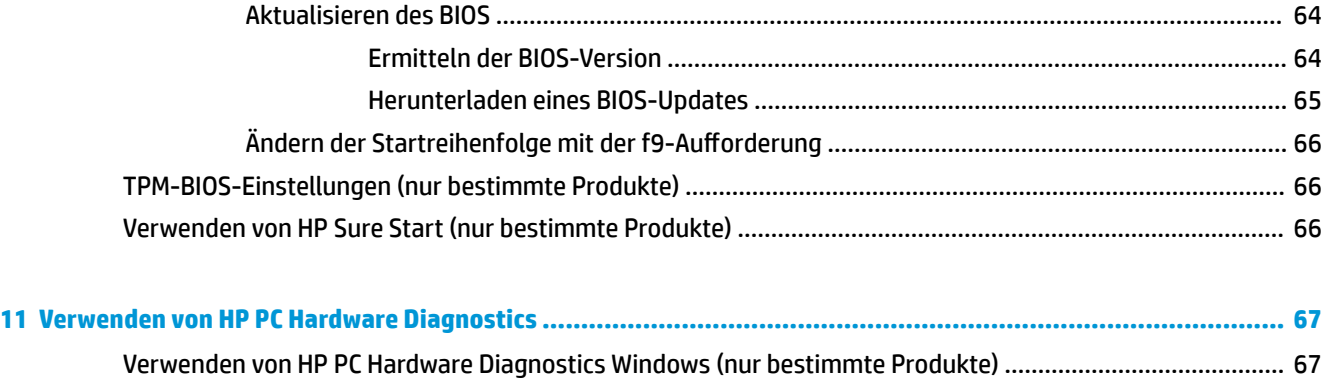

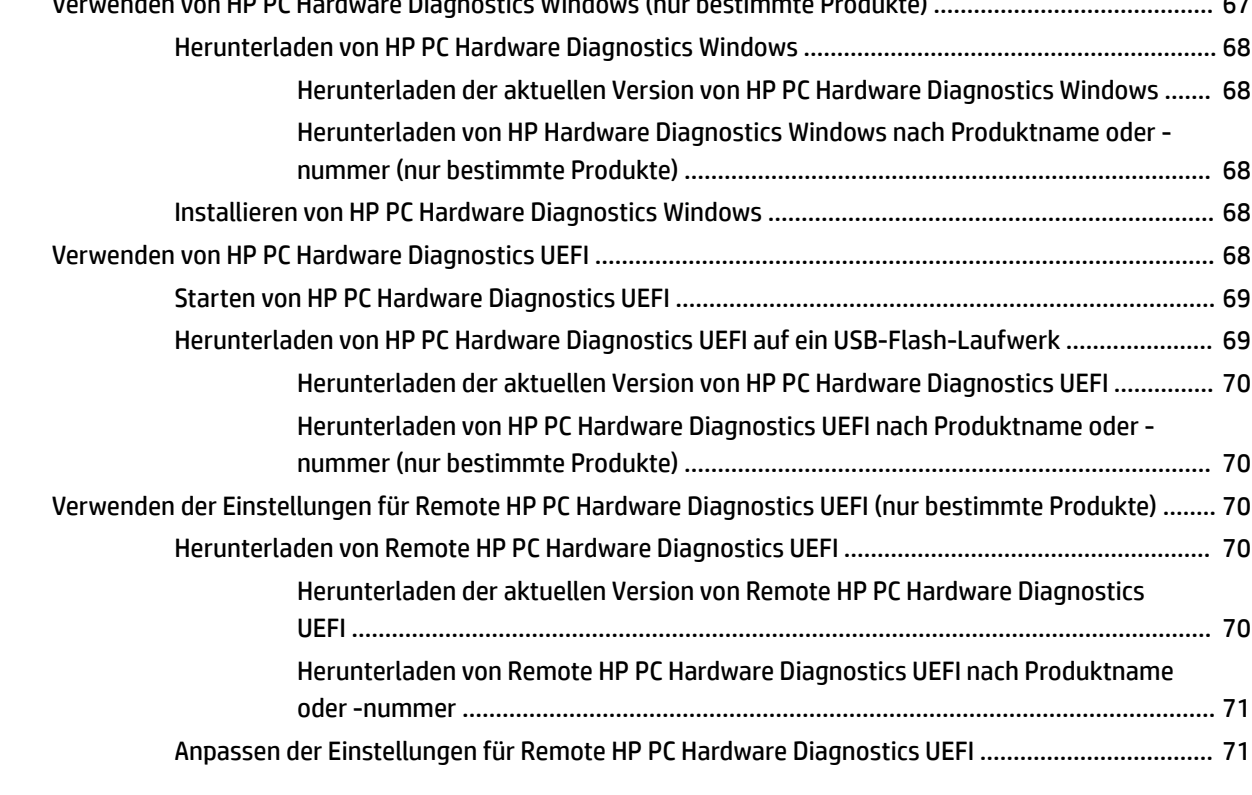

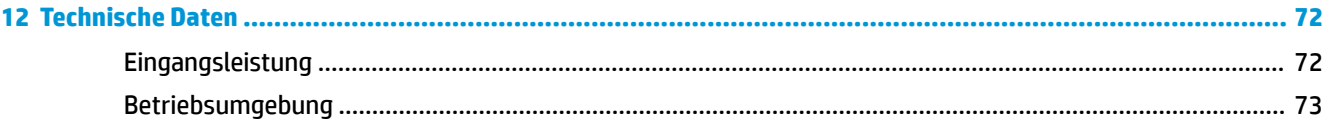

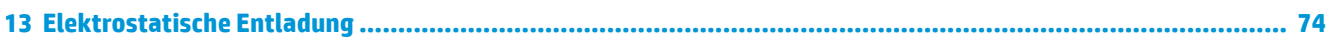

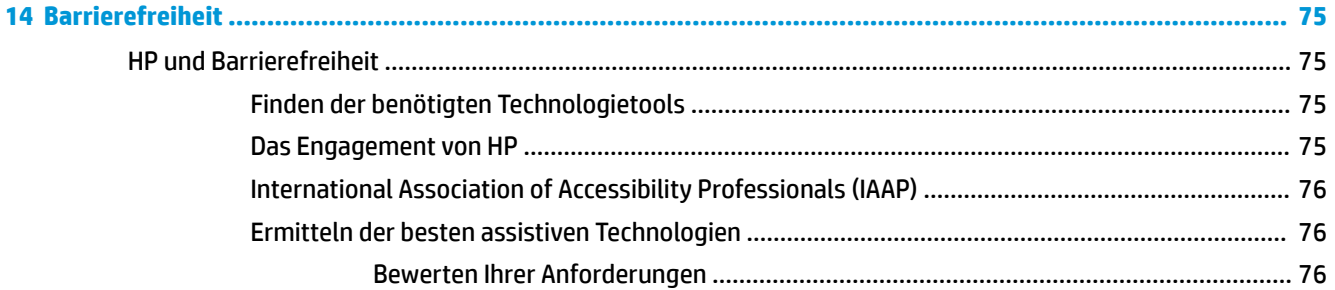

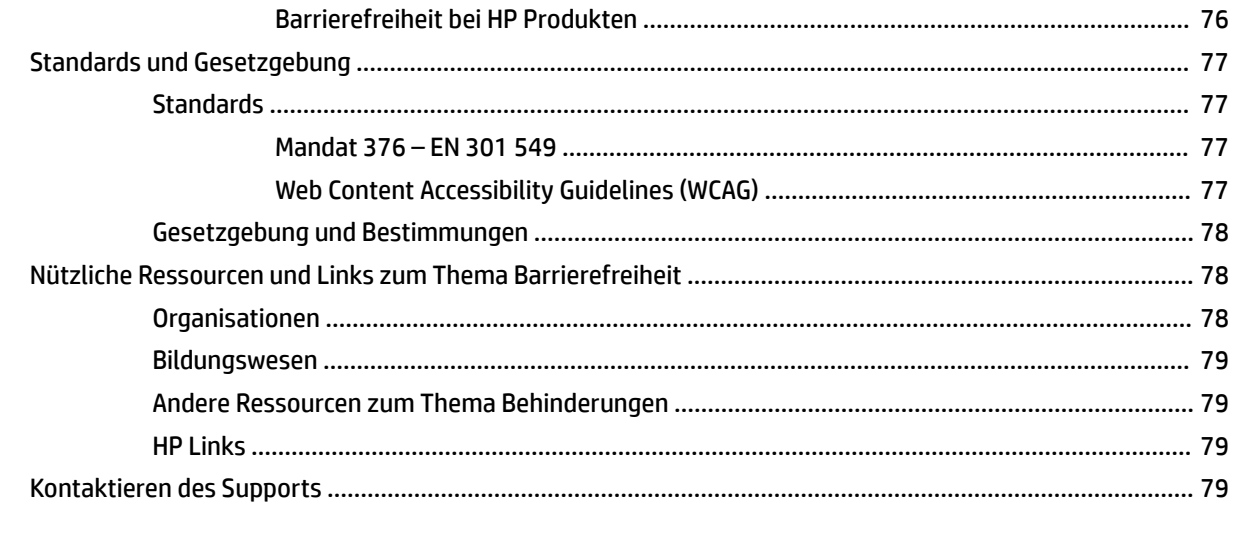

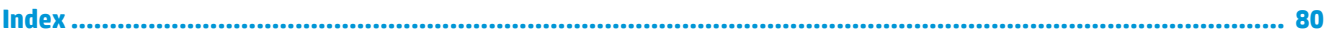

# <span id="page-12-0"></span>**1 Einführung**

Nach dem Einrichten und Registrieren des Computers empfiehlt HP, die folgenden Schritte auszuführen, um das Beste aus Ihrer Investition herauszuholen:

**TIPP:** Um von einer geÑffneten App oder dem Windows Desktop schnell zum Startbildschirm

zurückzukehren, drücken Sie die Windows Taste **auf der Tastatur. Durch erneutes Drücken** der Windows

Taste kehren Sie zum vorherigen Bildschirm zurück.

- **Herstellen einer Verbindung zum Internet** Richten Sie Ihr Netzwerk (LAN oder Wireless-Netzwerk) ein, damit Sie eine Verbindung zum Internet herstellen können. Weitere Informationen finden Sie unter ["Netzwerkverbindungen" auf Seite 20](#page-31-0).
- **Aktualisieren der Antivirensoftware** Schützen Sie Ihren Computer vor Schäden, die durch Viren verursacht werden. Die Software ist auf dem Computer vorinstalliert. Weitere Informationen finden Sie unter [Verwenden von Antivirensoftware auf Seite 53.](#page-64-0)
- **Ermitteln der Komponenten und Merkmale des Computers** Informieren Sie sich über die Merkmale Ihres Computers. Weitere Informationen finden Sie unter ["Komponenten" auf Seite 3](#page-14-0) und ["Bildschirmnavigation" auf Seite 27.](#page-38-0)
- **Ermitteln installierter Software** Zeigen Sie eine Liste der bereits auf dem Computer vorinstallierten Software an.

Wählen Sie die Schaltfläche Start.

– oder –

Klicken Sie mit der rechten Maustaste auf die Schaltfläche Start und wählen Sie dann Apps und **Features**.

● **Sichern der Festplatte** – Erstellen Sie Wiederherstellungs-Discs oder ein Wiederherstellungs-USB-Flash-Laufwerk, um Ihre Festplatte zu sichern. Siehe ["Sichern, Wiederherstellung des Systemstatus und](#page-71-0) [Systemwiederherstellung" auf Seite 60](#page-71-0).

## <span id="page-13-0"></span>**Informationsquellen**

Diese Tabelle hilft Ihnen dabei, Produktinformationen, Anleitungen und sonstige Informationen zu finden.

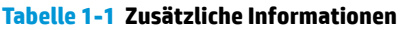

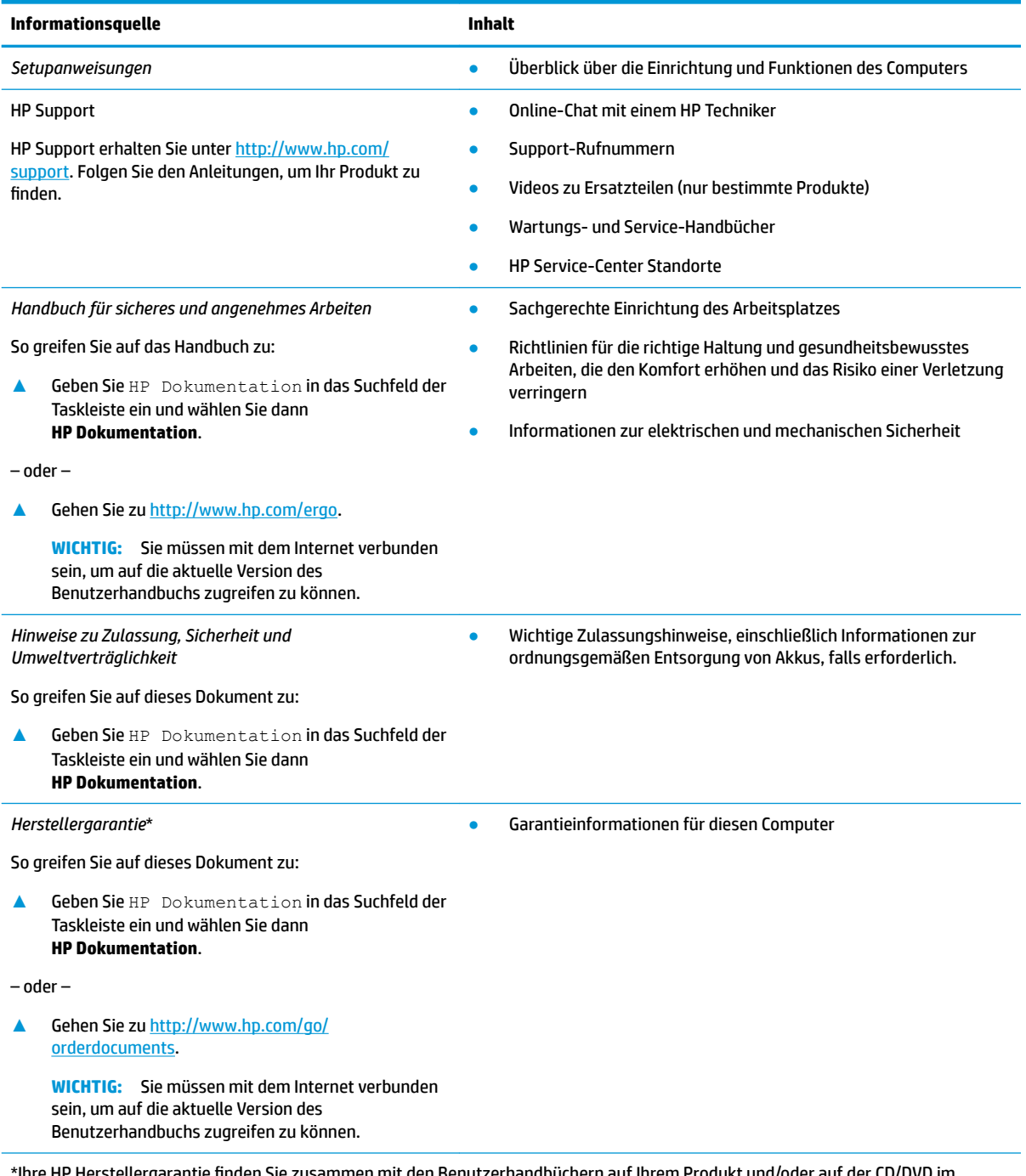

\*Ihre HP Herstellergarantie finden Sie zusammen mit den Benutzerhandbüchern auf Ihrem Produkt und/oder auf der CD/DVD im Versandkarton. In einigen Ländern oder Regionen ist möglicherweise eine gedruckte Garantie im Versandkarton enthalten. In Ländern oder Regionen, in denen die Herstellergarantie nicht in gedruckter Form angeboten wird, können Sie eine Kopie unter <http://www.hp.com/go/orderdocuments>anfordern. Für Produkte, die Sie im asiatisch-pazifischen Raum erworben haben, wenden Sie sich bitte schriftlich an HP unter POD, P.O. Box 161, Kitchener Road Post Office, Singapur 912006. Geben Sie den Produktnamen sowie Ihren Namen, Ihre Telefonnummer und Ihre Postanschrift an.

# <span id="page-14-0"></span>**2 Komponenten**

Ihr Computer verfügt über Top-Komponenten. Dieses Kapitel enthält Informationen zu den Komponenten, dazu, wo sie sich befinden, und wie sie funktionieren.

## **Informationen zur Hardware**

So finden Sie heraus, welche Hardware in Ihrem Computer installiert ist:

**▲** Geben Sie in das Suchfeld der Taskleiste Geräte-Manager ein und wählen Sie dann die **Geräte-Manager**-App.

Eine Liste aller im Computer installierten Geräte wird angezeigt.

Für Informationen über die Hardwarekomponenten und die BIOS-Versionsnummer des Systems drücken Sie fn+esc (nur bestimmte Produkte).

## **Informationen zur Software**

So finden Sie heraus, welche Software auf Ihrem Computer installiert ist:

**▲** Klicken Sie mit der rechten Maustaste auf die Schaltfläche Start und wählen Sie dann Apps und **Features**.

## <span id="page-15-0"></span>**Rechte Seite**

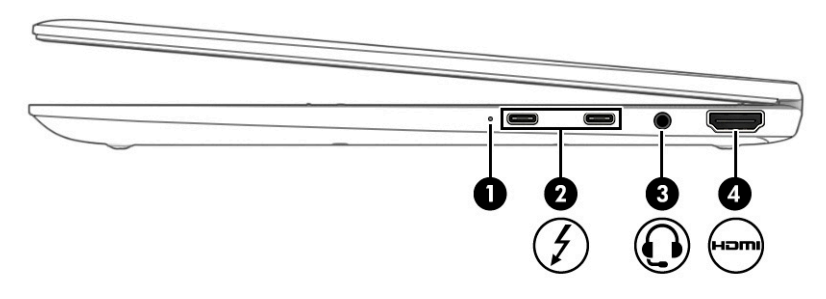

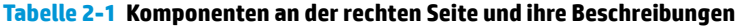

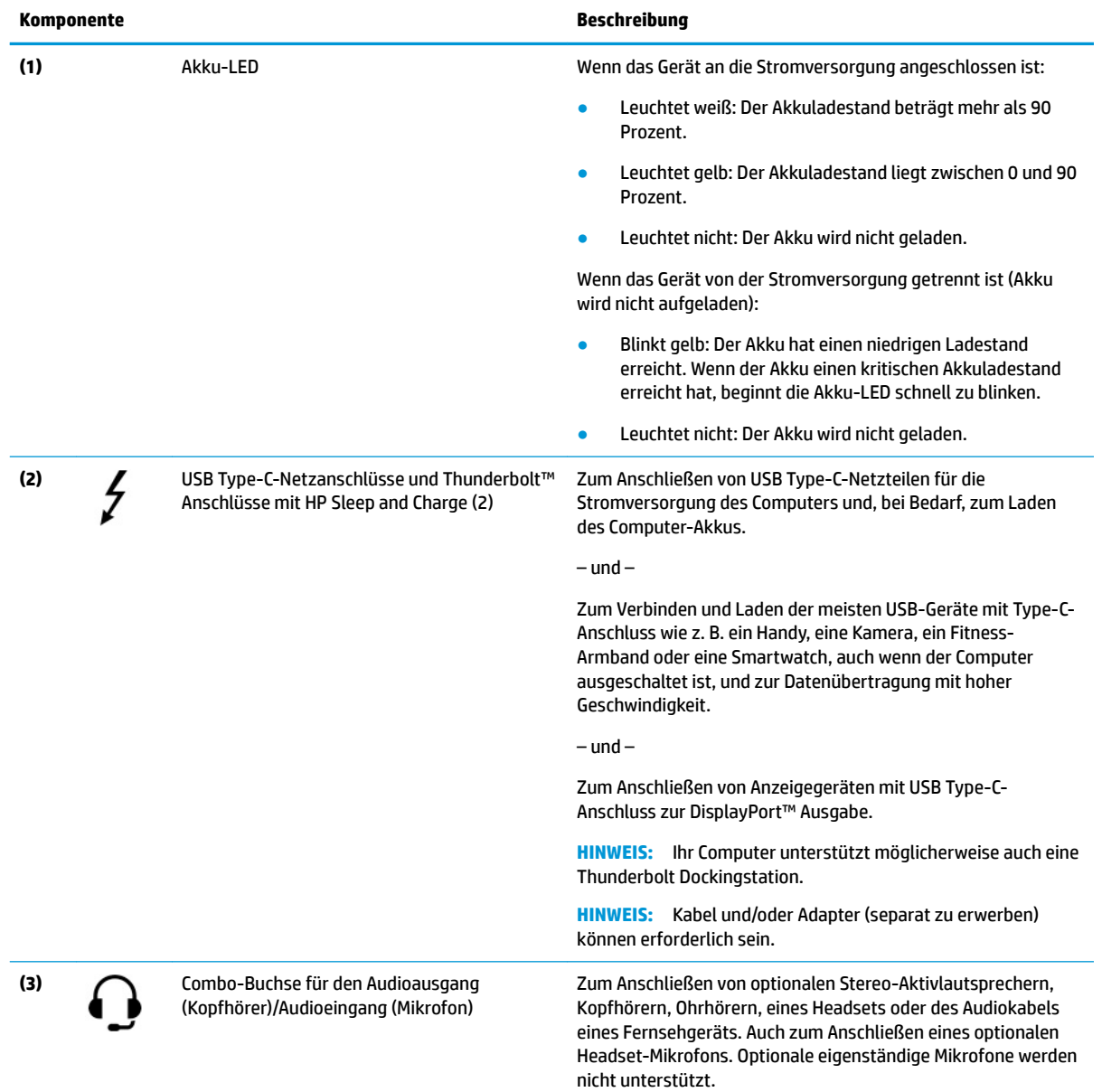

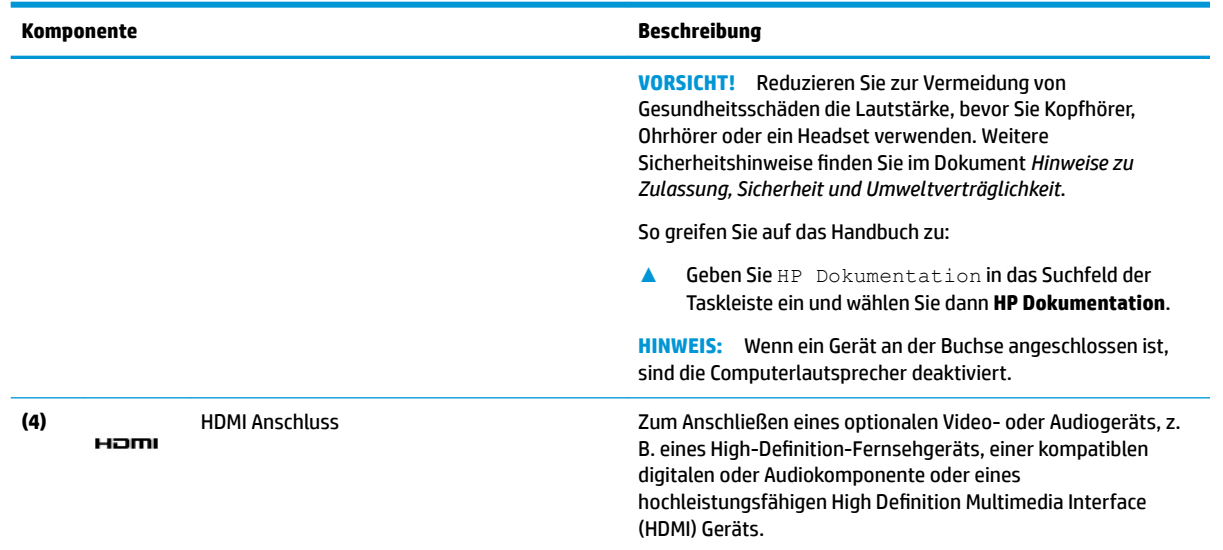

#### <span id="page-16-0"></span>**Tabelle 2-1 Komponenten an der rechten Seite und ihre Beschreibungen (Fortsetzung)**

## **Linke Seite**

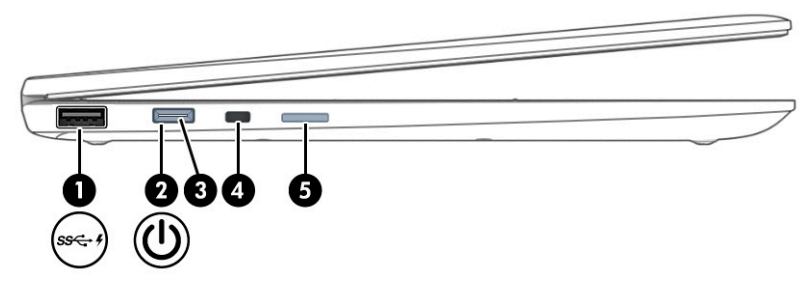

#### **Tabelle 2-2 Komponenten an der linken Seite und ihre Beschreibungen**

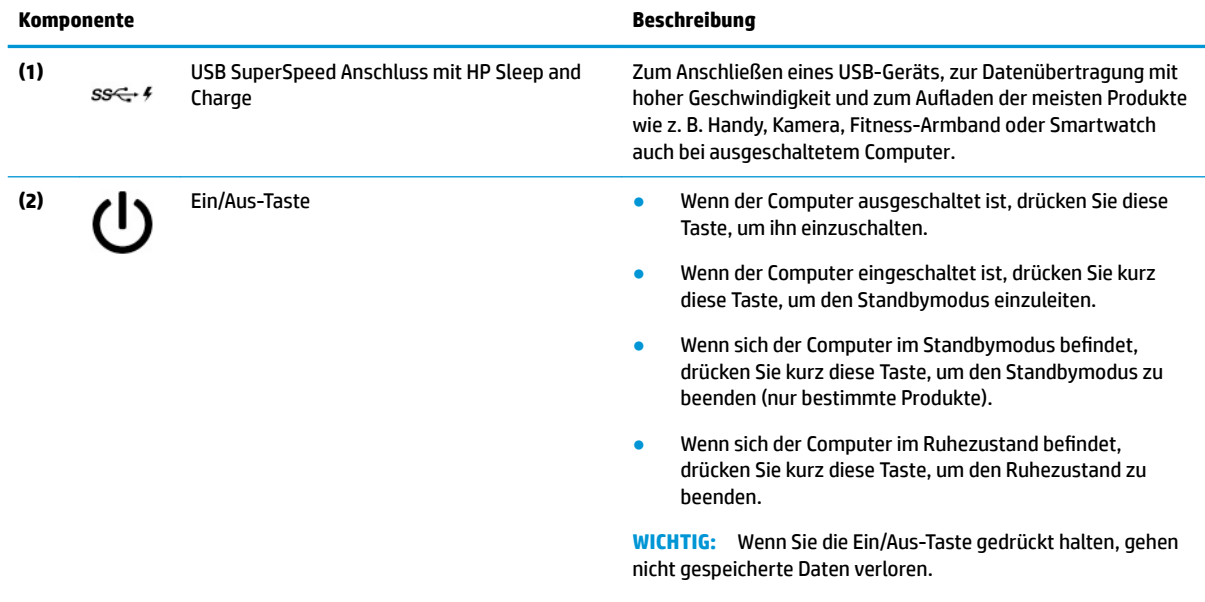

Wenn der Computer nicht mehr reagiert und keine Möglichkeit mehr besteht, ihn herunterzufahren, halten Sie die Ein/Aus-

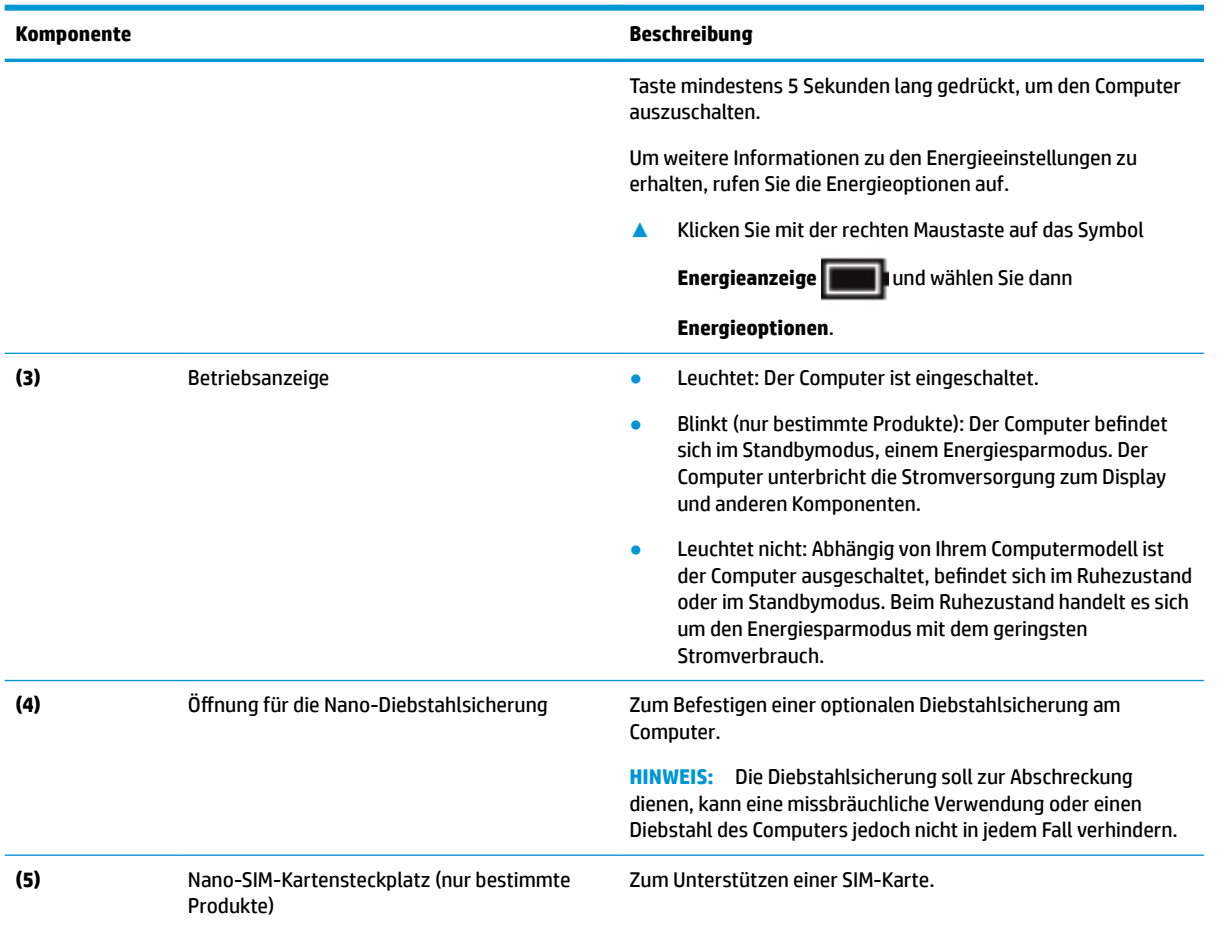

#### **Tabelle 2-2 Komponenten an der linken Seite und ihre Beschreibungen (Fortsetzung)**

## <span id="page-18-0"></span>**Display**

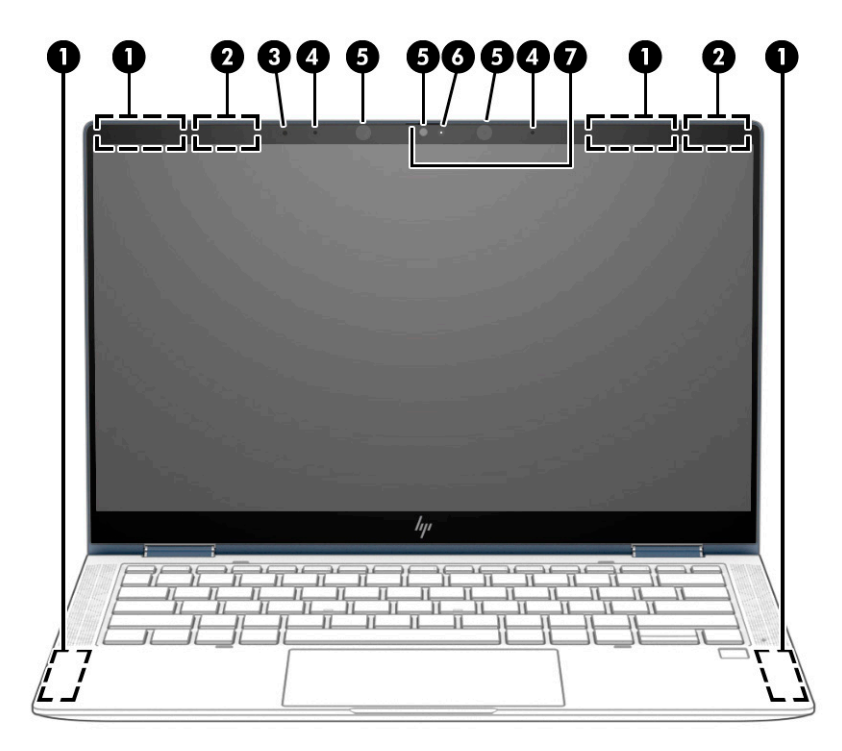

**Tabelle 2-3 Displaykomponenten und ihre Beschreibungen**

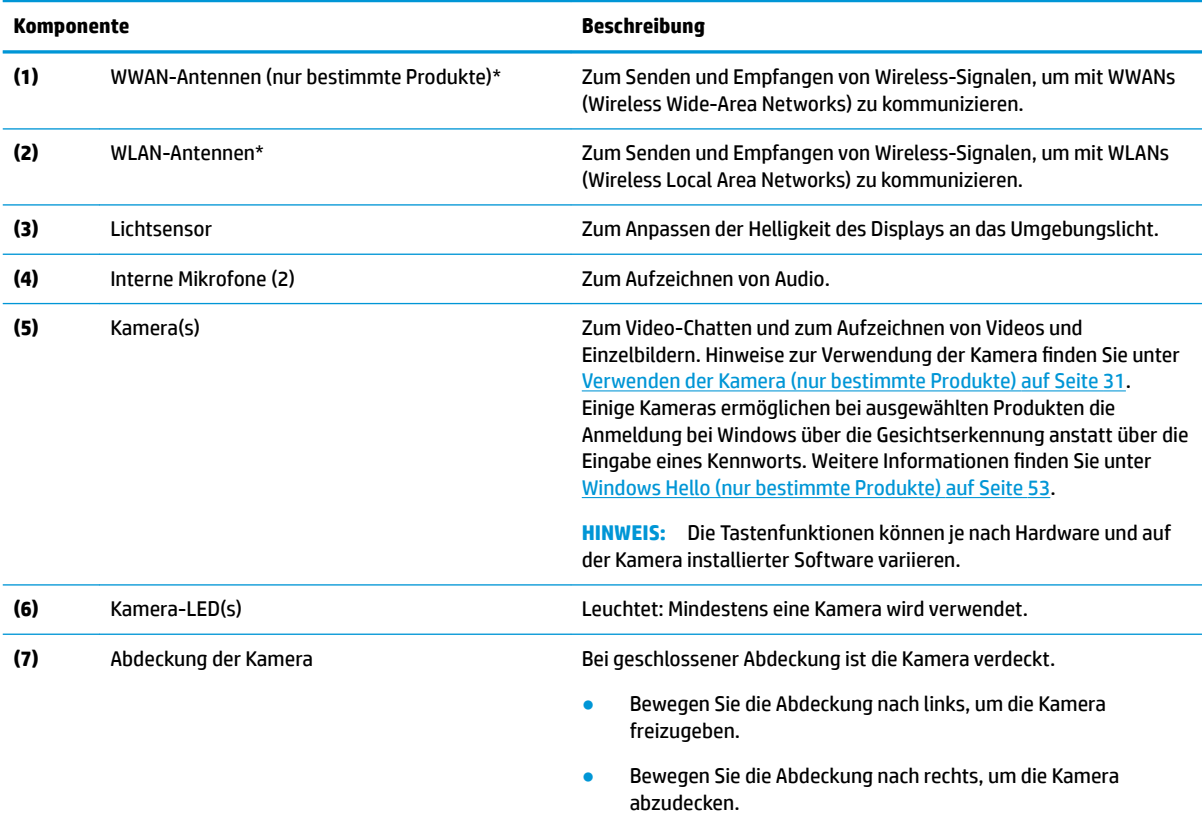

\*Die Antennen sind außen am Computer nicht sichtbar. Achten Sie im Sinne einer optimalen Übertragung darauf, dass sich keine Gegenstände in unmittelbarer Umgebung der Antennen befinden.

#### <span id="page-19-0"></span>**Tabelle 2-3 Displaykomponenten und ihre Beschreibungen (Fortsetzung)**

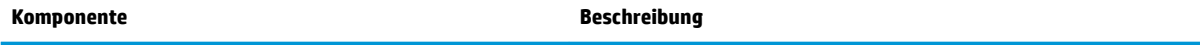

Zulassungshinweise für Wireless-Geräte finden Sie im Dokument *Hinweise zu Zulassung, Sicherheit und Umweltverträglichkeit* im entsprechenden Abschnitt für Ihr Land bzw. Ihre Region.

So greifen Sie auf das Handbuch zu:

**▲** Geben Sie HP Dokumentation in das Suchfeld der Taskleiste ein und wählen Sie dann **HP Dokumentation**.

## **Obere Abdeckung**

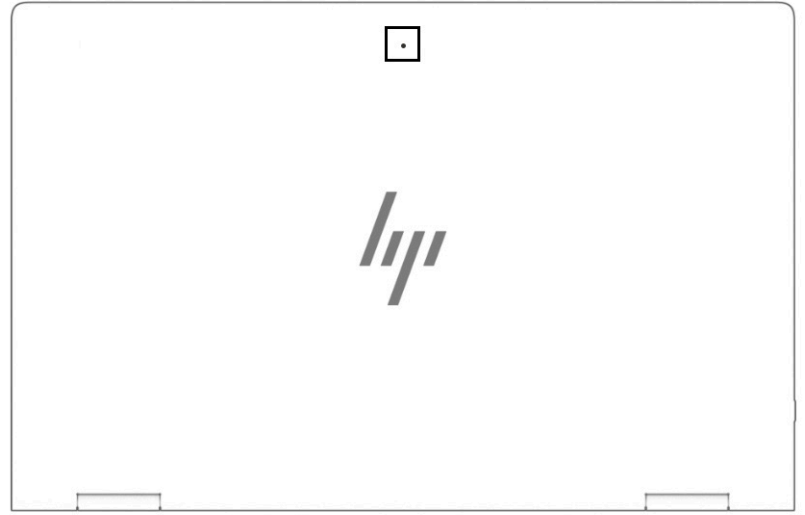

**Tabelle 2-4 Komponenten der oberen Abdeckung und ihre Beschreibungen**

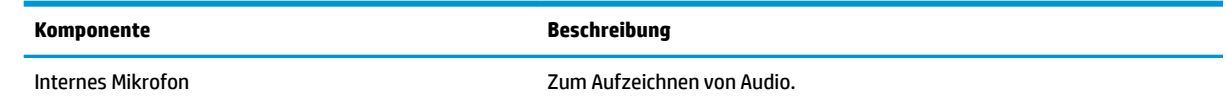

## <span id="page-20-0"></span>**Tastaturbereich**

### **TouchPad**

### **TouchPad-Einstellungen**

So passen Sie die TouchPad-Einstellungen und -Bewegungen an oder schalten das TouchPad ein bzw. aus:

- **1.** Geben Sie in das Suchfeld der Taskleiste TouchPad-Einstellungen ein und drücken Sie dann die Eingabetaste.
- **2.** Wählen Sie eine Einstellung.

So aktivieren Sie das TouchPad:

- **1.** Geben Sie in das Suchfeld der Taskleiste TouchPad-Einstellungen ein und drücken Sie dann die Eingabetaste.
- 2. Klicken Sie mit einer externen Maus auf die Schaltfläche TouchPad.

– oder –

**▲** Drücken Sie wiederholt die Tab-Taste, bis sich der Zeiger auf der Schaltläche **TouchPad** befindet. Drücken Sie dann die Leertaste, um die Taste auszuwählen.

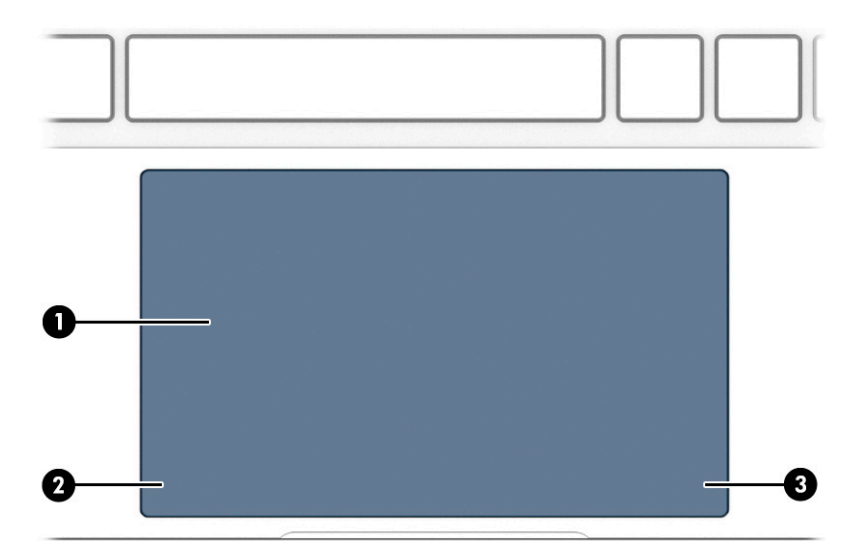

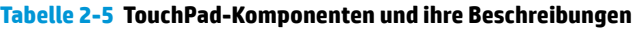

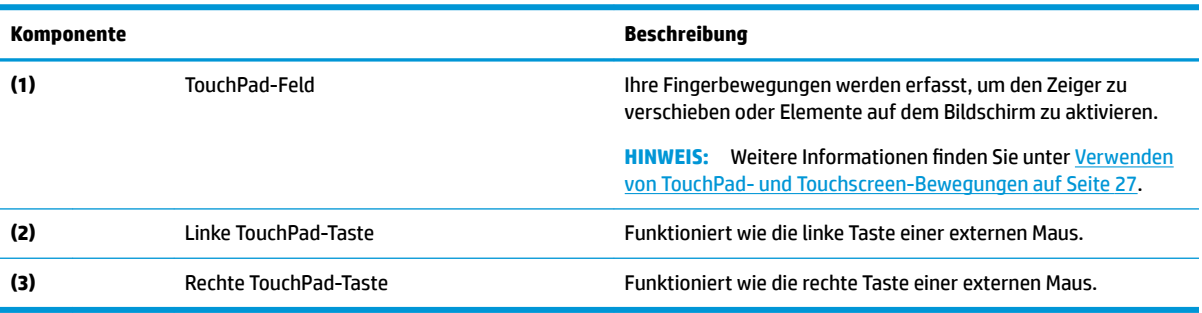

### <span id="page-21-0"></span>**LEDs**

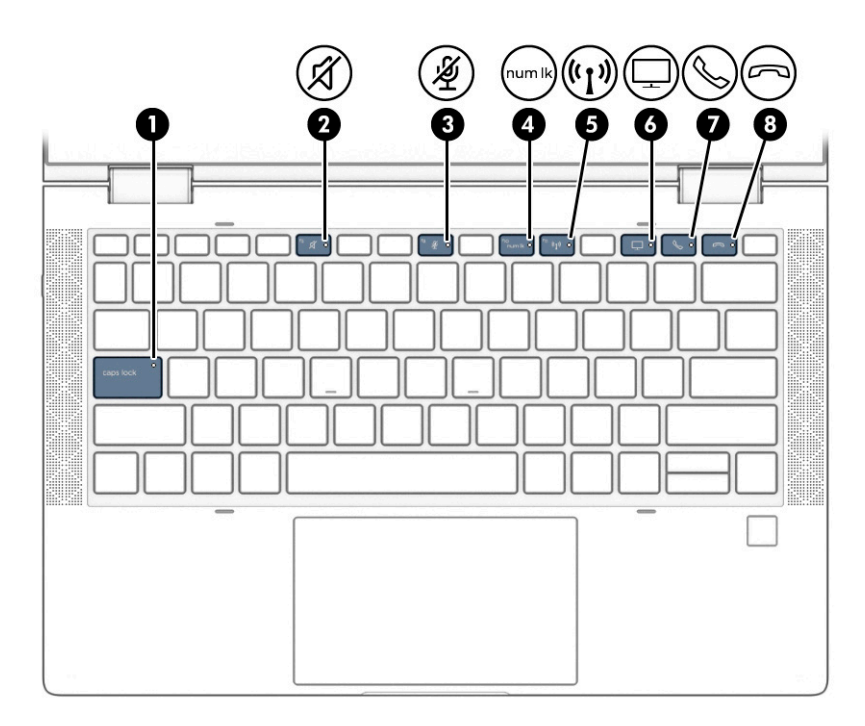

#### **Tabelle 2-6 LEDs und ihre Beschreibungen**

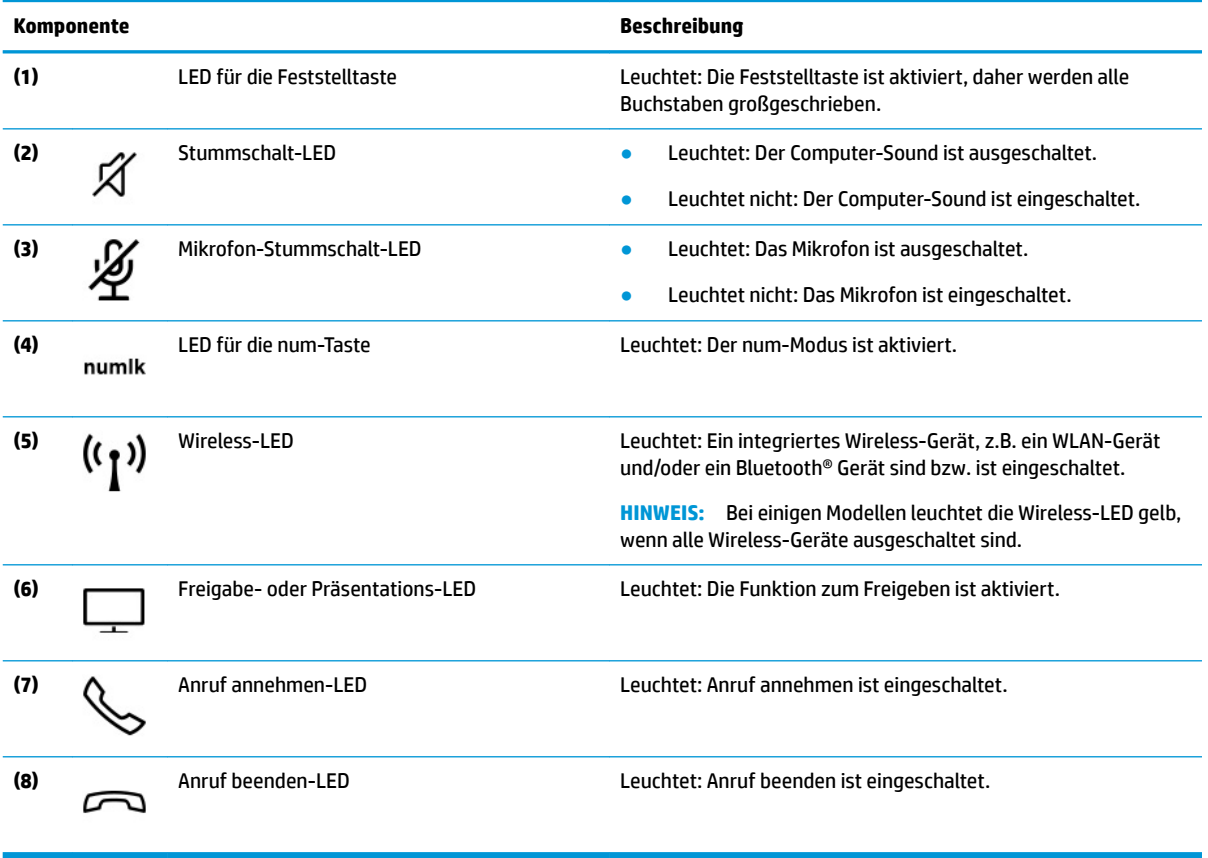

## <span id="page-22-0"></span>**Lautsprecher und Fingerabdruck-Lesegerät**

Fingerabdruck-Lesegeräte können sich auf dem Touchpad, auf einer Seitenabdeckung des Computers oder auf der oberen Abdeckung unter der Tastatur befinden.

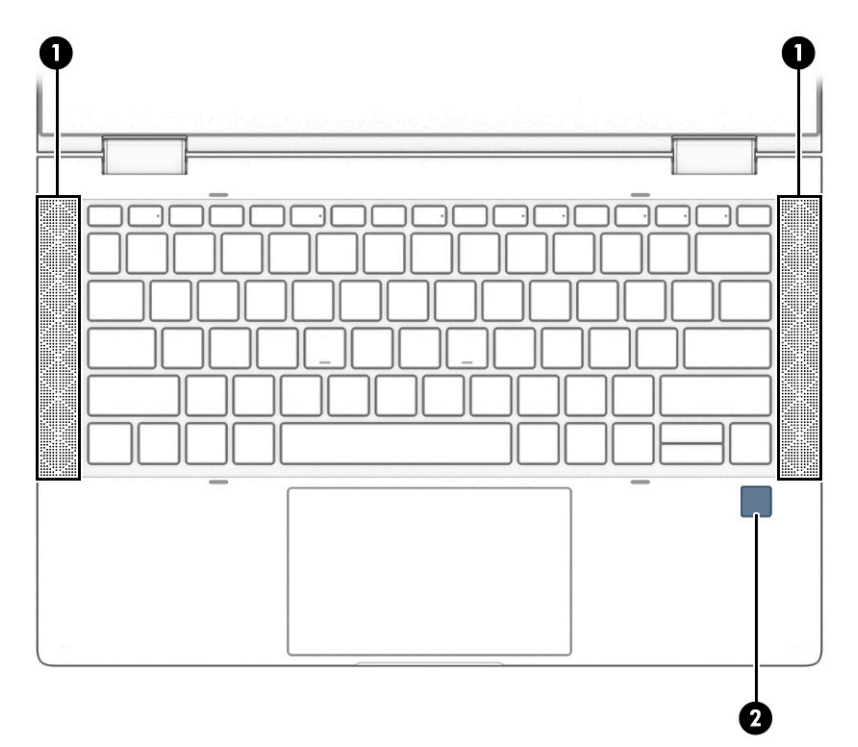

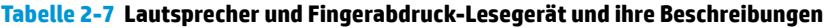

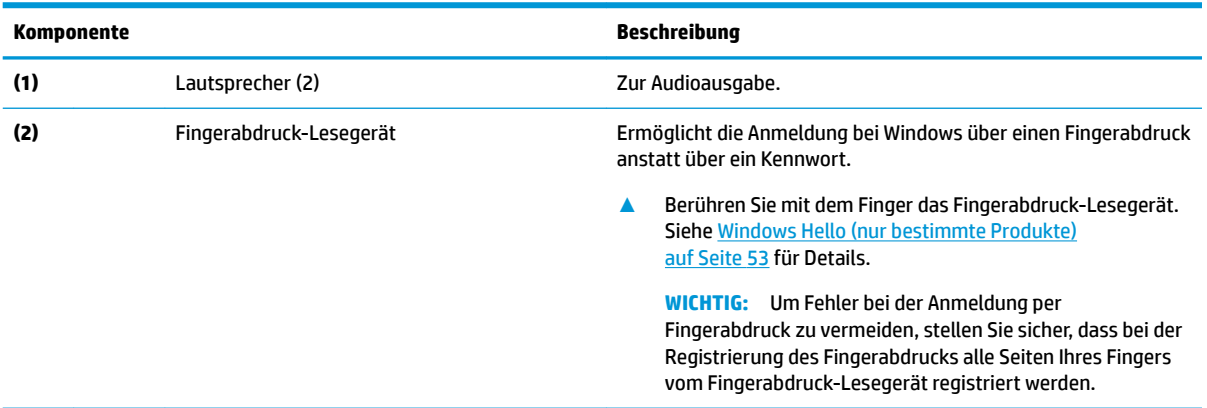

## <span id="page-23-0"></span>**Sondertasten**

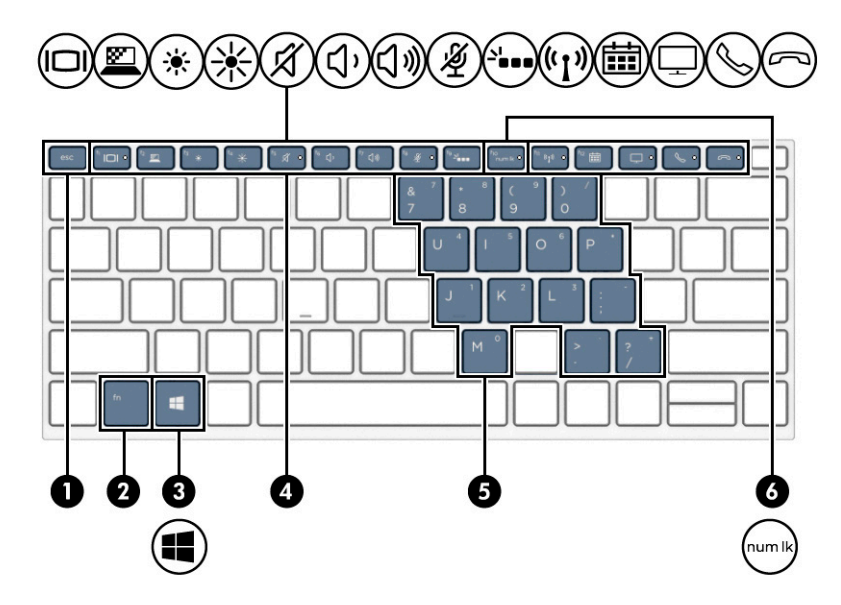

**Tabelle 2-8 Sondertasten und ihre Beschreibungen**

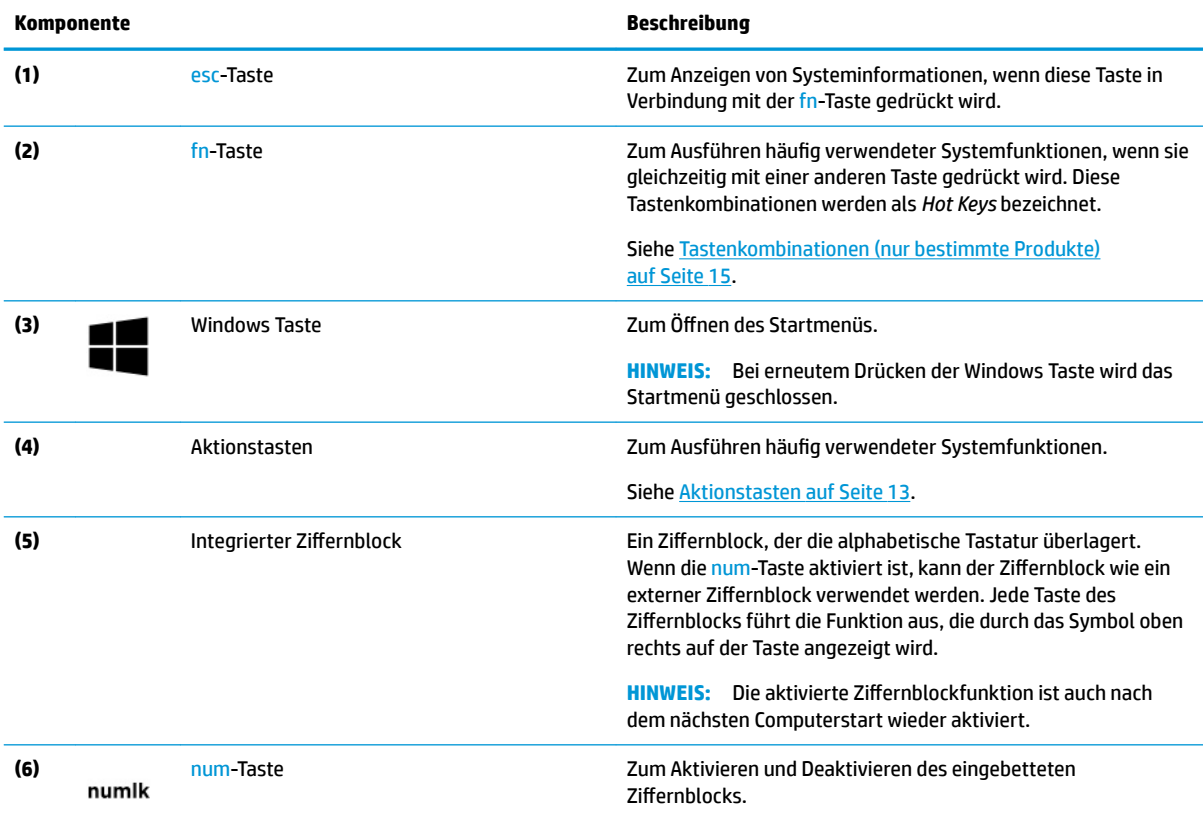

### <span id="page-24-0"></span>**Aktionstasten**

Aktionstasten haben bestimmte Funktionen und variieren je nach Computer. Um festzustellen, welche Tasten sich auf Ihrem Computer befinden, sehen Sie sich die Symbole auf der Tastatur an und vergleichen Sie sie mit den Beschreibungen in dieser Tabelle.

**▲** Um eine Funktion auszuführen, halten Sie die entsprechende Aktionstaste gedrückt.

**HINWEIS:** Bei einigen Produkten müssen Sie möglicherweise die fn-Taste zusammen mit der entsprechenden Aktionstaste drücken.

#### **Tabelle 2-9 Aktionstasten und ihre Beschreibungen**

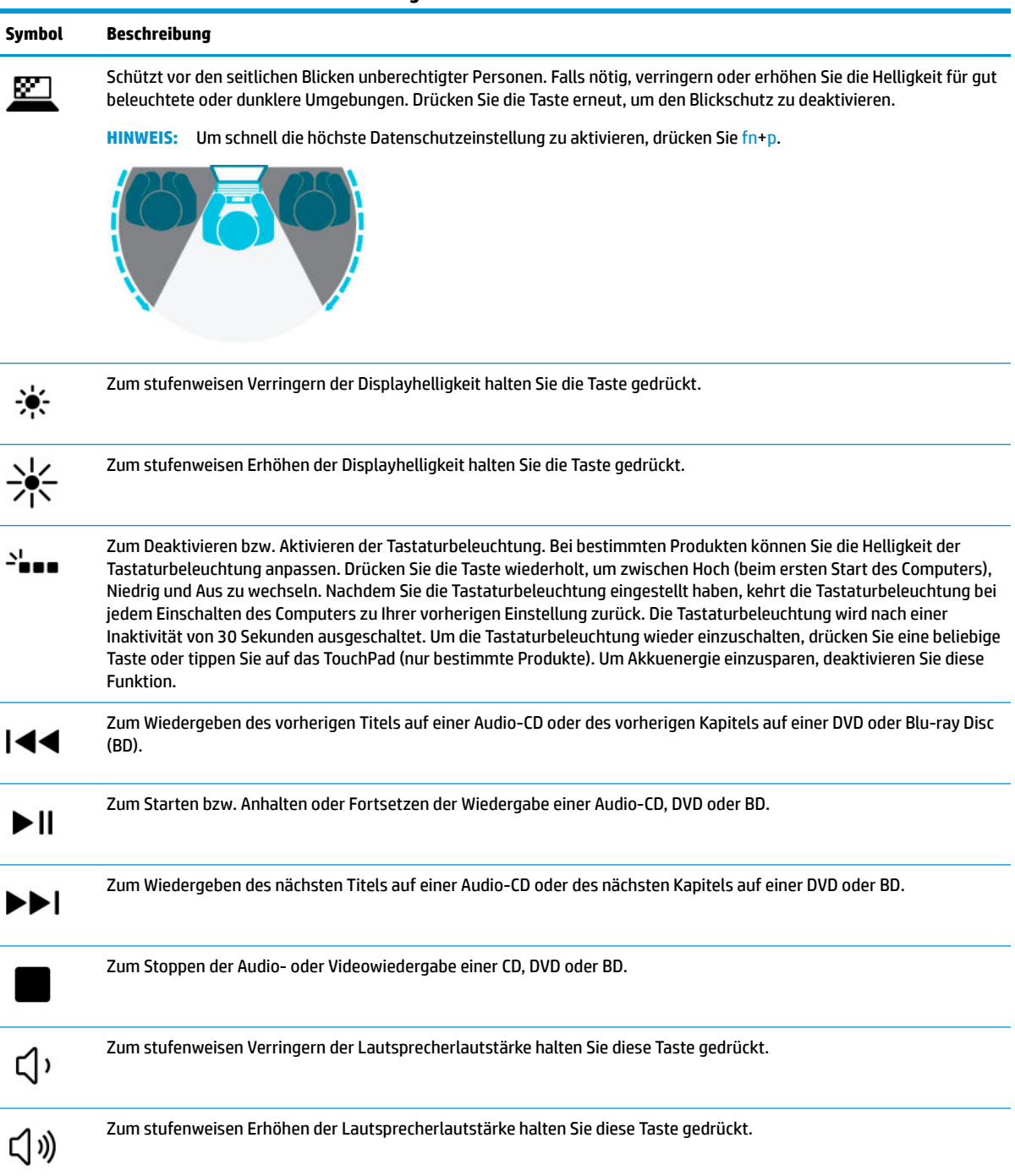

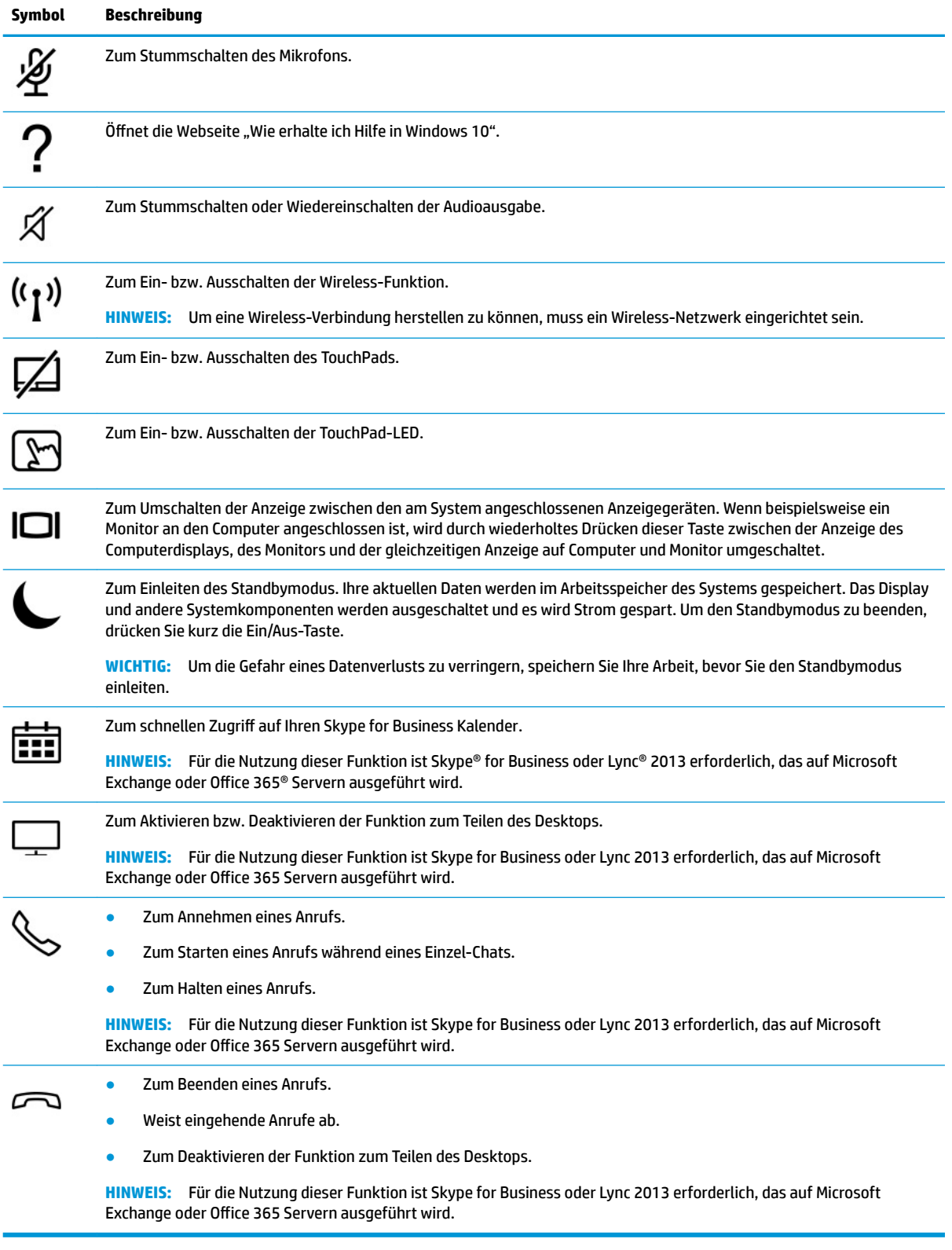

#### **Tabelle 2-9 Aktionstasten und ihre Beschreibungen (Fortsetzung)**

<span id="page-26-0"></span>**HINWEIS:** Die Aktionstastenfunktion ist werkseitig aktiviert. Sie können diese Funktion deaktivieren, indem Sie die fn-Taste und die linke Umschalttaste drücken und halten. Die LED für die fn-Sperre beginnt zu leuchten. Wenn Sie die Aktionstastenfunktion deaktiviert haben, können Sie die jeweilige Funktion trotzdem ausführen, indem Sie die fn-Taste zusammen mit der entsprechenden Aktionstaste drücken.

### **Tastenkombinationen (nur bestimmte Produkte)**

Eine Tastenkombination ist eine Kombination der fn-Taste und einer anderen Taste.

So verwenden Sie eine Tastenkombination:

**▲** Drücken Sie die fn-Taste und dann eine der in der folgenden Tabelle aufgelisteten Tasten.

#### **Tabelle 2-10 Tastenkombinationen und ihre Beschreibungen**

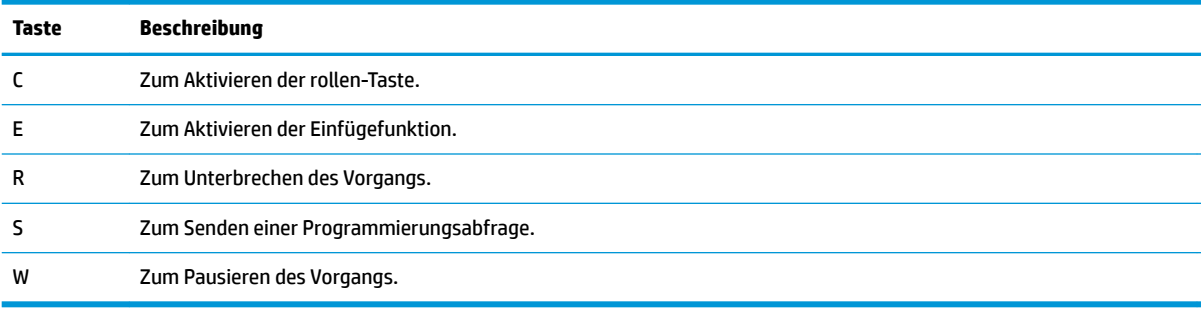

## <span id="page-27-0"></span>**Unterseite**

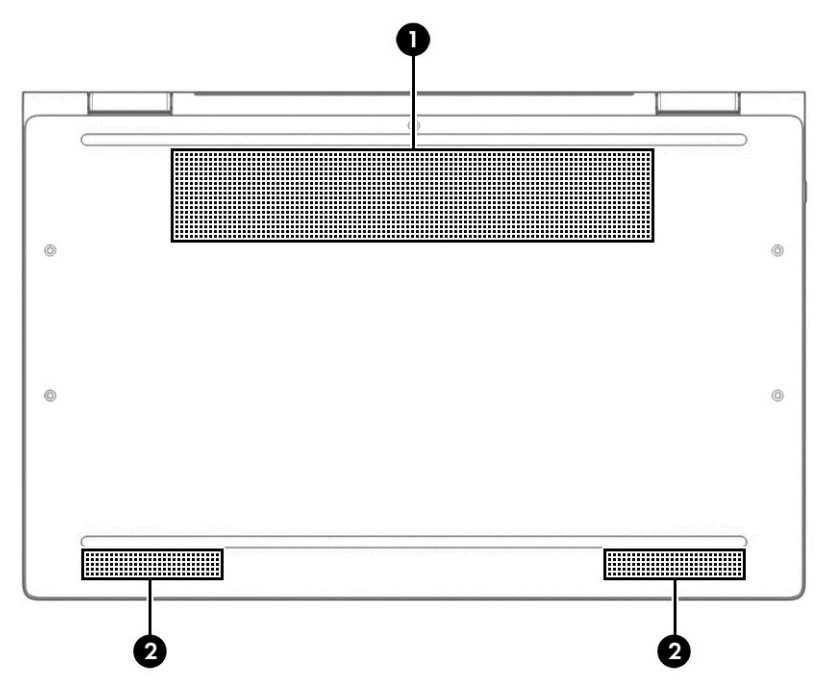

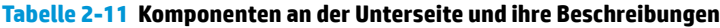

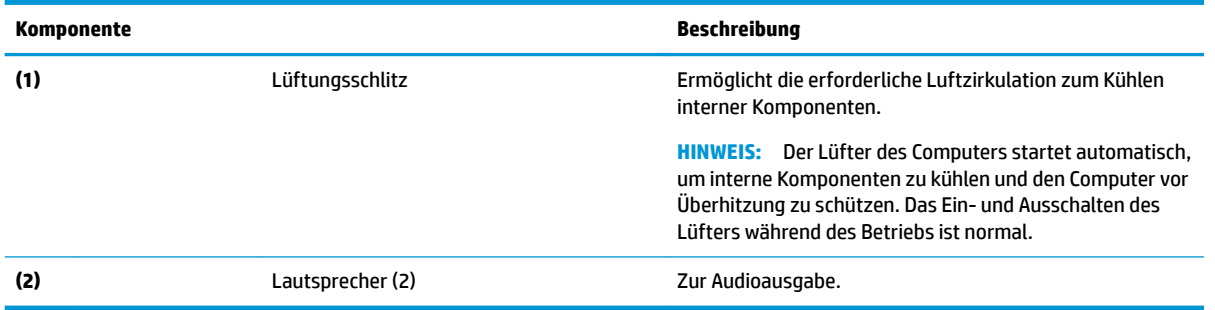

## <span id="page-28-0"></span>**Rückseite**

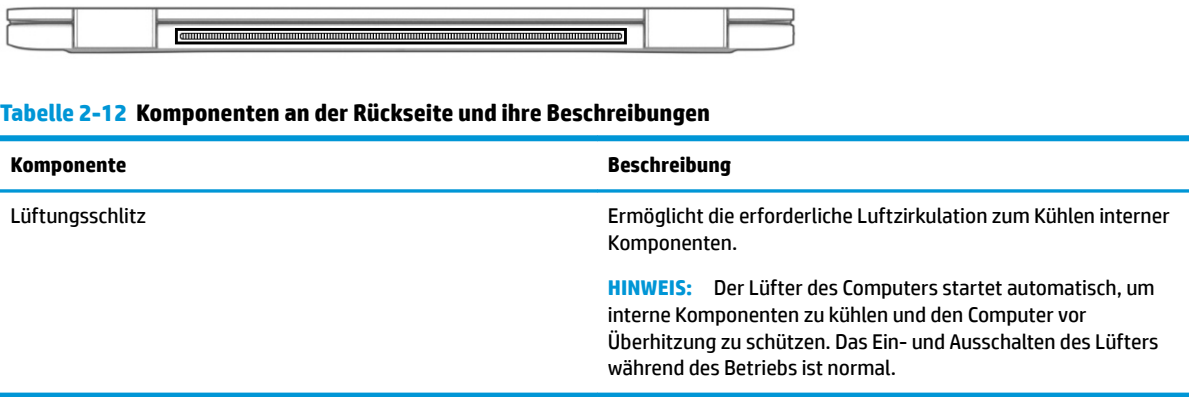

## **Etiketten**

Die am Computer angebrachten Etiketten enthalten Informationen, die Sie möglicherweise für die Fehlerbeseitigung benötigen oder wenn Sie den Computer auf Auslandsreisen mitnehmen. Etiketten sind entweder in Papierform vorhanden oder auf das Produkt aufgedruckt.

**WICHTIG:** Suchen Sie an folgenden Stellen nach den in diesem Abschnitt beschriebenen Etiketten: an der Unterseite des Computers, im Akkufach, unter der Serviceklappe, auf der Rückseite des Displays oder an der Unterseite des Tablet-Ständers.

Serviceetikett – Enthält wichtige Informationen zur Identifizierung Ihres Computers. Wenn Sie sich an den Support wenden, werden Sie möglicherweise nach der Seriennummer, der Produktnummer oder der Modellnummer gefragt. Suchen Sie diese Nummer heraus, bevor Sie sich an den Support wenden.

Ihr Serviceetikett wird einem der unten abgebildeten Beispiele ähneln. Richten Sie sich nach der Abbildung, die am besten zum Serviceetikett Ihres Computers passt.

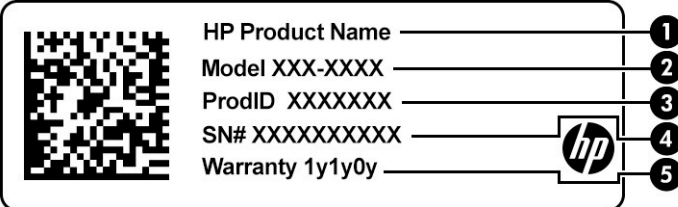

#### **Tabelle 2-13 Serviceetikett-Komponenten**

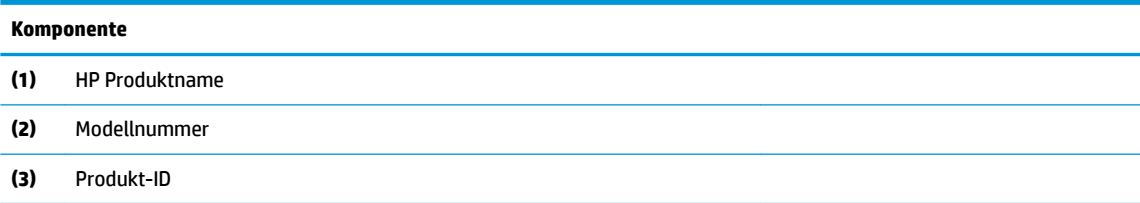

#### <span id="page-29-0"></span>**Tabelle 2-13 Serviceetikett-Komponenten (Fortsetzung)**

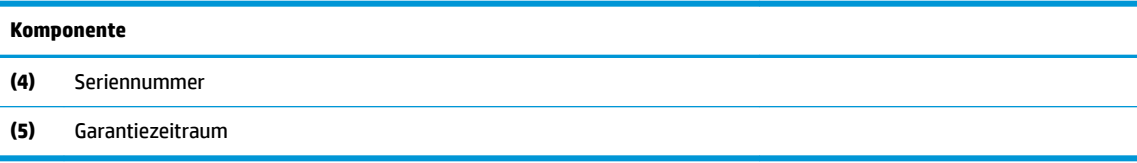

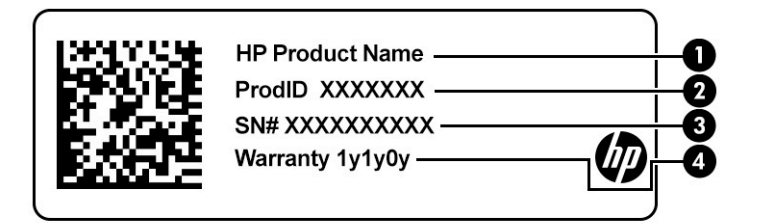

#### **Tabelle 2-14 Serviceetikett-Komponenten**

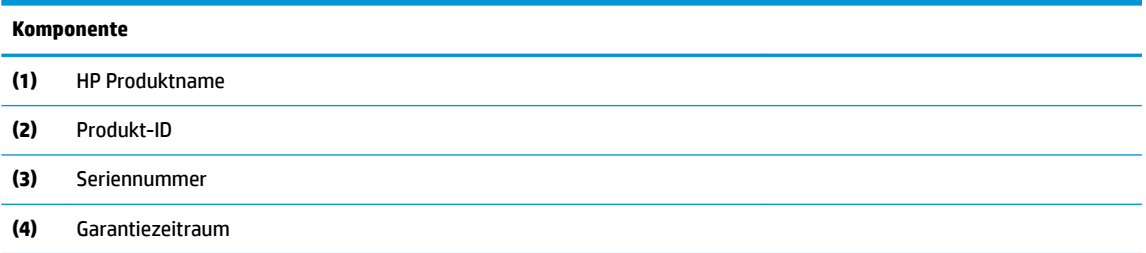

- Zulassungsetikett(en) enthält/enthalten Zulassungsinformationen für den Computer.
- Zulassungsetikett(en) für Wireless-Geräte enthält/enthalten Informationen zu optionalen Wireless-Geräten und die amtlichen Zulassungssymbole für die Länder oder Regionen, in denen die Geräte für die Verwendung zugelassen sind.

## **Einsetzen einer SIM-Karte (nur bestimmte Produkte)**

- **WICHTIG:** Das Einsetzen einer SIM-Karte der falschen Größe kann die SIM-Karte beschädigen oder zu einem Verklemmen der SIM-Karte im Steckplatz führen. Die Verwendung von SIM-Karten-Adaptern wird nicht empfohlen. Üben Sie beim Einsetzen oder Entfernen einer SIM-Karte minimalen Druck aus, um die SIM-Karte oder die Anschlüsse nicht zu beschädigen.
- **HINWEIS:** Befolgen Sie vor dem Erwerb einer SIM-Karte diese Anweisungen, um die richtige Größe der SIM-Karte für Ihren Computer zu ermitteln:
	- **1.** Gehen Sie zu<http://www.hp.com/support>und suchen Sie dann anhand des Produktnamens oder der Produktnummer nach Ihrem Computer.
	- **2.** Wählen Sie **Produktinformationen**.
	- **3.** Sehen Sie sich die aufgeführten Optionen an, um zu ermitteln, welche Karte Sie kaufen müssen.

So setzen Sie eine SIM-Karte ein:

1. Verwenden Sie den Befehl "Herunterfahren", um den Computer auszuschalten.

- **2.** Schieben Sie die SIM-Karte in den SIM-Kartensteckplatz und drücken Sie sie dann in den Steckplatz, bis sie vollständig eingesetzt ist.
- **HINWEIS:** Möglicherweise unterscheidet sich die SIM-Karte Ihres Computers optisch leicht von der Abbildung in diesem Abschnitt.

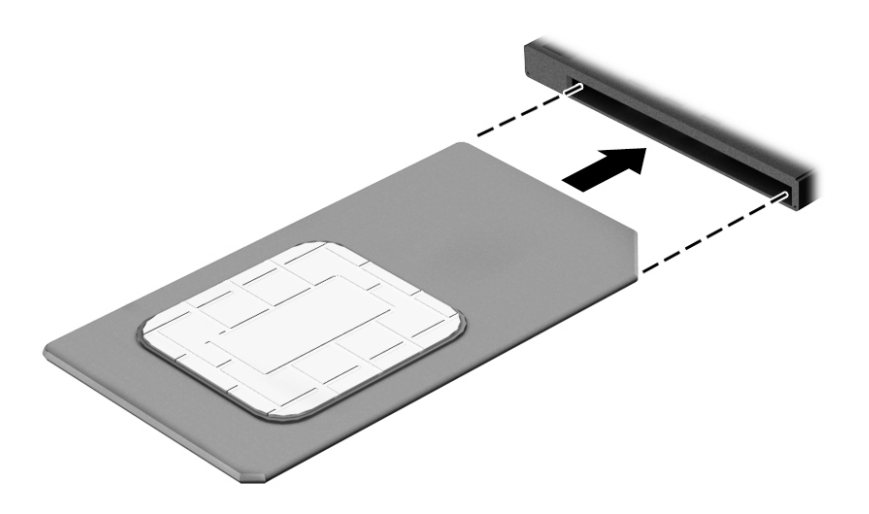

Um eine SIM-Karte zu entfernen, drücken Sie die SIM-Karte vorsichtig nach innen, und ziehen Sie sie anschließend aus dem Steckplatz heraus.

# <span id="page-31-0"></span>**3 Netzwerkverbindungen**

Sie können den Computer überallhin mitnehmen. Aber auch von zu Hause aus können Sie die Welt erkunden und über Ihren Computer und eine LAN- oder WLAN-Netzwerkverbindung auf Millionen von Websites zugreifen. In diesem Kapitel erfahren Sie, wie Sie sich mit dieser virtuellen Welt verbinden können.

## **Herstellen einer Verbindung zu einem Wireless-Netzwerk**

Ihr Computer ist möglicherweise mit einem oder mehreren der folgenden Wireless-Geräte ausgestattet:

- WLAN-Gerät Stellt eine Verbindung zwischen dem Computer und WLAN-Netzwerken (auch als Wi-Fi-Netzwerke, Wireless-LANs oder WLANs bezeichnet) in Unternehmen oder im Privatbereich sowie an öffentlichen Plätzen wie Flughäfen, Restaurants, Cafés, Hotels und Universitäten her. In einem WLAN erfolgt der Datenaustausch zwischen dem Wireless-Gerät in Ihrem Computer und einem Wireless-Router oder WLAN-Access Point.
- HP UMTS-/WWAN-Modul (nur bestimmte Produkte) Ein solches WWAN-Gerät (Wireless Wide-Area Network) ermöglicht Ihnen Wireless-Konnektivität in einem viel größeren Bereich. Mobilfunknetzbetreiber installieren Basisstationen (ähnlich den Mobilfunkantennen) über große geografische Regionen hinweg und bieten so effektive Netzabdeckung über ganze Regionen oder sogar Länder.
- Bluetooth® Gerät Erstellt ein PAN (Personal Area Network) zur Kommunikation mit anderen Bluetoothfähigen Geräten wie Computern, Telefonen, Druckern, Headsets, Lautsprechern und Kameras. In einem PAN kommuniziert jedes Gerät direkt mit anderen Geräten. Die Geräte müssen sich in geringer Entfernung voneinander befinden (ca. 10 Meter).

### **Verwenden der Wireless-Bedienelemente**

Sie können zur Bedienung der Wireless-Geräte in Ihrem Computer eine oder mehrere folgender Funktionen nutzen:

- Wireless-Taste (auch Flugzeugmodus-Taste) (in diesem Kapitel als Wireless-Taste bezeichnet)
- Bedienelemente des Betriebssystems

#### **Wireless-Taste**

Der Computer verfügt über eine Wireless-Taste, ein oder mehrere Wireless-Geräte und eine oder mehrere Wireless-LEDs. Alle Wireless-Geräte Ihres Computers sind werkseitig aktiviert.

Die Wireless-LED gibt Auskunft über den den allgemeinen Energiestatus des Wireless-Geräts. Sie zeigt nicht den Status einzelner Wireless-Geräte separat an.

#### **Bedienelemente des Betriebssystems**

Das Netzwerk- und Freigabecenter ermöglicht die Einrichtung einer Verbindung oder eines Netzwerks, die Verbindung mit einem Netzwerk sowie die Diagnose und Behebung von Netzwerkproblemen.

<span id="page-32-0"></span>So verwenden Sie die Bedienelemente des Betriebssystems:

- **1.** Geben Sie Systemsteuerung in das Suchfeld der Taskleiste ein und wählen Sie dann **Systemsteuerung**.
- **2.** Wählen Sie **Netzwerk und Internet** und anschließend **Netzwerk- und Freigabecenter**.

– oder –

**▲** Wählen Sie in der Taskleiste das Netzwerkstatussymbol und dann **Netzwerk- und Interneteinstellungen**.

### **Herstellen einer Verbindung zu einem WLAN**

**HINWEIS:** Bevor Sie eine Verbindung zum Internet herstellen können, müssen Sie ein Konto bei einem Internetprovider (ISP) einrichten. Um einen Internetdienst und ein Modem zu erwerben, wenden Sie sich an einen Internetprovider vor Ort. Der ISP unterstützt Sie beim Einrichten des Modems, beim Installieren eines Netzwerkkabels für den Anschluss des Wireless-Routers an das Modem und beim Testen des Internetdiensts.

So stellen Sie eine Verbindung zu einem WLAN her:

- **1.** Stellen Sie sicher, dass das WLAN-Gerät eingeschaltet ist.
- **2.** Wählen Sie in der Taskleiste das Netzwerkstatussymbol und stellen Sie dann eine Verbindung zu einem der verfügbaren Netzwerke her.

Wenn für das WLAN eine Sicherheitsfunktion aktiviert ist, werden Sie aufgefordert, einen Sicherheitscode einzugeben. Geben Sie den Code ein und wählen Sie dann **Weiter**, um die Verbindung herzustellen.

- **HINWEIS:** Wenn keine WLANs angezeigt werden, befinden Sie sich möglicherweise nicht in der Reichweite eines Wireless-Routers oder eines Access Point.
- **HINWEIS:** Wenn das gewünschte WLAN nicht angezeigt wird:
	- **1.** Klicken Sie in der Taskleiste mit der rechten Maustaste auf das Netzwerkstatussymbol und wählen Sie dann **Netzwerk- und Interneteinstellungen Ñffnen**.

– oder –

Wählen Sie in der Taskleiste das Netzwerkstatussymbol und dann **Netzwerk- und Interneteinstellungen**.

- **2.** Wählen Sie im Abschnitt **Netzwerkeinstellungen ändern** die Option **Netzwerk- und Freigabecenter**.
- **3.** Wählen Sie **Neue Verbindung oder neues Netzwerk einrichten**.

Eine Liste mit Optionen wird angezeigt, in der Sie manuell nach einem Netzwerk suchen und eine Verbindung herstellen oder eine neue Netzwerkverbindung einrichten können.

**3.** Folgen Sie den Anleitungen auf dem Bildschirm, um die Verbindung abzuschließen.

Nachdem die Verbindung hergestellt wurde, wählen Sie das Netzwerkstatussymbol außen rechts in der Taskleiste, um den Namen und den Status der Verbindung zu überprüfen.

**HINWEIS:** Der Funktionsbereich (Reichweite der Funksignale) schwankt je nach WLAN-Implementierung, Router-Hersteller und von durch anderen elektronischen Geräten verursachten Störungen und je nach baulichen Hindernissen wie Wänden oder Decken.

### <span id="page-33-0"></span>**Verwenden von HP Mobiles Internet (nur bestimmte Produkte)**

Ihr HP Mobiles Internet-Computer verfügt über eine integrierte Unterstützung für mobiles Internet. Mit Ihrem neuen Computer und dem Netzwerk eines Mobilfunkanbieters können Sie sich jederzeit mit dem Internet verbinden, E-Mails verschicken oder sich in Ihr Firmennetzwerk einloggen – ganz ohne WLAN-Hotspot.

Möglicherweise benötigen Sie die IMEI- und/oder MEID-Nummer des HP UMTS-/WWAN-Moduls, um den Mobiles Internet-Service zu aktivieren. Die Nummer kann auf einem Etikett an der Unterseite Ihres Computers, im Akkufach, unter der Serviceklappe oder auf der Rückseite des Displays aufgedruckt sein.

– oder –

- **1.** Wählen Sie in der Taskleiste das Netzwerkstatussymbol.
- **2.** Wählen Sie **Netzwerk- und Interneteinstellungen**.
- **3.** Wählen Sie im Abschnitt **Netzwerk und Internet** die Option **Mobil** und dann **Erweiterte Optionen**.

Bei einigen Mobilfunknetzbetreibern ist die Verwendung einer SIM-Karte erforderlich. Eine SIM-Karte enthält grundlegende Informationen wie eine persönliche Identifikationsnummer (PIN) sowie Netzwerkinformationen. Manche Computer enthalten eine vorinstallierte SIM-Karte. Wenn keine SIM-Karte vorinstalliert ist, wird möglicherweise eine SIM-Karte zusammen mit den Informationen über HP Mobiles Internet im Lieferumfang Ihres Computers bereitgestellt oder Sie erhalten eine SIM-Karte separat von Ihrem Mobilfunknetzbetreiber.

Informationen über HP Mobiles Internet und über das Aktivieren von Diensten bei einem bevorzugten Mobilfunknetzbetreiber finden Sie in der Dokumentation zu HP Mobiles Internet im Lieferumfang Ihres Computers.

### **Verwenden von GPS (nur bestimmte Produkte)**

Ihr Computer ist möglicherweise mit einem GPS-Gerät (Global Positioning System) ausgestattet. GPS-Satelliten stellen Systemen, die mit GPS ausgestattet sind, Informationen zu Standorten, Geschwindigkeit sowie Richtungsangaben zur Verfügung.

Um GPS zu aktivieren, stellen Sie sicher, dass "Standort" in den Windows Datenschutzeinstellungen aktiviert ist.

- **1.** Geben Sie in das Suchfeld der Taskleiste Standort ein und wählen Sie dann **Datenschutzeinstellungen für den Standort**.
- **2.** Folgen Sie den Anleitungen auf dem Bildschirm, um die Standorteinstellungen zu verwenden.

### **Verwenden von Bluetooth Geräten (nur bestimmte Produkte)**

Ein Bluetooth Gerät ermöglicht Wireless-Kommunikation auf kurzer Distanz und die Verbindung beispielsweise folgender elektronischer Geräte ohne die herkömmlichen Kabelverbindungen:

- Computer (Desktop, Notebook)
- Telefone (Mobiltelefon, schnurloses Telefon, Smartphone)
- Bildverarbeitungsgeräte (Drucker, Kamera)
- Audiogeräte (Headset, Lautsprecher)
- **Maus**
- **Externe Tastatur**

#### <span id="page-34-0"></span>**Anschließen von Bluetooth Geräten**

Bevor Sie ein Bluetooth Gerät verwenden können, müssen Sie eine Bluetooth Verbindung herstellen.

- **1.** Geben Sie in das Suchfeld der Taskleiste Bluetooth ein und wählen Sie dann **Bluetooth- und andere Geräte-Einstellungen**
- **2.** Schalten Sie Bluetooth ein, wenn es nicht bereits eingeschaltet ist.
- **3.** Wählen Sie **Bluetooth- oder anderes Gerät hinzufügen** und wählen Sie dann im Dialogfeld **Gerät hinzufügen Bluetooth**.
- **4.** Wählen Sie Ihr Gerät aus der Liste und folgen Sie den Anleitungen auf dem Bildschirm.
- **HINWEIS:** Wenn für das Gerät eine Überprüfung erforderlich ist, wird ein Kopplungscode angezeigt. Folgen Sie den Anleitungen auf dem Bildschirm des hinzugefügten Geräts, um sicherzustellen, dass der Code auf dem Gerät mit dem Kopplungscode übereinstimmt. Weitere Informationen finden Sie in der mit dem Gerät gelieferten Dokumentation.
- **HINWEIS:** Wenn Ihr Gerät nicht in der Liste angezeigt wird, stellen Sie sicher, dass Bluetooth auf diesem Gerät eingeschaltet ist. Für einige Geräte müssen möglicherweise zusätzliche Anforderungen erfüllt werden. Informationen dazu finden Sie in der mit dem Gerät gelieferten Dokumentation.

### **Verwenden von NFC zum Austauschen von Informationen (nur bestimmte Produkte)**

Ihr Computer unterstützt Near Field Communication (NFC), mit der Sie kabellos Informationen zwischen zwei NFC-fähigen Geräten teilen können. Informationen werden durch Berühren des Berührungsbereichs (Antenne) des Computers mit der Antenne Ihres Smartphones oder eines anderen Geräts übertragen. Mithilfe von NFC und unterstützten Apps können Sie Websites teilen, Kontaktinformationen übermitteln, Zahlungen veranlassen und auf NFC-fähigen Druckern drucken.

#### **Freigeben**

- **1.** Stellen Sie sicher, dass die NFC-Funktion aktiviert ist.
	- **a.** Geben Sie in das Suchfeld der Taskleiste Wireless ein und wählen Sie dann **Funkgeräte ein- oder ausschalten**.
	- **b.** Stellen Sie sicher, dass die Einstellung für NFC **Ein** lautet.
- **2.** Berühren Sie mit einem NFC-fähigen Gerät den NFC-Berührungsbereich. Sie hören möglicherweise ein akustisches Signal, wenn die Geräte sich verbinden.
	- **HINWEIS:** Informationen zur Position der Antenne auf dem anderen NFC-Gerät finden Sie in den Geräteanweisungen.
- **3.** Folgen Sie den Anleitungen auf dem Bildschirm, um fortzufahren.

## **Herstellen einer Verbindung zu einem kabelgebundenen Netzwerk**

Bestimmte Produkte lassen ggf. kabelgebundene Verbindungen zu: lokales Netzwerk (LAN) und Modem-Verbindung. Bei einer LAN-Verbindung wird ein Netzwerkkabel verwendet. Sie ist viel schneller als ein Modem, bei dem ein Telefonkabel verwendet wird. Beide Kabel sind separat erhältlich.

**HINWEIS:** Unter ["Komponenten" auf Seite 3](#page-14-0) können Sie sehen, wo sich der Berührungsbereich auf Ihrem Computer befindet.

<span id="page-35-0"></span>**A VORSICHT!** Um Stromschlag- und Brandgefahr sowie eine Beschädigung der Geräte zu vermeiden, stecken Sie kein Modem- oder Telefonanschlusskabel in eine RJ-45-Netzwerkbuchse.

### **Herstellen einer Verbindung zu einem lokalen Netzwerk – LAN (nur bestimmte Produkte)**

Verwenden Sie eine LAN-Verbindung, wenn Sie den Computer zu Hause direkt an einen Router anschließen möchten (statt über eine Wireless-Verbindung zu arbeiten), oder wenn Sie ihn mit einem vorhandenen Netzwerk im Büro verbinden möchten.

**HINWEIS:** Möglicherweise ist auf Ihrem Computer die Funktion HP LAN-Wireless Protection aktiviert. Sie unterbricht die Wireless- (Wi-Fi-) oder WWAN-Verbindung Ihres Geräts, sobald Sie eine direkte Verbindung zu einem LAN herstellen. Weitere Informationen zu HP LAN-Wireless Protection finden Sie unter Verwenden von HP LAN-Wireless Protection (nur bestimmte Produkte) auf Seite 24.

Das Herstellen einer Verbindung mit einem LAN erfordert ein 8-poliges RJ-45-Netzwerkabel oder ein optionales Docking-Gerät oder Erweiterungsgerät, wenn am Computer kein RJ-45-Anschluss vorhanden ist.

So schließen Sie das Netzwerkkabel an:

- **1.** Stecken Sie das Netzwerkkabel in die Netzwerkbuchse **(1)** am Computer oder an einem optionalen Docking-Gerät bzw. Erweiterungsgerät.
- **2.** Stecken Sie das andere Ende des Netzwerkkabels in eine Netzwerkwandbuchse **(2)** oder einen Router.
- **HINWEIS:** Wenn das Netzwerkkabel über eine Schaltung zur Rauschunterdrückung **(3)** verfügt, die Störungen durch Rundfunk- und Fernsehempfang verhindert, schließen Sie das Kabelende mit der Schaltung am Computer an.

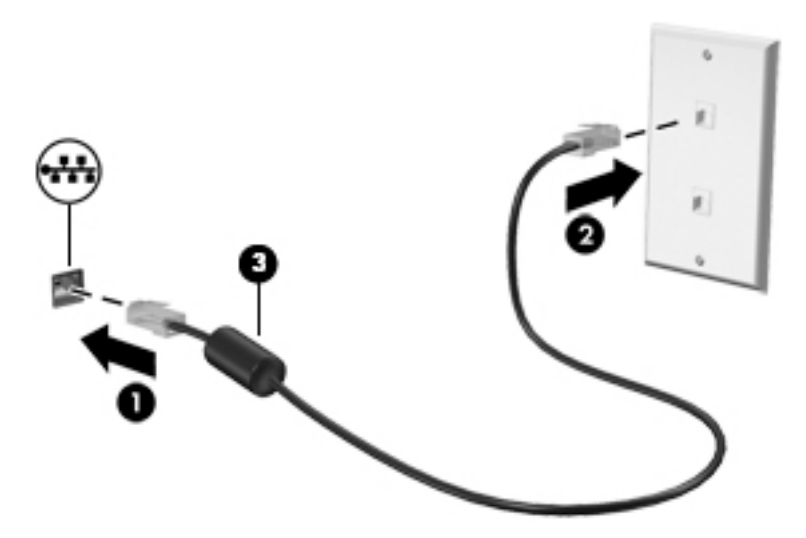

### **Verwenden von HP LAN-Wireless Protection (nur bestimmte Produkte)**

In einer LAN-Umgebung können Sie HP LAN-Wireless Protection zum Schutz Ihres LAN-Netzwerks vor unberechtigten drahtlosen Zugriffen verwenden. Wenn HP LAN-Wireless Protection aktiviert ist, wird die WLAN- (Wi-Fi-) oder WWAN-Verbindung ausgeschaltet, wenn der Computer direkt mit einem LAN verbunden ist.
#### **Aktivieren und Anpassen von HP LAN-Wireless Protection**

- **1.** Stecken Sie ein Netzwerkkabel in die Netzwerkbuchse am Computer oder an einem optionalen Docking-Gerät bzw. Erweiterungsgerät.
- **2.** Starten Sie Computer Setup (BIOS).
	- Computer oder Tablets mit Tastatur:
		- **▲** Schalten Sie den Computer ein bzw. starten Sie ihn neu und drücken Sie, wenn das HP Logo angezeigt wird, f10, um Computer Setup aufzurufen.
	- Tablets ohne Tastatur:
		- **▲** Schalten Sie das Tablet ein bzw. starten Sie es neu und drücken Sie dann schnell die Leiser-Taste, bis das Startmenü angezeigt wird. Tippen Sie auf **f10**, um Computer Setup aufzurufen.
- **3.** Wählen Sie **Advanced** (Erweitert) und dann **Built-in Device Options** (Integrierte Geräteoptionen).
- **4.** Aktivieren Sie das Kontrollkästchen **LAN/WLAN Auto Switching** (Automatischer LAN-/WLAN-Wechsel) und/oder **LAN/WWAN Auto Switching** (Automatischer LAN-/WWAN-Wechsel), um WLAN- und/oder WWAN-Verbindungen zu deaktivieren, sobald eine LAN-Verbindung hergestellt wird.
- **5.** Um Ihre Änderungen zu speichern und Computer Setup zu beenden, wählen Sie **Main** (Hauptmenü), **Save Changes and Exit** (Änderungen speichern und beenden) und anschließend **Yes** (Ja).
- **HINWEIS:** Wenn Sie die Pfeiltasten verwenden, um Ihre Auswahl zu markieren, müssen Sie anschließend die Eingabetaste drücken.

Ihre Änderungen werden beim Neustart des Computers wirksam.

## **Verwenden von HP MAC Address Pass Through zum Identifizieren Ihres Computers in einem Netzwerk (nur bestimmte Produkte)**

MAC Address Pass Through bietet eine anpassbare Methode zur Identifizierung Ihres Computers und seiner Kommunikation in Netzwerken. Diese System-MAC-Adresse ermöglicht sogar dann eine eindeutige Identifizierung, wenn der Computer über einen Ethernet-Adapter verbunden ist. Diese Adresse ist standardmäßig aktiviert.

### **Anpassen von MAC Address Pass Through**

- **1.** Starten Sie Computer Setup (BIOS).
	- Computer oder Tablets mit Tastatur:
		- **▲** Schalten Sie den Computer ein bzw. starten Sie ihn neu und drücken Sie, wenn das HP Logo angezeigt wird, f10, um Computer Setup aufzurufen.
	- Tablets ohne Tastatur:
		- **▲** Schalten Sie das Tablet ein bzw. starten Sie es neu und drücken Sie dann schnell die Leiser-Taste, bis das Startmenü angezeigt wird. Tippen Sie auf **f10**, um Computer Setup aufzurufen.
- **2.** Wählen Sie **Advanced** (Erweitert) und dann **MAC Address Pass Through**.
- **3.** Wählen Sie im Feld rechts neben **Host Based MAC Address** (Host-basierte MAC-Adresse) entweder **System Address** (Systemadresse), um Passthrough für MAC-Adressen zu aktivieren oder **Custom**  Address (Benutzerdefinierte Adresse), um die Adresse anzupassen.
- **4.** Wenn Sie die Option zum Anpassen der Adresse ausgewählt haben, wählen Sie nun **MAC ADDRESS** (MAC-ADRESSE), geben Sie Ihre benutzerdefinierte System-MAC-Adresse ein und drücken Sie dann die Eingabetaste, um die Adresse zu speichern.
- **5.** Wenn der Computer über ein integriertes LAN verfügt und Sie die eingebettete MAC-Adresse als System-MAC-Adresse verwenden möchten, wählen Sie **Reuse Embedded LAN Address** (Eingebettete LAN-Adresse wiederverwenden).

– oder –

Wählen Sie nacheinander **Main** (Hauptmenü), **Save Changes and Exit** (Änderungen speichern und beenden) und dann **Yes** (Ja).

**HINWEIS:** Wenn Sie die Pfeiltasten verwenden, um Ihre Auswahl zu markieren, müssen Sie anschließend die Eingabetaste drücken.

Ihre Änderungen werden beim Neustart des Computers wirksam.

# **4 Bildschirmnavigation**

Je nach Computermodell stehen Ihnen zur Bildschirmnavigation verschiedene Möglichkeiten zur Auswahl:

- Verwenden von Touch-Bewegungen direkt auf dem Bildschirm.
- Verwenden von Touch-Bewegungen auf dem TouchPad
- Verwenden von optionaler Maus oder Tastatur (separat zu erwerben)
- Verwenden einer Bildschirmtastatur
- Verwenden eines Pointing Stick

## **Verwenden von TouchPad- und Touchscreen-Bewegungen**

Mit dem TouchPad können Sie mit einfachen Touch-Bewegungen über den Bildschirm navigieren und den Zeiger steuern. Sie können auch die linke und rechte TouchPad-Taste genauso wie die entsprechenden Tasten einer externen Maus verwenden. Um auf einem Touchscreen (nur bestimmte Produkte) zu navigieren, berühren Sie den Bildschirm direkt mit den in diesem Kapitel beschriebenen Fingerbewegungen.

Um Bewegungen anzupassen und Videos zu Bewegungen anzusehen, geben Sie in das Suchfeld der Taskleiste Systemsteuerung ein, wählen Sie **Systemsteuerung** und anschließend **Hardware und Sound**. Wählen Sie unter **Geräte und Drucker** die Option **Maus**.

Einige Produkte verfügen über ein Präzisions-TouchPad, das eine verbesserte Bewegungs-Funktionalität bietet. Um festzustellen, ob Sie ein Präzisions-TouchPad verwenden, und um weitere Informationen zu finden, wählen Sie **Start**, **Einstellungen**, **Geräte** und anschließend **Touchpad**.

**HINWEIS:** Sofern nicht anders angegeben, können Fingerbewegungen sowohl auf dem TouchPad als auch auf einem Touchscreen verwendet werden.

### **Tippen**

Zeigen Sie auf ein Element auf dem Bildschirm und tippen Sie dann mit einem Finger auf das TouchPad-Feld oder den Touchscreen, um das Element auszuwählen. Doppeltippen Sie auf eine Option, um sie zu öffnen.

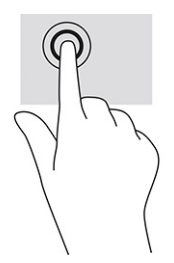

### **Zwei-Finger-Pinch-Zoom**

Mit dem Zwei-Finger-Pinch-Zoom können Sie die Anzeige eines Bildes oder Textes vergrößern oder verkleinern.

- Zoomen Sie aus einem Element heraus, indem Sie zwei Finger auf dem TouchPad-Feld oder Touchscreen platzieren und sie dann zusammenschieben.
- Zoomen Sie ein Element heran, indem Sie zwei Finger nebeneinander auf dem TouchPad-Feld oder Touchscreen platzieren und sie dann auseinanderziehen.

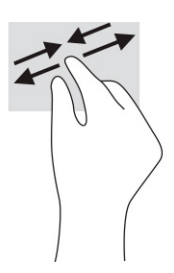

## **Streichbewegung mit zwei Fingern (TouchPad und Präzisions-TouchPad)**

Platzieren Sie zwei Finger mit einem geringen Abstand zueinander auf dem TouchPad-Feld und ziehen Sie sie nach oben, unten, links oder rechts, um sich auf einer Seite oder einem Bild nach oben, unten oder zur Seite zu bewegen.

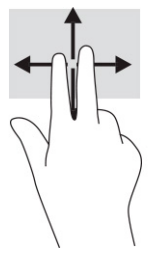

## **Zwei-Finger-Tippen (TouchPad und Präzisions-TouchPad)**

Tippen Sie mit zwei Fingern auf das TouchPad-Feld, um das Optionsmenü für das ausgewählte Objekt zu öffnen.

**EX HINWEIS:** Das Zwei-Finger-Tippen erfüllt dieselbe Funktion wie der Rechtsklick mit einer Maus.

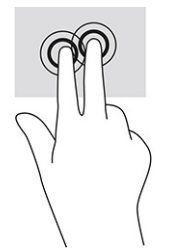

## **Drei-Finger-Tippen (TouchPad und Präzisions-TouchPad)**

Standardmäßig Ñffnet das Drei-Finger-Tippen Cortana, einen durch Sprache aktivierten virtuellen Assistenten. Tippen Sie mit drei Fingern auf das TouchPad-Feld, um die Bewegung durchzuführen.

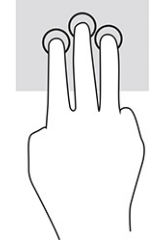

Um die Funktion dieser Bewegung auf einem Präzisions-TouchPad zu ändern, wählen Sie **Start**, **Einstellungen Geräte** und anschließend **TouchPad**. Wählen Sie unter **Drei-Finger-Bewegungen** im Feld **Tippen** eine Bewegungseinstellung aus.

## **Vier-Finger-Tippen (TouchPad und Präzisions-TouchPad)**

Standardmäßig Ñffnet das Vier-Finger-Tippen das Action Center. Tippen Sie mit vier Fingern auf das TouchPad-Feld, um die Bewegung durchzuführen.

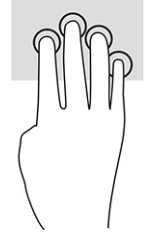

Um die Funktion dieser Bewegung auf einem Präzisions-TouchPad zu ändern, wählen Sie **Start**, **Einstellungen Geräte** und anschließend **TouchPad**. Wählen Sie unter **Vier-Finger-Bewegungen** im Feld **Tippen** eine Bewegungseinstellung aus.

## **Drei-Finger-Streichbewegung (TouchPad und Präzisions-TouchPad)**

Standardmäßig wechselt die Drei-Finger-Streichbewegung zwischen geöffneten Apps und dem Desktop.

- · Streichen Sie mit 3 Fingern von sich weg, um alle geöffneten Fenster anzuzeigen.
- Streichen Sie mit 3 Fingern in Ihre Richtung, um den Desktop anzuzeigen.
- Streichen Sie mit 3 Fingern nach links oder rechts, um zwischen geöffneten Fenstern zu wechseln.

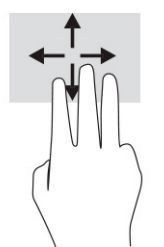

Um die Funktion dieser Bewegung auf einem Präzisions-TouchPad zu ändern, wählen Sie **Start**, **Einstellungen Geräte** und anschließend **TouchPad**. Wählen Sie unter **Drei-Finger-Bewegungen** im Feld **Streichbewegungen**  eine Bewegungseinstellung aus.

### **Vier-Finger-Streichbewegung (Präzisions-TouchPad)**

Standardmäßig wechselt die Vier-Finger-Streichbewegung zwischen geöffneten Desktops.

- Streichen Sie mit 4 Fingern von sich weg, um alle geöffneten Fenster anzuzeigen.
- Streichen Sie mit 4 Fingern in Ihre Richtung, um den Desktop anzuzeigen.
- Streichen Sie mit 4 Fingern nach links oder rechts, um zwischen Desktops zu wechseln.

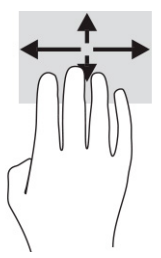

Um die Funktion dieser Bewegung zu ändern, wählen Sie **Start**, **Einstellungen Geräte** und anschließend **Touchpad**. Wählen Sie unter **Vier-Finger-Bewegungen** im Feld **Streichbewegungen** eine Bewegungseinstellung aus.

## **Streichbewegung mit einem Finger (Touchscreen)**

Streichen Sie mit einem Finger zum Schwenken und Blättern innerhalb von Listen und Seiten oder um ein Objekt zu bewegen.

- Um den Mauszeiger auf dem Bildschirm zu bewegen, streichen Sie mit einem Finger in die gewünschte Richtung über den Bildschirm.
- Um ein Objekt zu bewegen, drücken Sie und halten Sie Ihren Finger auf ein Objekt und ziehen Sie dann Ihren Finger, um das Objekt zu bewegen.

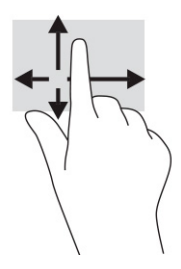

## **Verwenden einer optionalen Tastatur oder Maus**

Mit einer optionalen Tastatur oder Maus können Sie Eingaben machen, Elemente auswählen, einen Bildlauf durchführen und die gleichen Funktionen verwenden wie mit Touch-Bewegungen. Mit der Tastatur können Sie nicht nur schreiben, sondern auch bestimmte Funktionen mithilfe der Aktionstasten und Tastenkombinationen ausführen.

## **Verwenden einer Bildschirmtastatur (nur bestimmte Produkte)**

- **1.** Um die Bildschirmtastatur anzuzeigen, tippen Sie auf das Tastatursymbol im Infobereich ganz rechts auf der Taskleiste.
- **2.** Beginnen Sie mit der Eingabe.
- **FINWEIS:** Möglicherweise werden über der Bildschirmtastatur Vorschläge zur Eingabe angezeigt. Tippen Sie zum Auswählen auf ein Wort.
- **HINWEIS:** Die Aktionstasten und Tastenkombinationen werden nicht auf der Bildschirmtastatur angezeigt und können dort nicht verwendet werden.

# **5 Entertainment-Funktionen**

Verwenden Sie Ihren HP Computer für Arbeit oder Vergnügen und kommunizieren Sie mit anderen über die Webcam, fügen Sie Audio- und Videodaten zusammen oder schließen Sie externe Geräte wie einen Projektor, Monitor, Fernseher oder Lautsprecher an. Siehe ["Komponenten" auf Seite 3](#page-14-0), um die Audio-, Video- und Kamerafunktionen auf Ihrem Computer zu finden.

## **Verwenden der Kamera (nur bestimmte Produkte)**

Ihr Computer verfügt über eine Kamera (integrierte Kamera), die Videos und Fotos aufnimmt. Mit manchen Modellen sind Videokonferenzen und Online-Chats über Video-Streaming möglich.

**▲** Um auf die Kamera zuzugreifen, geben Sie Kamera in das Suchfeld der Taskleiste ein und wählen Sie dann **Kamera** aus der Liste der Anwendungen.

## **Verwenden von Audiofunktionen**

Sie können Musik herunterladen und anhören, Audiomaterial über das Internet streamen (einschließlich Radio), Audiosignale aufnehmen oder Audio- und Videodaten zusammenfügen, um Multimedia-Dateien zu erstellen. Außerdem können Sie Musik-CDs auf dem Computer wiedergeben (nur bestimmte Produkte) oder ein externes optisches Laufwerk zum Abspielen von CDs anschließen. Verwenden Sie Kopfhörer oder Lautsprecher, um das Hörerlebnis zu verbessern.

### **Anschließen von Lautsprechern**

Sie können kabelgebundene Lautsprecher an Ihren Computer anschließen, indem Sie sie mit einem USB-Anschluss oder der Combo-Buchse für den Audioausgang (Kopfhörer)/Audioeingang (Mikrofon) an Ihrem Computer oder einer Dockingstation verbinden.

Nähere Informationen zum Anschließen von Wireless-Lautsprechern an den Computer finden Sie in den Anleitungen des Geräteherstellers. Anleitungen zum Anschließen von High-Definition-Lautsprechern an den Computer finden Sie im Abschnitt [Einrichten von HDMI Audio auf Seite 34](#page-45-0). Verringern Sie die Lautstärke, bevor Sie Lautsprecher anschließen.

## **Anschließen von Kopfhörern**

**VORSICHT!** Um Gesundheitsschäden zu vermeiden, verringern Sie unbedingt die Lautstärke, bevor Sie Kopfhörer, Ohrhörer oder ein Headset verwenden. Weitere Sicherheitshinweise finden Sie im Dokument *Hinweise zu Zulassung, Sicherheit und Umweltverträglichkeit*.

So greifen Sie auf das Handbuch zu:

**▲** Geben Sie HP Dokumentation in das Suchfeld der Taskleiste ein und wählen Sie dann **HP Dokumentation**.

Sie können kabelgebundene Kopfhörer über die Kopfhörerbuchse oder die Combo-Buchse für den Audioausgang (Kopfhörer)/Audioeingang (Mikrofon) an Ihren Computer anschließen.

Nähere Informationen zum Anschließen von Wireless-Kopfhörern an den Computer finden Sie in den Anweisungen des Geräteherstellers.

## **Anschließen von Headsets**

**VORSICHT!** Um Gesundheitsschäden zu vermeiden, verringern Sie unbedingt die Lautstärke, bevor Sie Kopfhörer, Ohrhörer oder ein Headset verwenden. Weitere Sicherheitshinweise finden Sie im Dokument *Hinweise zu Zulassung, Sicherheit und Umweltverträglichkeit*.

So greifen Sie auf das Handbuch zu:

**▲** Geben Sie HP Dokumentation in das Suchfeld der Taskleiste ein und wählen Sie dann **HP Dokumentation**.

Kopfhörer, die mit einem Mikrofon kombiniert sind, werden als Headsets bezeichnet. Sie können kabelgebundene Headsets über die Combo-Buchse für den Audioausgang (Kopfhörer)/Audioeingang (Mikrofon) an Ihren Computer anschließen.

Nähere Informationen zum Anschließen von Wireless-Headsets an den Computer finden Sie in den Anweisungen des Geräteherstellers.

### **Verwenden der Sound-Einstellungen**

Verwenden Sie die Sound-Einstellungen, um die Systemlautstärke zu regeln, die Systemsounds zu ändern oder Audiogeräte zu verwalten.

So zeigen Sie Sound-Einstellungen an oder ändern diese:

**▲** Geben Sie in das Suchfeld der Taskleiste Systemsteuerung ein, wählen Sie **Systemsteuerung**, wählen Sie **Hardware und Sound** und dann **Sound**.

Ihr Computer verfügt möglicherweise über ein verbessertes Soundsystem von Bang & Olufsen, DTS, Beats Audio oder einem anderen Anbieter. Daher verfügt Ihr Computer möglicherweise über erweiterte Audiomerkmale, die über ein bestimmtes Audiosteuerungsfeld für Ihr Audiosystem eingestellt werden können.

Verwenden Sie das Audiosteuerungsfeld zum Anzeigen und Steuern der Audioeinstellungen.

**▲** Geben Sie in das Suchfeld der Taskleiste Systemsteuerung ein, wählen Sie **Systemsteuerung**, wählen Sie **Hardware und Sound** und wählen Sie dann das Audiosteuerungsfeld für Ihr System.

## **Verwenden von Videofunktionen**

Ihr Computer ist ein leistungsfähiges Videogerät, mit dem Sie Video-Streams auf Ihren bevorzugten Websites ansehen sowie Videos und Filme herunterladen und auf Ihrem Computer ansehen können, ohne auf ein Netzwerk zugreifen zu müssen.

Für den perfekten Filmgenuss können Sie einen externen Monitor, Projektor oder Fernseher über einen der Videoanschlüsse des Computers anschließen.

**WICHTIG:** Das externe Gerät muss mithilfe des entsprechenden Kabels mit dem richtigen Anschluss am Computer verbunden werden. Beachten Sie die Anweisungen des Geräteherstellers.

Informationen zur Verwendung der Videofunktionen finden Sie im HP Support Assistant.

## **Anschließen von Thunderbolt Geräten über ein USB Type-C-Kabel**

**HINWEIS:** Um ein USB Type-C Thunderbolt™ Gerät an Ihren Computer anzuschließen, benötigen Sie ein separat zu erwerbendes USB Type-C-Kabel.

Um ein Video oder eine hochauflösende Display-Ausgabe auf einem externen Thunderbolt Gerät zu sehen, schließen Sie das Thunderbolt Gerät gemäß der folgenden Anleitung an:

**1.** Schließen Sie ein Ende des USB Type-C-Kabels an den USB Type-C Thunderbolt Anschluss des Computers an.

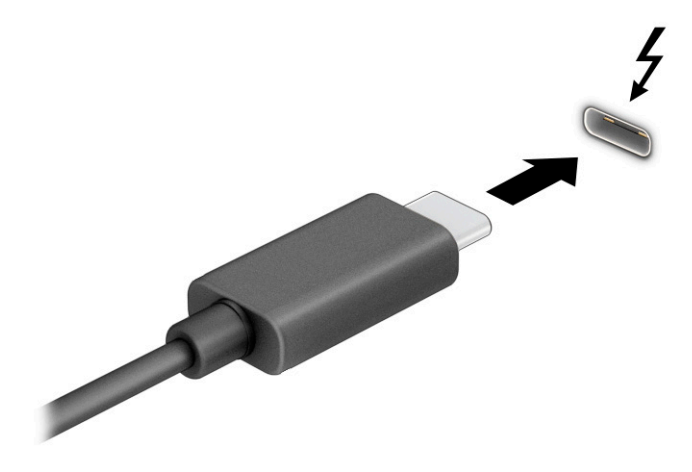

- **2.** Verbinden Sie das andere Ende des Kabels mit dem externen Thunderbolt Gerät.
- **3.** Drücken Sie die Taste f1, um zwischen vier Anzeigearten umzuschalten:
	- **Nur PC-Bildschirm:** Die Bildschirmanzeige nur auf dem Computer anzeigen.
	- **Duplizieren:** Dieselbe Bildschirmanzeige gleichzeitig auf dem Computer und auf dem externen Gerät anzeigen.
	- **Erweitern:** Die Bildschirmanzeige erweitert auf dem Computer und dem externem Gerät anzeigen.
	- **Nur zweiter Bildschirm:** Die Bildschirmanzeige nur auf dem externen Gerät anzeigen.

Die Anzeigeart ändert sich, wenn Sie f1 drücken.

**HINWEIS:** Erhöhen Sie die Bildschirmauflösung des externen Geräts folgendermaßen, um optimale Ergebnisse zu erzielen, insbesondere wenn Sie die Option Erweitern wählen. Wählen Sie die Schaltfläche **Start**, **HP** und anschließend **System**. Wählen Sie unter **Anzeige** die entsprechende AuƮÑsung und anschließend **Änderungen beibehalten**.

### **Anschließen von Videogeräten über ein HDMI Kabel**

**<sup>27</sup> HINWEIS:** Um ein HDMI Gerät an den Computer anzuschließen, benötigen Sie ein separat zu erwerbendes HDMI Kabel.

Um die Computerbildschirmanzeige auf einem High-Definition-Fernsehgerät oder -Monitor anzuzeigen, schließen Sie dieses Gerät zunächst an den Computer an. Gehen Sie dabei nach folgenden Anleitungen vor:

**1.** Schließen Sie ein Ende des HDMI Kabels an den HDMI Anschluss des Computers an.

<span id="page-45-0"></span>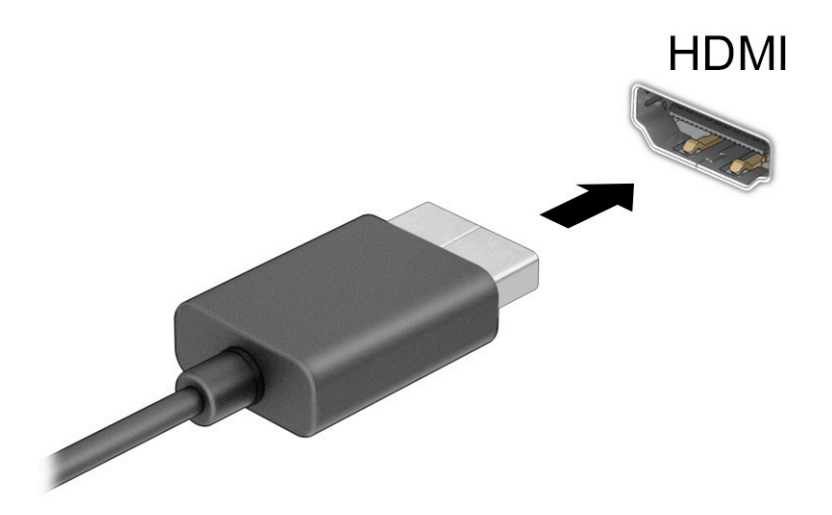

- 2. Schließen Sie das andere Ende des Kabels an das High-Definition-Fernsehgerät bzw. -Monitor an.
- **3.** Drücken Sie die Taste f1, um zwischen vier Anzeigearten umzuschalten:
	- **Nur PC-Bildschirm:** Die Bildschirmanzeige nur auf dem Computer anzeigen.
	- **Duplizieren:** Dieselbe Bildschirmanzeige gleichzeitig auf dem Computer und auf dem externen Gerät anzeigen.
	- **Erweitern:** Die Bildschirmanzeige erweitert auf dem Computer und dem externen Gerät anzeigen.
	- **Nur zweiter Bildschirm:** Die Bildschirmanzeige nur auf dem externen Gerät anzeigen.

Die Anzeigeart ändert sich, wenn Sie f1 drücken.

**FINWEIS:** Erhöhen Sie die Bildschirmauflösung des externen Geräts folgendermaßen, um optimale Ergebnisse zu erzielen, insbesondere wenn Sie die Option Erweitern wählen. Wählen Sie die Schaltfläche **Start**, **HP** und anschließend **System**. Wählen Sie unter **Anzeige** die entsprechende AuƮÑsung und anschließend **Änderungen beibehalten**.

#### **Einrichten von HDMI Audio**

HDMI ist die einzige Videoschnittstelle, die High-Definition-Video und -Audio unterstützt. Nachdem Sie ein HDMI Fernsehgerät an den Computer angeschlossen haben, können Sie HDMI Audio einschalten, indem Sie folgende Schritte ausführen:

- **1.** Klicken Sie im Infobereich ganz rechts in der Taskleiste mit der rechten Maustaste auf das Symbol **Lautsprecher** und wählen Sie dann **Wiedergabegeräte**.
- **2.** Wählen Sie auf der Registerkarte **Wiedergabe** den Namen des digitalen Ausgabegeräts.
- **3.** Wählen Sie **Als Standard festlegen** und dann **OK**.

So schalten Sie die Audio-Streamfunktion der Computerlautsprecher wieder ein:

- **1.** Klicken Sie im Infobereich ganz rechts in der Taskleiste mit der rechten Maustaste auf das Symbol **Lautsprecher** und wählen Sie dann **Wiedergabegeräte**.
- 2. Klicken Sie auf der Registerkarte "Wiedergabe" auf Lautsprecher.
- **3.** Wählen Sie **Als Standard festlegen** und dann **OK**.

### **Suchen und Anschließen von kabelgebundenen Displays mit MultiStream Transport**

Mit MultiStream Transport (MST) können Sie mehrere kabelgebundene Anzeigegeräte an Ihren Computer anschließen, indem Sie sie an den VGA-Anschluss oder die DisplayPort Anschlüsse an Ihrem Computer und an den VGA-Anschluss oder die DisplayPort Anschlüsse an einem Hub oder einer externen Dockingstation anschließen. Sie können die Verbindung auf verschiedene Arten herstellen, je nach Art der auf Ihrem Computer installierten Grafikkarte, und abhängig davon, ob Ihr Computer über einen integrierten Hub verfügt. Im Geräte-Manager finden Sie heraus, welche Hardware in Ihrem Computer installiert ist.

**▲** Geben Sie in das Suchfeld der Taskleiste Geräte-Manager ein und wählen Sie dann die **Geräte-Manager**-App. Eine Liste aller im Computer installierten Geräte wird angezeigt.

#### **Anschließen von Displays an Computer mit Intel Grafikkarte (mit einem optionalen Hub)**

**<sup>2</sup> HINWEIS:** Mit einer Intel Grafikkarte und einem optionalen Hub können Sie bis zu 3 externe Anzeigegeräte anschließen.

So konfigurieren Sie mehrere Anzeigegeräte:

- **1.** Schließen Sie einen externen Hub (separat zu erwerben) über ein DP-zu-DP-Kabel (separat zu erwerben) an den DisplayPort Anschluss des Computers an. Stellen Sie sicher, dass das Netzteil des Hubs an eine Netzstromquelle angeschlossen ist.
- **2.** Schließen Sie Ihre externen Anzeigegeräte an den VGA-Anschluss oder die DisplayPort Anschlüsse am Hub an.
- **3.** Wenn Windows einen Monitor erkennt, der an den DisplayPort Hub angeschlossen ist, wird das Dialogfeld **DisplayPort Topologie-Benachrichtigung** angezeigt. Wählen Sie die entsprechenden Optionen, um Ihre Displays zu konfigurieren. Sie haben bei mehreren Displays u.a. die Wahl zwischen der Option **Duplizieren**, die Ihren Computerbildschirm auf allen aktivierten Anzeigegeräten spiegelt, und der Option **Erweitern**, die das Bild auf alle aktivierten Anzeigegeräte erweitert.
- **HINWEIS:** Wenn Sie dieses Dialogfeld nicht sehen, stellen Sie sicher, dass jedes externes Anzeigegerät mit dem richtigen Anschluss am Hub verbunden ist. Wählen Sie die Schaltfläche Start, HP und anschließend **System**. Wählen Sie unter **Anzeige** die entsprechende AuƮÑsung und anschließend **Änderungen beibehalten**.

#### Anschließen von Displays an Computer mit Intel Grafikkarte (mit einem integrierten Hub)

Mit Ihrem internen Hub und Intel Grafikkarte können Sie bis zu 3 Anzeigegeräte in den folgenden Konfigurationen verwenden:

- Zwei an den Computer angeschlossene 1920 x 1200 DisplayPort Monitore und ein 1920 x 1200 VGA-Monitor an eine optionale Dockingstation angeschlossen
- Ein an den Computer angeschlossener 2560 x 1600 DisplayPort Monitor und ein an eine optionale Dockingstation angeschlossener 1920 x 1200 VGA-Monitor.

So konfigurieren Sie mehrere Anzeigegeräte:

- **1.** Schließen Sie Ihre externen Anzeigegeräte an den VGA-Anschluss oder die DisplayPort Anschlüsse an der Basis des Computers oder der Dockingstation an.
- **2.** Wenn Windows einen Monitor erkennt, der an den DisplayPort Hub angeschlossen ist, wird das Dialogfeld **DisplayPort Topologie-Benachrichtigung** angezeigt. Wählen Sie die entsprechenden Optionen, um Ihre Displays zu konfigurieren. Sie haben bei mehreren Displays u.a. die Wahl zwischen der Option **Duplizieren**, die Ihren Computerbildschirm auf allen aktivierten Anzeigegeräten spiegelt, und der Option **Erweitern**, die das Bild auf alle aktivierten Anzeigegeräte erweitert.

**HINWEIS:** Wenn Sie dieses Dialogfeld nicht sehen, stellen Sie sicher, dass jedes externes Anzeigegerät mit dem richtigen Anschluss am Hub verbunden ist. Wählen Sie die Schaltfläche Start, HP und anschließend **System**. Wählen Sie unter **Anzeige** die entsprechende AuƮÑsung und anschließend **Änderungen beibehalten**.

### **Erkennen und Verbinden von Miracast-kompatiblen Wireless-Displays (nur bestimmte Produkte)**

**HINWEIS:** Angaben zur Art des Displays, das Sie haben (Miracast®-kompatibel oder Intel WiDi), finden Sie in der Dokumentation, die mit dem Fernsehgerät oder dem sekundären Display geliefert wurde.

Um Miracast-kompatible Wireless-Displays zu erkennen und eine Verbindung herzustellen, ohne Ihre aktuellen Apps zu schließen, führen Sie die folgenden Schritte aus.

So öffnen Sie Miracast:

**▲** Geben Sie Anzeigen in das Suchfeld der Taskleiste ein und wählen Sie dann **An ein zweites Anzeigegerät weiterleiten**. Wählen Sie **Mit drahtloser Anzeige verbinden** und folgen Sie dann den Anleitungen auf dem Bildschirm.

### **Erkennen und Verbinden von Intel WiDi-zertifizierten Displays (nur bestimmte Intel Produkte)**

Verwendet Intel WiDi um einzelne Dateien wie Fotos, Musik oder Videos kabellos zu projizieren oder Ihren gesamten Bildschirm auf ein TV-Gerät oder ein sekundäres Anzeigegerät zu duplizieren.

Mit Intel WiDi, einer erstklassigen Miracast-Lösung, können Sie Ihr sekundäres Anzeigegerät einfach und problemlos koppeln; es sorgt für Vollbild-Duplikation und verbessert die Geschwindigkeit, Qualität und Skalierung.

So stellen Sie eine Verbindung zu den Intel WiDi-zertifizierten Anzeigegeräten her:

**▲** Geben Sie Anzeigen in das Suchfeld der Taskleiste ein und wählen Sie dann **An ein zweites Anzeigegerät weiterleiten**. Wählen Sie **Mit drahtloser Anzeige verbinden** und folgen Sie dann den Anleitungen auf dem Bildschirm.

So öffnen Sie Intel WiDi:

**▲** Geben Sie in das Suchfeld der Taskleiste Intel WiDi ein und klicken Sie dann auf **Intel WiDi**.

## **Verwenden der Datenübertragung**

Ihr Computer ist ein leistungsfähiges Entertainment-Gerät, mit dem Sie Fotos, Videos und Filme von Ihren USB-Geräten auf Ihren Computer übertragen und ansehen können.

Für den perfekten Filmgenuss können Sie einen der USB Type-C-Anschlüsse am Computer verwenden, um ein USB-Gerät wie ein Mobiltelefon, eine Kamera, ein Fitness-Armband oder eine Smartwatch anzuschließen und die Dateien auf Ihren Computer zu übertragen.

**WICHTIG:** Das externe Gerät muss mithilfe des entsprechenden Kabels mit dem richtigen Anschluss am Computer verbunden werden. Beachten Sie die Anweisungen des Geräteherstellers.

Informationen zur Verwendung der USB Type-C-Funktionen finden Sie im HP Support Assistant.

### **Anschließen von Geräten über einen USB Type-C-Anschluss (nur bestimmte Produkte)**

- **HINWEIS:** Um ein USB Type-C-Gerät an den Computer anzuschließen, benötigen Sie ein separat zu erwerbendes USB Type-C-Kabel.
	- **1.** Schließen Sie ein Ende des USB Type-C-Kabels an den USB Type-C-Anschluss des Computers an.

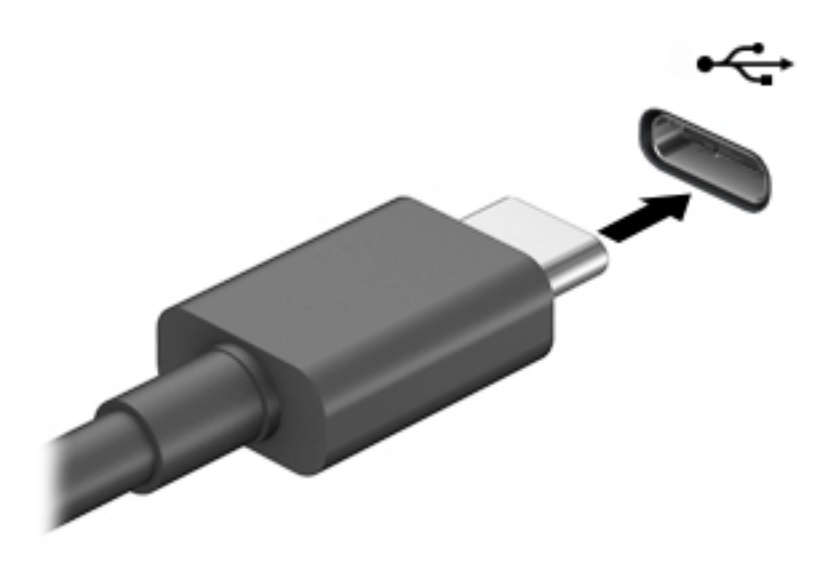

**2.** Schließen Sie das andere Ende des Kabels an das externe Gerät an.

# **6 Verwaltung der Energieversorgung**

Ihr Computer kann entweder mit Akkustrom oder über eine externe Stromversorgung betrieben werden. Wenn der Computer über Akkustrom betrieben wird und keine externe Stromquelle zur Verfügung steht, um den Akku aufzuladen, sollte der Akkuladestand beobachtet und Akkuenergie eingespart werden.

Einige der in diesem Kapitel beschriebenen Energieverwaltungsfunktionen stehen möglicherweise nicht auf Ihrem Computer zur Verfügung.

## **Verwenden des Standbymodus und des Ruhezustands**

**WICHTIG:** Mehrere bekannte Schwachstellen sind vorhanden, wenn sich ein Computer im Standbymodus befindet. Um zu verhindern, dass unbefugte Benutzer Zugriff auf Daten auf Ihrem Computer, selbst verschlüsselten Daten, haben, empfiehlt HP, dass Sie immer den Ruhezustand anstelle des Standbymodus einleiten, wenn sich der Computer nicht in Ihrem physischen Besitz befindet. Das ist besonders wichtig, wenn Sie mit Ihrem Computer reisen.

**WICHTIG:** Um eine mögliche Verschlechterung der Bild- und Audiowiedergabe, den Verlust der Wiedergabefunktion für Audio- und Videodaten und Informationsverluste zu vermeiden, sollten Sie während des Lesens oder Beschreibens einer Disc oder einer externen Speicherkarte nicht den Standbymodus oder Ruhezustand einleiten.

Windows verfügt über zwei Energiesparmodi: Standbymodus und Ruhezustand.

- Standbymodus Der Standbymodus wird automatisch nach einer Zeit der Inaktivität eingeleitet. Ihre Arbeit wird im Speicher abgelegt, sodass Sie sehr schnell weiterarbeiten können. Sie können den Standbymodus auch manuell einleiten. Je nach Computermodell kann der Standbymodus auch den modernen Standbymodus unterstützen. In diesem Modus bleiben einige interne Vorgänge aktiv, sodass der Computer im Standbymodus Internetbenachrichtigungen wie E-Mails empfangen kann. Weitere Informationen finden Sie unter Einleiten und Beenden des Standbymodus auf Seite 38.
- Ruhezustand Der Ruhezustand wird automatisch eingeleitet, wenn der Akku ein kritisches Level erreicht oder der Computer für einen längeren Zeitraum im Standbymodus war. Im Ruhezustand sind Ihre Daten in einer Ruhezustandsdatei gespeichert und der Computer ist ausgeschaltet. Sie können den Ruhezustand auch manuell einleiten. Weitere Informationen finden Sie unter [Einleiten und Beenden des](#page-50-0) [Ruhezustands \(nur bestimmte Produkte\) auf Seite 39.](#page-50-0)

### **Einleiten und Beenden des Standbymodus**

Sie können den Standbymodus folgendermaßen einleiten:

- **Wählen Sie die Schaltfläche Start**, wählen Sie dann das Symbol **Stromversorgung** und anschließend **Standbymodus**.
- Schließen Sie das Display (nur bestimmte Produkte).
- Drücken Sie die Tastenkombination für den Standbymodus (nur bestimmte Produkte); beispielsweise fn +f1 oder fn+f12.
- Drücken Sie kurz die Ein/Aus-Taste (nur bestimmte Produkte).

<span id="page-50-0"></span>Sie können den Standbymodus folgendermaßen beenden:

- Drücken Sie kurz die Ein/Aus-Taste.
- Wenn der Computer zugeklappt ist, klappen Sie das Display auf (nur bestimmte Produkte).
- Drücken Sie eine Taste auf der Tastatur (nur bestimmte Produkte).
- Tippen Sie auf das TouchPad (nur bestimmte Produkte).

Wenn der Computer den Standbymodus beendet, wird Ihre Arbeit auf dem Bildschirm angezeigt.

**WICHTIG:** Wenn Sie den Kennwortschutz zum Beenden des Standbymodus eingerichtet haben, müssen Sie Ihr Windows Kennwort eingeben, bevor Ihre Arbeit auf dem Bildschirm angezeigt wird.

### **Einleiten und Beenden des Ruhezustands (nur bestimmte Produkte)**

Sie können den vom Benutzer eingeleiteten Ruhezustand aktivieren und andere Energieeinstellungen und Zeitüberschreitungen in den Energieoptionen ändern.

**1.** Klicken Sie mit der rechten Maustaste auf das Symbol **Energieanzeige und wählen Sie dann** 

#### **Energieoptionen**.

- **2.** Wählen Sie im linken Bereich **Auswählen, was beim Drücken von Netzschaltern geschehen soll**  (Bezeichnung variiert je nach Produkt).
- **3.** Je nach Produkt können Sie den Ruhezustand im Akkubetrieb oder bei externer Stromzufuhr auf folgende Weise aktivieren:
	- **Netzschalter** –Wählen Sie unter **Netzschalter-, Energiespartasten- und Zuklappeinstellungen**  (Bezeichnung variiert je nach Produkt) **Beim Drücken des Netzschalters** und dann **Ruhezustand**.
	- **Energiespartaste** (nur bestimmte Produkte) –Wählen Sie unter **Netzschalter-, Energiespartasten- und Zuklappeinstellungen** (Bezeichnung variiert je nach Produkt) **Beim Drücken der Energiespartaste** und dann **Ruhezustand**.
	- **Deckel** (nur bestimmte Produkte) –Wählen Sie unter **Netzschalter-, Energiespartasten- und Zuklappeinstellungen** (Bezeichnung variiert je nach Produkt) die Option **Beim Zuklappen** und dann **Ruhezustand**.
	- **Energiemenü** –Wählen Sie **Zurzeit nicht verfügbare Einstellungen ändern** und aktivieren Sie dann unter **Einstellungen für das Herunterfahren** das Kontrollkästchen **Ruhezustand**.

Auf das Energiemenü kann durch Auswahl der Schaltfläche **Start** zugegriffen werden.

- **4.** Wählen Sie **Änderungen speichern**.
- **▲** Um den Ruhezustand zu aktivieren, verwenden Sie die Methode, die Sie in Schritt 3 aktiviert haben.
- **▲** Drücken Sie kurz die Ein/Aus-Taste, um den Ruhezustand zu beenden.

**WICHTIG:** Wenn Sie den Kennwortschutz zum Beenden des Ruhezustands eingerichtet haben, müssen Sie Ihr Windows Kennwort eingeben, damit Ihre Arbeit auf dem Bildschirm angezeigt wird.

## **Herunterfahren (Ausschalten) des Computers**

**WICHTIG:** Nicht gespeicherte Daten gehen verloren, wenn der Computer heruntergefahren wird. Vergessen Sie nicht, Ihre Arbeit zu speichern, bevor Sie den Computer herunterfahren.

<span id="page-51-0"></span>Mit dem Befehl "Herunterfahren" werden alle geöffneten Programme einschließlich des Betriebssystems geschlossen und das Display sowie der Computer ausgeschaltet.

Fahren Sie den Computer herunter, wenn er längere Zeit nicht verwendet wird und nicht an eine externe Stromquelle angeschlossen ist.

Es wird empfohlen, den Windows Befehl "Herunterfahren" zu verwenden.

**HINWEIS:** Befindet sich der Computer im Standbymodus oder im Ruhezustand, müssen Sie diesen Modus durch kurzes Drücken der Ein/Aus-Taste zunächst beenden.

- **1.** Speichern Sie Ihre Daten und schließen Sie alle geöffneten Programme.
- **2.** Wählen Sie die Schaltfläche Start, dann das Symbol Stromversorgung und anschließend **Herunterfahren**.

Wenn der Computer nicht reagiert und Sie ihn nicht mit den oben genannten Methoden herunterfahren können, versuchen Sie es mit den folgenden Notabschaltverfahren in der angegebenen Reihenfolge:

- Drücken Sie strg+alt+entf, wählen Sie das Symbol **Stromversorgung** und wählen Sie **Herunterfahren**.
- Halten Sie die Ein/Aus-Taste mindestens 10 Sekunden lang gedrückt.
- Wenn Ihr Computer mit einem durch den Benutzer austauschbaren Akku ausgestattet ist (nur bestimmte Produkte), trennen Sie den Computer von der externen Stromversorgung und nehmen Sie den Akku heraus.

## **Verwenden des Symbols "Energieanzeige" und der Energieoptionen**

Das Symbol "Energieanzeige" **Detter befindet sich in der Windows Taskleiste. Über das Symbol** 

"Energieanzeige" können Sie schnell auf die Energieeinstellungen zugreifen und den Akkuladestand ablesen.

- Platzieren Sie den Mauszeiger auf dem Symbol **Energieanzeige <b>Ingelant**, um den Prozentwert für den verbleibenden Akkuladestand anzuzeigen.
- **Klicken Sie mit der rechten Maustaste auf das Symbol Energieanzeige <b>und wählen Sie dann**

**Energieoptionen** aus, um die Energieoptionen zu verwenden.

Verschiedene Symbole für die Energieanzeige geben an, ob der Computer mit einem Akku oder über eine externe Stromquelle betrieben wird. Wenn Sie den Mauszeiger auf dem Symbol platzieren, wird eine Nachricht angezeigt, wenn der Akku einen niedrigen oder kritischen Akkuladestand erreicht hat.

## **Akkubetrieb**

**VORSICHT!** Um mögliche Sicherheitsrisiken zu vermeiden, darf nur der mit dem Computer gelieferte Akku, ein von HP bereitgestellter Ersatzakku oder ein von HP erworbener kompatibler Akku verwendet werden.

Wenn sich ein geladener Akku im Computer befindet und der Computer nicht an eine externe Stromversorgung angeschlossen ist, wird er mit Akkustrom betrieben. Wenn der Computer ausgeschaltet und nicht an eine externe Stromversorgung angeschlossen ist, wird der Akku im Computer langsam entladen. Der Computer zeigt eine Nachricht an, wenn der Akku einen niedrigen oder kritischen Akkuladestand erreicht hat.

Die Nutzungsdauer des Akkus kann unterschiedlich ausfallen. Sie hängt von den Energieverwaltungseinstellungen, auf dem Computer ausgeführten Programmen, der Displayhelligkeit, angeschlossenen externen Geräten und anderen Faktoren ab.

**<sup>2</sup> HINWEIS:** Auf bestimmten Computerprodukten ist das Umschalten zwischen Grafik-Controllern möglich, um Akkuenergie einzusparen.

### **Verwenden von HP Fast Charge (nur bestimmte Produkte)**

Mit der HP Fast Charge Funktion wird der Computer-Akku besonders schnell geladen. Ladezeit kann um +/-10 % variieren. Bei einem verbleibenden Akkuladestand zwischen Null und 50 % wird der Akku abhängig vom Computermodell innerhalb von maximal 30 bis 45 Minuten auf 50 % der Gesamtkapazität aufgeladen.

Fahren Sie den Computer herunter und schließen Sie das Netzteil an Ihren Computer und die externe Stromversorgung an, um HP Fast Charge zu verwenden.

### **Anzeigen des Akkuladestands**

Platzieren Sie den Mauszeiger auf dem Symbol **Energieanzeige | auch der Prozentwert für den** 

verbleibenden Akkuladestand anzuzeigen.

### **Informationen zum Akku im HP Support Assistant (nur bestimmte Produkte)**

So greifen Sie auf Akkuinformationen zu:

**1.** Geben Sie Support in das Suchfeld der Taskleiste ein und wählen Sie dann die App **HP Support Assistant**.

– oder –

Wählen Sie in der Taskleiste das Fragezeichen-Symbol.

**2.** Wählen Sie **Fehlerbeseitigung und Fixes**, dann die Registerkarte **Diagnose und Tools** und anschließend **HP Akku-Test**. Wenn der HP Akku-Test meldet, dass der Akku ausgetauscht werden muss, wenden Sie sich an den Support.

Im HP Support Assistant finden Sie die folgenden Tools und Informationen zum Akku:

- **HP Akku-Test**
- Informationen zu Akkutypen, technischen Daten, Lebensdauer und Kapazität

### **Einsparen von Akkuenergie**

So sparen Sie Akkuenergie und maximieren die Akkunutzungsdauer:

- Verringern Sie die Displayhelligkeit.
- Schalten Sie Wireless-Geräte aus, wenn Sie diese nicht verwenden.
- Trennen Sie alle externen Geräte, die nicht verwendet werden und nicht an einer externen Stromquelle angeschlossen sind, beispielsweise eine externe Festplatte, die an einem USB-Anschluss angeschlossen ist.
- Beenden Sie den Zugriff auf alle nicht verwendeten externen Speicher- und Erweiterungskarten, deaktivieren oder entnehmen Sie sie.
- Leiten Sie vor einer Unterbrechung der Arbeit den Standbymodus ein oder fahren Sie den Computer herunter.

## **Feststellen eines niedrigen Akkuladestands**

Wenn ein Akku als einzige Stromquelle des Computers verwendet wird und der Ladestand des Akkus niedrig oder kritisch ist, reagiert der Computer folgendermaßen:

Die Akkuanzeige (nur bestimmte Produkte) weist auf einen niedrigen bzw. kritischen Akkuladestand hin.

– oder –

- Das Symbol "Energieanzeige" **zeigt einen niedrigen oder kritischen Akkuladestand an.**
- **EX** HINWEIS: Weitere Informationen zum Symbol "Energieanzeige" finden Sie unter Verwenden des [Symbols "Energieanzeige" und der Energieoptionen auf Seite 40.](#page-51-0)

Auf einen kritischen Akkuladestand reagiert der Computer auf folgende Weise:

- Wenn der Ruhezustand deaktiviert und der Computer eingeschaltet oder im Standbymodus ist, verbleibt der Computer kurz im Standbymodus und schaltet dann ab, wobei alle nicht gespeicherten Daten verloren gehen.
- Wenn der Ruhezustand aktiviert und der Computer eingeschaltet ist oder sich im Standbymodus befindet, leitet der Computer den Ruhezustand ein.

### **Beheben eines niedrigen Akkuladestands**

#### **Beheben eines niedrigen Akkuladestands, wenn eine externe Stromversorgung vorhanden ist**

Schließen Sie eine der folgenden Komponenten an den Computer und an die externe Stromversorgung an:

- **Netzteil**
- Optionales Docking-Gerät oder Erweiterungsprodukt
- Optionales Netzteil, das als Zubehör bei HP erworben wurde

#### **Beheben eines niedrigen Akkuladestands, wenn keine Stromquelle verfügbar ist**

Speichern Sie Ihre Arbeit und fahren Sie den Computer herunter.

#### **Beheben eines niedrigen Akkuladestands, wenn der Computer den Ruhezustand nicht beenden kann**

- **1.** Schließen Sie das Netzteil an den Computer und an eine Netzsteckdose an.
- **2.** Drücken Sie zum Beenden des Ruhezustands die Ein/Aus-Taste.

### **Werkseitig versiegelter Akku**

Um den Status des Akkus zu prüfen oder wenn die Kapazität des Akkus nachlässt, führen Sie den HP Akku-Test in der App "HP Support Assistant" aus (nur bestimmte Produkte).

**1.** Geben Sie Support in das Suchfeld der Taskleiste ein und wählen Sie dann die App **HP Support Assistant**.

– oder –

Wählen Sie in der Taskleiste das Fragezeichen-Symbol.

**2.** Wählen Sie **Fehlerbeseitigung und Fixes**, dann die Registerkarte **Diagnose und Tools** und anschließend **HP Akku-Test**. Wenn der HP Akku-Test meldet, dass der Akku ausgetauscht werden muss, wenden Sie sich an den Support.

Der Austausch eines oder mehrerer Akkus in diesem Gerät kann nicht einfach durch die Benutzer selbst durchgeführt werden. Das Entfernen oder Austauschen des Akkus könnte Auswirkungen auf die Gewährleistung haben. Wenn sich ein Akku nicht mehr aufladen lässt, kontaktieren Sie den Support.

## **Betrieb mit Netzstrom**

Informationen zum Anschließen an die externe Netzstromversorgung finden Sie auf dem Poster *Setupanweisungen*, das im Versandkarton des Computers enthalten ist.

Der Computer verbraucht keine Akkuenergie, wenn er über ein zugelassenes Netzteil an eine externe Stromquelle oder ein optionales Docking-Gerät oder Erweiterungsprodukt angeschlossen ist.

**VORSICHT!** Um mögliche Sicherheitsrisiken zu vermeiden, darf nur das mit dem Computer gelieferte Netzteil, ein von HP bereitgestelltes Ersatznetzteil oder ein von HP erworbenes kompatibles Netzteil verwendet werden.

**A VORSICHT!** Laden Sie den Computerakku nicht an Bord von Flugzeugen auf.

Schließen Sie den Computer in den folgenden Situationen an eine externe Stromquelle an:

- Beim Aufladen oder Kalibrieren eines Akkus
- Beim Installieren oder Aktualisieren von Systemsoftware
- Beim Aktualisieren des System-BIOS
- Beim Beschreiben einer Disc (nur bestimmte Produkte)
- Bei der Defragmentierung von Computern mit internen Festplatten
- Beim Durchführen einer Sicherung oder Wiederherstellung

Wenn Sie den Computer an eine externe Stromquelle anschließen, geschieht Folgendes:

- Der Akku wird aufgeladen.
- **Das Symbol "Energieanzeige" verändert sich.**

Wenn Sie den Computer von der externen Stromquelle trennen:

- Der Computer schaltet in den Akkubetrieb um.
- Das Symbol "Energieanzeige" **werändert sich.**

# **7 Sicherheit**

## **Schützen des Computers**

Die Standard-Sicherheitsfunktionen des Windows Betriebssystems sowie von Windows Setup Utility (BIOS, das unter allen Betriebssystemen ausgeführt werden kann) schützen Ihre persönlichen Einstellungen und Daten vor verschiedenen Sicherheitsrisiken.

- **HINWEIS:** Sicherheitslösungen dienen zur Abschreckung. Sie können eine missbräuchliche Verwendung und einen Diebstahl eines Produkts jedoch nicht verhindern.
- **HINWEIS:** Bevor Sie Ihren Computer einem Servicepartner übergeben, sichern Sie Ihre Dateien, löschen Sie alle vertraulichen Dateien und setzen Sie alle Kennworteinstellungen zurück.
- **HINWEIS:** Einige der in diesem Handbuch beschriebenen Merkmale sind auf Ihrem Computer möglicherweise nicht verfügbar.
- **HINWEIS:** Ihr Computer unterstützt Computrace, einen Online-Sicherheitsdienst zum Wiederauffinden gestohlener Computer, der in bestimmten Regionen verfügbar ist. Wenn Ihr Computer gestohlen wird, kann Computrace den Computer orten, wenn der unbefugte Benutzer auf das Internet zugreift. Um Computrace verwenden zu können, müssen Sie die Software erwerben und den Dienst abonnieren. Informationen zum Bestellen der Computrace-Software finden Sie unter<http://www.hp.com>.

#### **Tabelle 7-1 Sicherheitslösungen**

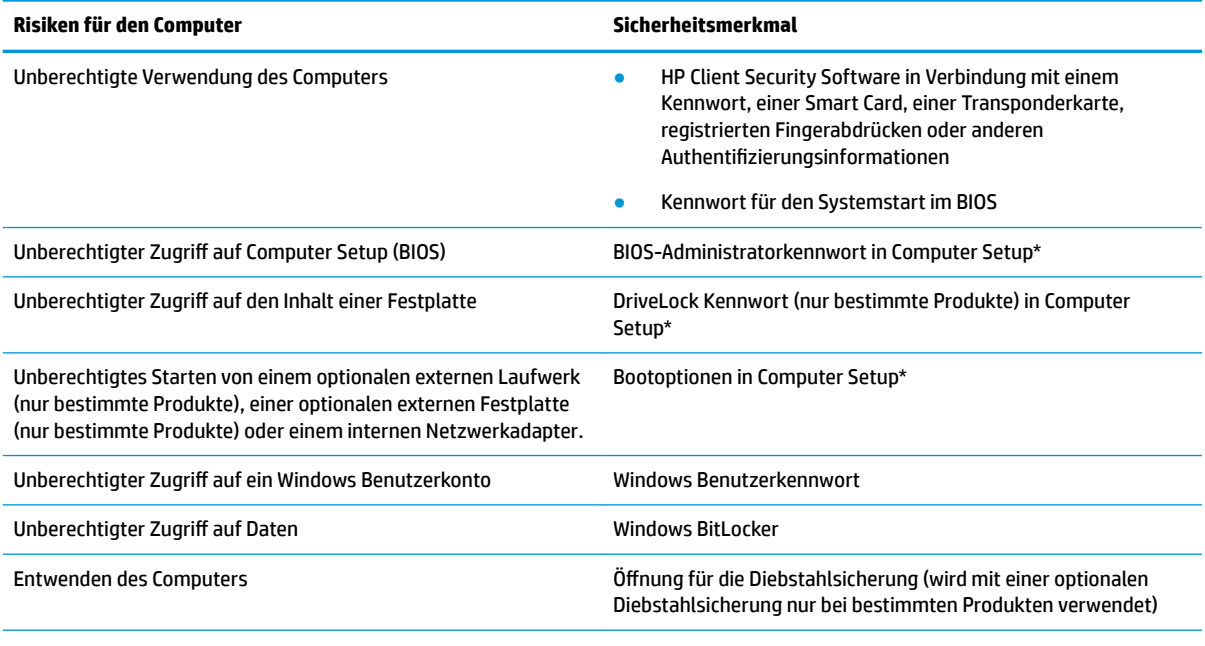

\*Computer Setup ist ein integriertes ROM-basiertes Dienstprogramm, das selbst dann verwendet werden kann, wenn das Betriebssystem nicht reagiert oder sich nicht laden lässt. Sie können ein Zeigegerät (TouchPad, Pointing Stick oder USB-Maus) oder die Tastatur zum Navigieren und Auswählen in Computer Setup verwenden.

**HINWEIS:** Auf Tablets ohne Tastatur können Sie den Touchscreen verwenden.

## **Verwenden von Kennwörtern**

Ein Kennwort ist eine Reihe von Zeichen, die Sie zum Schutz der Daten auf Ihrem Computer festlegen. Je nachdem, wie Sie den Zugriff auf Ihre Informationen steuern möchten, können Sie verschiedene Kennworttypen festlegen. Kennwörter können unter Windows oder in Computer Setup, das auf dem Computer vorinstalliert ist, festgelegt werden.

- BIOS-Administrator-, Einschalt- und DriveLock Kennwörter werden in Computer Setup festgelegt und vom System-BIOS verwaltet.
- Windows Kennwörter können nur innerhalb des Windows Betriebssystems festgelegt werden.
- Sie dürfen weder das DriveLock Benutzerkennwort noch das DriveLock Master-Kennwort aus Computer Setup vergessen. Ansonsten wird die Festplatte, die durch die Kennwörter geschützt wird, dauerhaft gesperrt und kann nicht mehr genutzt werden.

Sie können für ein Sicherheitsmerkmal in Computer Setup und für ein Windows Sicherheitsmerkmal dasselbe Kennwort verwenden.

Beachten Sie folgende Tipps für das Festlegen und Speichern von Kennwörtern:

- Befolgen Sie beim Festlegen des Kennworts die Anforderungen des Programms.
- Verwenden Sie nicht dasselbe Kennwort für mehrere Anwendungen oder Websites und verwenden Sie nicht ihr Windows Kennwort für eine andere Anwendung oder Website.
- Verwenden Sie die Funktion Password Manager von HP Client Security, um Ihre Benutzernamen und Kennwörter für alle Ihre Websites und Anwendungen zu speichern. Sie können diese sicher zu einem späteren Zeitpunkt einsehen, wenn Sie sich nicht mehr an sie erinnern.
- Speichern Sie Kennwörter nicht in einer Datei auf dem Computer.

In den folgenden Tabellen sind häufig genutzte Kennwörter für Windows Administratoren und BIOS-Administratoren mit Funktionsbeschreibung aufgeführt.

### **Festlegen von Kennwörtern unter Windows**

#### **Tabelle 7-2 Windows Kennworttypen und ihre Funktionen**

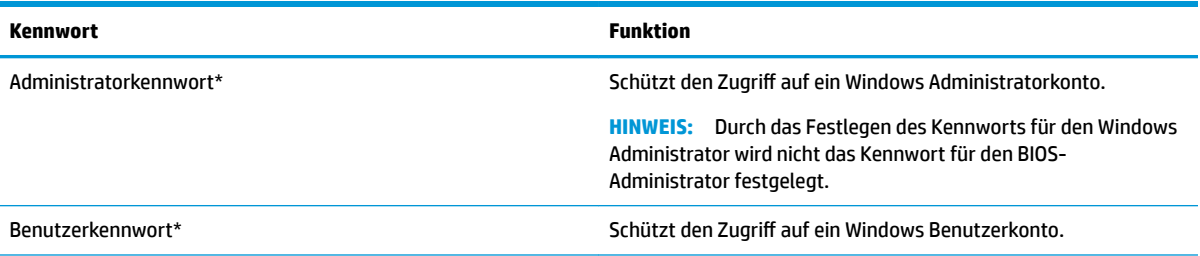

\*Informationen zum Festlegen eines Windows Administratorkennworts oder eines Windows Benutzerkennworts erhalten Sie, wenn Sie Support in das Suchfeld in der Taskleiste eingeben und dann die App **HP Support Assistant** wählen.

## **Festlegen von Kennwörtern in Computer Setup**

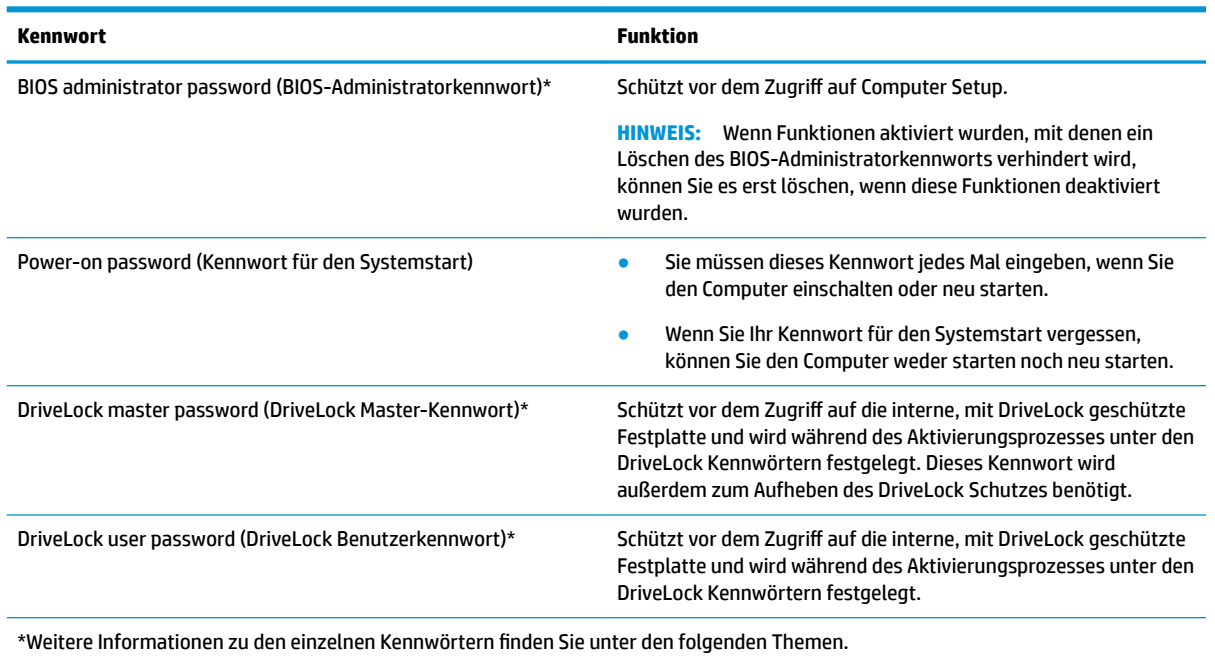

#### **Tabelle 7-3 Computer Setup-Kennworttypen und Ihre Funktionen**

### **Verwalten eines BIOS-Administratorkennworts**

So können Sie dieses Kennwort festlegen, ändern oder löschen:

#### **Festlegen eines neuen BIOS-Administratorkennworts**

- **1.** Rufen Sie Computer Setup auf.
	- Computer oder Tablets mit Tastatur:
		- **▲** Schalten Sie den Computer ein bzw. starten Sie ihn neu und drücken Sie, wenn das HP Logo angezeigt wird, f10, um Computer Setup aufzurufen.
	- Tablets ohne Tastatur:
		- **▲** Schalten Sie das Tablet aus. Drücken Sie die Ein/Aus-Taste zusammen mit der Leiser-Taste, bis das Startmenü angezeigt wird, und tippen Sie dann auf **F10**, um Computer Setup aufzurufen.
- **2.** Wählen Sie nacheinander **Security** (Sicherheit) und **Create BIOS Administrator Password** (BIOS-Administratorkennwort erstellen) oder **Setup BIOS Administrator Password** (BIOS-Administratorkennwort festlegen) (nur bestimmte Produkte) und drücken Sie dann die Eingabetaste.
- **3.** Geben Sie bei entsprechender Aufforderung ein Kennwort ein.
- **4.** Geben Sie das neue Kennwort bei entsprechender Aufforderung erneut ein, um es zu bestätigen.
- **5.** Um Ihre Änderungen zu speichern und Computer Setup zu beenden, wählen Sie **Main** (Hauptmenü), **Save Changes and Exit** (Änderungen speichern und beenden) und anschließend **Yes** (Ja).
- **HINWEIS:** Wenn Sie die Pfeiltasten verwenden, um Ihre Auswahl zu markieren, müssen Sie anschließend die Eingabetaste drücken.

Ihre Änderungen werden beim Neustart des Computers wirksam.

#### **Ändern eines BIOS-Administratorkennworts**

- **1.** Rufen Sie Computer Setup auf.
	- Computer oder Tablets mit Tastatur:
		- **▲** Schalten Sie den Computer ein bzw. starten Sie ihn neu und drücken Sie, wenn das HP Logo angezeigt wird, f10, um Computer Setup aufzurufen.
	- Tablets ohne Tastatur:
		- **▲** Schalten Sie das Tablet aus. Drücken Sie die Ein/Aus-Taste zusammen mit der Leiser-Taste, bis das Startmenü angezeigt wird, und tippen Sie dann auf **F10**, um Computer Setup aufzurufen.
- **2.** Geben Sie Ihr aktuelles BIOS-Administratorkennwort ein.
- **3.** Wählen Sie nacheinander **Security** (Sicherheit) und **Change BIOS Administrator Password** (BIOS-Administratorkennwort ändern) oder **Change Password** (Kennwort ändern) (nur bestimmte Produkte) und drücken Sie dann die Eingabetaste.
- **4.** Geben Sie bei entsprechender Aufforderung das aktuelle Kennwort ein.
- **5.** Geben Sie bei entsprechender Aufforderung das neue Kennwort ein.
- **6.** Geben Sie bei entsprechender Aufforderung das neue Kennwort noch einmal ein, um es zu bestätigen.
- **7.** Um Ihre Änderungen zu speichern und Computer Setup zu beenden, wählen Sie **Main** (Hauptmenü), **Save Changes and Exit** (Änderungen speichern und beenden) und anschließend **Yes** (Ja).
- **HINWEIS:** Wenn Sie die Pfeiltasten verwenden, um Ihre Auswahl zu markieren, müssen Sie anschließend die Eingabetaste drücken.

Ihre Änderungen werden beim Neustart des Computers wirksam.

#### **Löschen eines BIOS-Administratorkennworts**

- **1.** Rufen Sie Computer Setup auf.
	- Computer oder Tablets mit Tastatur:
		- **▲** Schalten Sie den Computer ein bzw. starten Sie ihn neu und drücken Sie, wenn das HP Logo angezeigt wird, f10, um Computer Setup aufzurufen.
	- Tablets ohne Tastatur:
		- **▲** Schalten Sie das Tablet aus. Drücken Sie die Ein/Aus-Taste zusammen mit der Leiser-Taste, bis das Startmenü angezeigt wird, und tippen Sie dann auf **F10**, um Computer Setup aufzurufen.
- **2.** Geben Sie Ihr aktuelles BIOS-Administratorkennwort ein.
- **3.** Wählen Sie nacheinander **Security** (Sicherheit) und **Change BIOS Administrator Password** (BIOS-Administratorkennwort ändern) oder **Change Password** (Kennwort ändern) (nur bestimmte Produkte) und drücken Sie dann die Eingabetaste.
- **4.** Geben Sie bei entsprechender Aufforderung das aktuelle Kennwort ein.
- **5.** Lassen Sie das entsprechende Eingabefeld leer, wenn Sie zur Eingabe des neuen Kennworts aufgefordert werden. Drücken Sie die Eingabetaste.
- **6.** Lassen Sie das entsprechende Eingabefeld leer, wenn Sie noch einmal zur Eingabe des neuen Kennworts aufgefordert werden. Drücken Sie die Eingabetaste.
- **7.** Um Ihre Änderungen zu speichern und Computer Setup zu beenden, wählen Sie **Main** (Hauptmenü), **Save Changes and Exit** (Änderungen speichern und beenden) und anschließend **Yes** (Ja).

**WEIS:** Wenn Sie die Pfeiltasten verwenden, um Ihre Auswahl zu markieren, müssen Sie anschließend die Eingabetaste drücken.

Ihre Änderungen werden beim Neustart des Computers wirksam.

#### **Eingeben eines BIOS-Administratorkennworts**

Geben Sie bei der entsprechenden Eingabeaufforderung für das **BIOS administrator password** (BIOS-Administratorkennwort) Ihr Kennwort ein (verwenden Sie dabei die Tasten desselben Typs, mit denen es festgelegt wurde) und drücken Sie die Eingabetaste. Wurde das BIOS-Administratorkennwort zweimal falsch eingegeben, muss der Computer neu gestartet werden, damit weitere Versuche möglich sind.

### **Verwenden von DriveLock Sicherheitsoptionen**

DriveLock verhindert den unberechtigten Zugriff auf die Daten einer Festplatte. DriveLock kann nur bei internen Festplatten des Computers verwendet werden. Nach dem Einrichten des DriveLock Schutzes für ein Laufwerk ist für den Zugriff auf dieses Laufwerk die Eingabe eines geeigneten Kennworts erforderlich. Nur Festplatten, die im Computer oder einem modernen Port Replicator eingesetzt sind, können entsperrt werden.

DriveLock Sicherheitsoptionen bieten die folgenden Merkmale:

- **Automatic DriveLock** (Automatischer DriveLock) siehe Auswählen des automatischen DriveLock (nur bestimmte Produkte) auf Seite 48.
- **Set DriveLock Master Password** (DriveLock Master-Kennwort festlegen) siehe [Auswählen des](#page-61-0)  [manuellen DriveLock auf Seite 50](#page-61-0).
- **Enable DriveLock** (DriveLock aktivieren) siehe [Aktivieren von DriveLock und Festlegen eines DriveLock](#page-62-0) [Benutzerkennworts auf Seite 51](#page-62-0).

#### **Auswählen des automatischen DriveLock (nur bestimmte Produkte)**

Ein BIOS-Administratorkennwort muss festgelegt werden, bevor der automatische DriveLock aktiviert wird. Wenn der automatische DriveLock aktiviert ist, werden ein zufälliges DriveLock Benutzerkennwort und ein DriveLock Master-Kennwort erstellt, das vom BIOS-Administratorkennwort abgeleitet wird. Wenn der Computer eingeschaltet ist, wird das Laufwerk automatisch mit dem zufälligen Benutzerkennwort entsperrt. Wenn das Laufwerk an einen anderen Computer angeschlossen wird, müssen Sie zum Entsperren des Laufwerks bei der Eingabeaufforderung für das DriveLock Kennwort das BIOS-Administratorkennwort für den ursprünglichen Computer eingeben.

#### **Aktivieren des automatischen DriveLock**

So aktivieren Sie den automatischen DriveLock:

- **1.** Rufen Sie Computer Setup auf.
	- Computer oder Tablets mit Tastatur:
		- **1.** Schalten Sie den Computer aus.
		- **2.** Drücken Sie die Ein/Aus-Taste und drücken Sie, wenn das HP Logo angezeigt wird, f10, um Computer Setup aufzurufen.
	- Tablets ohne Tastatur:
- **1.** Schalten Sie das Tablet aus.
- **2.** Drücken Sie die Ein/Aus-Taste zusammen mit der Leiser-Taste, bis das Startmenü angezeigt wird, und tippen Sie dann auf **F10**, um Computer Setup aufzurufen.
- **2.** Geben Sie bei der Eingabeaufforderung für das BIOS-Administratorkennwort das BIOS-Administratorkennwort ein und drücken Sie die Eingabetaste.
- **3.** Wählen Sie **Security** (Sicherheit), **Hard Drive Utilities** (Festplattendienstprogramme), **DriveLock/ Automatic DriveLock** (DriveLock/Automatischer DriveLock) und drücken Sie dann die Eingabetaste.
- **4.** Verwenden Sie die Eingabetaste, die linke Maustaste oder den Touchscreen, um das Kontrollkästchen **Automatic DriveLock** (Automatischer DriveLock) auszuwählen.
- **5.** Um Ihre Änderungen zu speichern und Computer Setup zu beenden, wählen Sie **Main** (Hauptmenü), **Save Changes and Exit** (Änderungen speichern und beenden) und anschließend **Yes** (Ja).
	- **HINWEIS:** Wenn Sie die Pfeiltasten verwenden, um Ihre Auswahl zu markieren, müssen Sie anschließend die Eingabetaste drücken.

#### **Deaktivieren des automatischen DriveLock**

So deaktivieren Sie den automatischen DriveLock:

- **1.** Rufen Sie Computer Setup auf.
	- Computer oder Tablets mit Tastatur:
		- **1.** Schalten Sie den Computer aus.
		- **2.** Drücken Sie die Ein/Aus-Taste und drücken Sie, wenn das HP Logo angezeigt wird, f10, um Computer Setup aufzurufen.
	- Tablets ohne Tastatur:
		- **1.** Schalten Sie das Tablet aus.
		- **2.** Drücken Sie die Ein/Aus-Taste zusammen mit der Leiser-Taste, bis das Startmenü angezeigt wird, und tippen Sie dann auf **F10**, um Computer Setup aufzurufen.
- **2.** Geben Sie bei der Eingabeaufforderung für das BIOS-Administratorkennwort das BIOS-Administratorkennwort ein und drücken Sie die Eingabetaste.
- **3.** Wählen Sie **Security** (Sicherheit), **Hard Drive Utilities** (Festplattendienstprogramme), **DriveLock/ Automatic DriveLock** (DriveLock/Automatischer DriveLock) und drücken Sie dann die Eingabetaste.
- **4.** Wählen Sie eine interne Festplatte und drücken Sie dann die Eingabetaste.
- **5.** Verwenden Sie die Eingabetaste, die linke Maustaste oder den Touchscreen, um das Kontrollkästchen **Automatic DriveLock** (Automatischer DriveLock) abzuwählen.
- **6.** Um Ihre Änderungen zu speichern und Computer Setup zu beenden, wählen Sie **Main** (Hauptmenü), **Save Changes and Exit** (Änderungen speichern und beenden) und anschließend **Yes** (Ja).
- **HINWEIS:** Wenn Sie die Pfeiltasten verwenden, um Ihre Auswahl zu markieren, müssen Sie anschließend die Eingabetaste drücken.

#### <span id="page-61-0"></span>**Eingeben eines Kennworts für automatischen DriveLock**

Solange der automatische DriveLock aktiviert ist und das Laufwerk am ursprünglichen Computer angeschlossenen ist, werden Sie nicht aufgefordert, ein DriveLock Kennwort zum Entsperren des Laufwerks einzugeben. Wenn das Laufwerk aber an einen anderen Computer angeschlossen wird oder die Systemplatine auf dem ursprünglichen Computer ausgetauscht wird, werden Sie aufgefordert, das DriveLock Kennwort einzugeben.

Geben Sie bei der Eingabeaufforderung für das **DriveLock Kennwort** das BIOS-Administratorkennwort für den ursprünglichen Computer mit den Tasten desselben Typs, die bei seiner Festlegung verwendet wurden, ein und drücken Sie dann die Eingabetaste, um das Laufwerk zu entsperren.

Wurde das Kennwort dreimal falsch eingegeben, muss der Computer zunächst heruntergefahren werden, damit weitere Versuche möglich sind.

#### **Auswählen des manuellen DriveLock**

**WICHTIG:** Um zu verhindern, dass eine mit DriveLock geschützte Festplatte dauerhaft unbrauchbar wird, sollten Sie das DriveLock Benutzerkennwort und das DriveLock Master-Kennwort an einem sicheren, vom Computer entfernten Ort aufbewahren. Wenn Sie beide DriveLock Kennwörter vergessen, ist die Festplatte dauerhaft blockiert und kann nicht mehr verwendet werden.

Um eine interne Festplatte manuell mit DriveLock zu schützen, müssen Sie in Computer Setup ein Master-Kennwort festlegen und DriveLock in Computer Setup aktivieren. Beachten Sie die folgenden Hinweise zur Verwendung des DriveLock Schutzes:

- Wenn eine Festplatte mit DriveLock geschützt ist, kann nur noch nach Eingabe des DriveLock Benutzerkennworts oder des Master-Kennworts auf die Festplatte zugegriffen werden.
- Eigentümer des DriveLock Benutzerkennworts sollte daher der übliche Benutzer der geschützten Festplatte sein. Der Eigentümer des DriveLock Master-Kennworts kann ein Systemadministrator oder der Benutzer sein, der täglich mit der geschützten Festplatte arbeitet.
- DriveLock Benutzerkennwort und DriveLock Master-Kennwort können identisch sein.

#### **Festlegen eines DriveLock Master-Kennworts**

So legen Sie ein DriveLock Master-Kennwort fest:

- **1.** Rufen Sie Computer Setup auf.
	- Computer oder Tablets mit Tastatur:
		- **1.** Schalten Sie den Computer aus.
		- **2.** Drücken Sie die Ein/Aus-Taste und drücken Sie, wenn das HP Logo angezeigt wird, f10, um Computer Setup aufzurufen.
	- Tablets ohne Tastatur:
		- **1.** Schalten Sie das Tablet aus.
		- **2.** Drücken Sie die Ein/Aus-Taste zusammen mit der Leiser-Taste, bis das Startmenü angezeigt wird, und tippen Sie dann auf **F10**, um Computer Setup aufzurufen.
- **2.** Wählen Sie **Security** (Sicherheit), treffen Sie die Auswahl für **Hard Drive Utilities**  (Festplattendienstprogramme), wählen Sie **DriveLock/Automatic DriveLock** (DriveLock/Automatischer DriveLock) und drücken Sie dann die Eingabetaste.
- **3.** Wählen Sie die Festplatte, die Sie schützen möchten, und drücken Sie dann die Eingabetaste.
- <span id="page-62-0"></span>**4.** Wählen Sie **Set DriveLock Master Password** (DriveLock Master-Kennwort festlegen) und drücken Sie dann die Eingabetaste.
- **5.** Lesen Sie die Warnung sorgfältig durch.
- **6.** Folgen Sie den Anleitungen auf dem Bildschirm, um ein DriveLock Master-Kennwort festzulegen.
- **EX HINWEIS:** Sie können DriveLock aktivieren und ein DriveLock Benutzerkennwort festlegen, bevor Sie Computer Setup beenden. Weitere Informationen finden Sie unter Aktivieren von DriveLock und Festlegen eines DriveLock Benutzerkennworts auf Seite 51.
- **7.** Um Ihre Änderungen zu speichern und Computer Setup zu beenden, wählen Sie **Main** (Hauptmenü), **Save Changes and Exit** (Änderungen speichern und beenden) und anschließend **Yes** (Ja).
- **HINWEIS:** Wenn Sie die Pfeiltasten verwenden, um Ihre Auswahl zu markieren, müssen Sie anschließend die Eingabetaste drücken.

#### **Aktivieren von DriveLock und Festlegen eines DriveLock Benutzerkennworts**

So aktivieren Sie DriveLock und legen ein DriveLock Benutzerkennwort fest:

- **1.** Rufen Sie Computer Setup auf.
	- Computer oder Tablets mit Tastatur:
		- **1.** Schalten Sie den Computer aus.
		- **2.** Drücken Sie die Ein/Aus-Taste und drücken Sie, wenn das HP Logo angezeigt wird, f10, um Computer Setup aufzurufen.
	- Tablets ohne Tastatur:
		- **1.** Schalten Sie das Tablet aus.
		- **2.** Drücken Sie die Ein/Aus-Taste zusammen mit der Leiser-Taste, bis das Startmenü angezeigt wird, und tippen Sie dann auf **F10**, um Computer Setup aufzurufen.
- **2.** Wählen Sie **Security** (Sicherheit), **Hard Drive Utilities** (Festplattendienstprogramme), **DriveLock/ Automatic DriveLock** (DriveLock/Automatischer DriveLock) und drücken Sie dann die Eingabetaste.
- **3.** Wählen Sie die Festplatte, die Sie schützen möchten, und drücken Sie dann die Eingabetaste.
- **4.** Wählen Sie **Enable DriveLock** (DriveLock aktivieren) und drücken Sie dann die Eingabetaste.
- **5.** Lesen Sie die Warnung sorgfältig durch.
- **6.** Folgen Sie den Anleitungen auf dem Bildschirm, um ein DriveLock Benutzerkennwort festzulegen und DriveLock zu aktivieren.
- **7.** Um Ihre Änderungen zu speichern und Computer Setup zu beenden, wählen Sie **Main** (Hauptmenü), **Save Changes and Exit** (Änderungen speichern und beenden) und anschließend **Yes** (Ja).
- **HINWEIS:** Wenn Sie die Pfeiltasten verwenden, um Ihre Auswahl zu markieren, müssen Sie anschließend die Eingabetaste drücken.

#### **Deaktivieren von DriveLock**

- **1.** Rufen Sie Computer Setup auf.
	- Computer oder Tablets mit Tastatur:
		- **1.** Schalten Sie den Computer aus.
		- **2.** Drücken Sie die Ein/Aus-Taste und drücken Sie, wenn das HP Logo angezeigt wird, f10, um Computer Setup aufzurufen.
	- Tablets ohne Tastatur:
		- **1.** Schalten Sie das Tablet aus.
		- **2.** Drücken Sie die Ein/Aus-Taste zusammen mit der Leiser-Taste, bis das Startmenü angezeigt wird, und tippen Sie dann auf **F10**, um Computer Setup aufzurufen.
- **2.** Wählen Sie **Security** (Sicherheit), **Hard Drive Utilities** (Festplattendienstprogramme), **DriveLock/ Automatic DriveLock** (DriveLock/Automatischer DriveLock) und drücken Sie dann die Eingabetaste.
- **3.** Wählen Sie die Festplatte, die Sie verwalten möchten, und drücken Sie dann die Eingabetaste.
- **4.** Wählen Sie **Disable DriveLock** (DriveLock deaktivieren) und drücken Sie dann die Eingabetaste.
- **5.** Folgen Sie den Anleitungen auf dem Bildschirm, um DriveLock zu deaktivieren.
- **6.** Um Ihre Änderungen zu speichern und Computer Setup zu beenden, wählen Sie **Main** (Hauptmenü), **Save Changes and Exit** (Änderungen speichern und beenden) und anschließend **Yes** (Ja).
- **HINWEIS:** Wenn Sie die Pfeiltasten verwenden, um Ihre Auswahl zu markieren, müssen Sie anschließend die Eingabetaste drücken.

#### **Eingeben eines DriveLock Kennworts**

Stellen Sie sicher, dass die Festplatte im Computer und nicht in einem optionalen Dockingprodukt oder einer externen MultiBay eingesetzt ist.

Wenn Sie aufgefordert werden, das **DriveLock Kennwort** einzugeben, geben Sie das DriveLock Benutzerbzw. das Master-Kennwort mit den Tasten desselben Typs ein, die bei seiner Festlegung verwendet wurden, und drücken Sie die Eingabetaste.

Wurde das Kennwort dreimal falsch eingegeben, muss der Computer zunächst heruntergefahren werden, damit weitere Versuche möglich sind.

### **Ändern eines DriveLock Kennworts**

So ändern Sie ein DriveLock Kennwort in Computer Setup:

- **1.** Schalten Sie den Computer aus.
- **2.** Drücken Sie die Ein/Aus-Taste.
- **3.** Geben Sie an der Eingabeaufforderung **DriveLock Password** (DriveLock Kennwort) das aktuelle DriveLock Benutzerkennwort oder das Master-Kennwort ein, das geändert werden soll, drücken Sie die Eingabetaste und drücken Sie dann f10, um Computer Setup aufzurufen.
- **4.** Wählen Sie **Security** (Sicherheit), **Hard Drive Utilities** (Festplattendienstprogramme), **DriveLock/ Automatic DriveLock** (DriveLock/Automatischer DriveLock) und drücken Sie dann die Eingabetaste.
- **5.** Wählen Sie die Festplatte, die Sie verwalten möchten, und drücken Sie dann die Eingabetaste.
- **6.** Wählen Sie das Kennwort aus, das Sie ändern möchten, und folgen Sie den Anleitungen auf dem Bildschirm, um Kennwörter einzugeben.
	- **HINWEIS:** Die Option **Change DriveLock Master Password** (DriveLock Master-Kennwort ändern) ist nur sichtbar, wenn das DriveLock Master-Kennwort in der Eingabeaufforderung für das DriveLock Kennwort in Schritt 3 angegeben wurde.
- **7.** Um Ihre Änderungen zu speichern und Computer Setup zu beenden, wählen Sie **Main** (Hauptmenü), **Save Changes and Exit** (Änderungen speichern und beenden) und anschließend **Yes** (Ja).
- **HINWEIS:** Wenn Sie die Pfeiltasten verwenden, um Ihre Auswahl zu markieren, müssen Sie anschließend die Eingabetaste drücken.

## **Windows Hello (nur bestimmte Produkte)**

Bei Produkten, die mit einem Fingerabdruck-Lesegerät oder einer Infrarotkamera ausgestattet sind, können Sie sich mit Windows Hello anmelden, indem Sie eine Streichbewegung mit dem Finger machen oder in die Kamera sehen.

So richten Sie Windows Hello ein:

- **1.** Wählen Sie die SchaltƮ¿che **Start**, **Einstellungen**, **Konten** und dann **Anmeldeoptionen**.
- **2.** Wählen Sie **Hinzufügen**, um eine Kennwort hinzuzufügen.
- **3.** Wählen Sie **Erste Schritte** und folgen Sie dann den Anleitungen auf dem Bildschirm, um Ihren Fingerabdruck oder Ihr Gesicht zu registrieren und eine PIN einzurichten.
- **WICHTIG:** Um Fehler bei der Anmeldung per Fingerabdruck zu vermeiden, stellen Sie sicher, dass bei der Registrierung des Fingerabdrucks alle Seiten Ihres Fingers vom Fingerabdruck-Lesegerät registriert werden.
- **HINWEIS:** Für die PIN gibt es keine Längenbeschränkung. Standardmäßig sind nur Zahlen erlaubt. Um Buchstaben oder Sonderzeichen verwenden zu können, aktivieren Sie das Kontrollkästchen **Buchstaben und Symbole einschließen**.

## **Verwenden von Antivirensoftware**

Wenn Sie den Computer für den Zugang zu E-Mails, einem Netzwerk oder zum Internet verwenden, setzen Sie ihn der Gefahr der Infizierung durch Viren aus. Computerviren können das Betriebssystem, Programme oder Dienstprogramme außer Funktion setzen oder zu deren anormalem Verhalten führen.

Antivirensoftware kann die meisten Viren erkennen, zerstören und, in den meisten Fällen, den durch sie verursachten Schaden reparieren. Um dauerhaften Schutz vor neuen Viren zu gewährleisten, muss die Antivirensoftware regelmäßig aktualisiert werden.

Windows Defender ist auf Ihrem Computer vorinstalliert. Es wird dringend empfohlen, dass Sie fortwährend ein Antivirenprogramm Ihrer Wahl verwenden, um den umfassenden Schutz Ihres Computers zu gewährleisten.

Weitere Informationen über Computerviren erhalten Sie im HP Support Assistant.

## **Verwenden von Firewallsoftware**

Firewalls verhindern unberechtigten Zugriff auf ein System oder Netzwerk. Eine Firewall kann ein Softwareprogramm sein, das Sie auf Ihrem Computer und/oder in einem Netzwerk installieren. Eine Firewall-Sicherheitslösung kann auch eine Kombination aus Hardware und Software sein.

Es gibt zwei Arten von Firewalls:

- Host-basierte Firewall Software, die nur den Computer schützt, auf dem sie installiert ist.
- Netzwerk-basierte Firewall Diese Firewall wird zwischen Ihrem DSL- oder Kabelmodem und Ihrem Heimnetzwerk installiert, um alle Computer im Netzwerk zu schützen.

Wenn eine Firewall in einem System installiert wurde, werden alle ankommenden und abgehenden Daten überwacht und mit einer Reihe von benutzerdefinierten Sicherheitskriterien verglichen. Alle Daten, die diesen Kriterien nicht entsprechen, werden geblockt.

Auf Ihrem Computer bzw. Ihrer Netzwerkeinrichtung ist möglicherweise schon eine Firewall installiert. Ist dies nicht der Fall, setzen Sie eine Firewallsoftware ein.

**HINWEIS:** Unter bestimmten Umständen kann eine Firewall den Zugriff auf Internetspiele verhindern, die gemeinsame Nutzung von Druckern und Dateien in einem Netzwerk beeinträchtigen oder autorisierte E-Mail-Anhänge blockieren. Um solche Probleme vorübergehend zu beheben, deaktivieren Sie die Firewall, führen Sie die gewünschte Aufgabe durch und aktivieren Sie die Firewall dann wieder. Sie können das Problem dauerhaft beheben, indem Sie die Firewall neu konfigurieren.

## **Installieren von Software-Updates**

Auf Ihrem Computer installierte Software von HP, Windows und Drittanbietern sollte regelmäßig aktualisiert werden, um Sicherheitsprobleme zu beseitigen und die Softwareleistung zu verbessern.

**WICHTIG:** Microsoft sendet Benachrichtigungen, wenn Windows Updates verfügbar sind, die eventuell Sicherheits-Updates umfassen. Zum Schutz Ihres Computers vor Sicherheitslücken und Viren sollten Sie alle Updates von Microsoft installieren, sobald Sie eine entsprechende Benachrichtigung erhalten.

Sie können diese Updates automatisch installieren.

So zeigen Sie Einstellungen an oder ändern diese:

- **1.** Wählen Sie die SchaltƮ¿che **Start**, wählen Sie **Einstellungen** und dann **Update und Sicherheit**.
- **2.** Wählen Sie **Windows Update** und folgen Sie den Anleitungen auf dem Bildschirm.
- **3.** Um eine Uhrzeit für die Installation der Updates festzulegen, wählen Sie **Erweiterte Optionen** und folgen Sie dann den Anleitungen auf dem Bildschirm.

## **Verwenden von HP Client Security (nur bestimmte Produkte)**

Die HP Client Security-Software ist auf Ihrem Computer vorinstalliert. Diese Software können Sie über das HP Client Security-Symbol außen rechts in der Taskleiste oder die Windows Systemsteuerung aufrufen. Darin werden Sicherheitsfunktionen bereitgestellt, die den Schutz vor unberechtigtem Zugriff auf den Computer, Netzwerke und kritische Daten erhöhen. Weitere Informationen finden Sie in der Hilfe zur HP Client Security Software.

## **Verwenden von HP Device as a Service (nur bestimmte Produkte)**

HP DaaS ist eine cloudbasierte IT-Lösung, mit der Unternehmen ihr Firmeneigentum effektiv verwalten und sichern können. HP DaaS schützt vor Malware und sonstigen Angriffen, überwacht den Systemzustand und ermöglicht es Ihnen, die Zeit zu verringern, die Sie mit dem Lösen von Geräte- und Sicherheitsproblemen verbringen. Kunden können die Software schnell herunterladen und installieren, was im Verhältnis zu traditionellen internen Lösungen sehr kosteneffektiv ist. Weitere Informationen finden Sie unter [https://www.hptouchpointmanager.com/.](https://www.hptouchpointmanager.com/)

## **Verwenden einer optionalen Diebstahlsicherung (nur bestimmte Produkte)**

Eine Diebstahlsicherung (separat zu erwerben) soll zur Abschreckung dienen, kann eine missbräuchliche Verwendung oder einen Diebstahl des Computers jedoch nicht in jedem Fall verhindern. Nähere Informationen zum Verbinden einer Diebstahlsicherung mit dem Computer finden Sie in den Anweisungen des Geräteherstellers.

## **Verwenden eines Fingerabdruck-Lesegeräts (nur bestimmte Produkte)**

Bei bestimmten Produkten ist ein integriertes Fingerabdruck-Lesegerät verfügbar. Um das Fingerabdruck-Lesegerät nutzen zu können, müssen Sie Ihre Fingerabdrücke im Credential Manager von HP Client Security registrieren. Weitere Informationen finden Sie in der Hilfe zur HP Client Security Software.

Nachdem Sie Ihre Fingerabdrücke im Credential Manager registriert haben, können Sie den Password Manager von HP Client Security verwenden, um Ihre Benutzernamen und Kennwörter für unterstützte Websites und Anwendungen zu speichern und einzutragen.

### **Position des Fingerabdruck-Lesegeräts**

Das Fingerabdruck-Lesegerät ist ein kleiner metallischer Sensor, der sich an folgenden Stellen an Ihrem Computer befinden kann:

- Unten am TouchPad
- Rechts neben der Tastatur
- Oben rechts am Display
- **Links am Display**
- Rückseite des Displays

Je nach Produkt kann das Lesegerät entweder horizontal oder vertikal ausgerichtet sein.

# **8 Wartung**

Durch eine regelmäßige Wartung bleibt Ihr Computer in optimalem Zustand. In diesem Kapitel wird die Verwendung von Tools wie Defragmentierung und Datenträgerbereinigung erläutert. Dieses Kapitel umfasst auch Anleitungen zum Aktualisieren von Programmen und Treibern, Schritte zur Reinigung des Computers und Tipps für den Transport (oder den Versand) des Computers.

## **Verbessern der Leistung**

Indem Sie regelmäßige Wartungsaufgaben wie Defragmentierung und Datenträgerbereinigung ausführen, können Sie die Leistungsfähigkeit Ihres Computers verbessern.

### **Verwenden der Defragmentierung**

HP empfiehlt, Ihre Festplatte mithilfe der Defragmentierung mindestens einmal im Monat zu defragmentieren.

**<sup>2</sup> HINWEIS:** Für Solid-State-Laufwerke (SSDs) muss keine Defragmentierung durchgeführt werden.

So führen Sie die Defragmentierung aus:

- **1.** Schließen Sie den Computer an die Netzstromversorgung an.
- **2.** Geben Sie in das Suchfeld der Taskleiste defragmentieren ein und wählen Sie dann **Laufwerke defragmentieren und optimieren**.
- **3.** Folgen Sie den Anleitungen auf dem Bildschirm.

Weitere Informationen finden Sie in der Hilfe zur Defragmentierung.

### **Verwenden der Datenträgerbereinigung**

Verwenden Sie die Datenträgerbereinigung, um die Festplatte nach nicht benötigten Dateien zu durchsuchen. Diese können bedenkenlos gelöscht werden, um Platz auf dem Datenträger freizugeben und den Computer leistungsfähiger zu machen.

So führen Sie die Datenträgerbereinigung durch:

- **1.** Geben Sie in das Suchfeld der Taskleiste Datenträger ein und wählen Sie **Datenträgerbereinigung**  aus.
- **2.** Folgen Sie den Anleitungen auf dem Bildschirm.

### **Verwenden von HP 3D DriveGuard (nur bestimmte Produkte)**

HP 3D DriveGuard schützt Ihre Festplatte, indem sie in folgenden Fällen in den Parkzustand gebracht wird und Datenanfragen vorübergehend gestoppt werden:

- Wenn der Computer herunterfällt.
- Wenn der Computer bei Akkubetrieb bewegt wird und das Display geschlossen ist.

Kurz nachdem eine Situation dieser Art behoben wurde, stellt HP 3D DriveGuard den normalen Betrieb der Festplatte wieder her.

- **HINWEIS:** Nur interne Festplatten werden von HP 3D DriveGuard geschützt. Eine Festplatte, die sich in einem optionalen Docking-Gerät befindet oder an einen USB-Anschluss angeschlossen ist, wird nicht von 3D DriveGuard geschützt.
- **HINWEIS:** Da Solid-State-Laufwerke (SSDs) keine beweglichen Teile haben, ist HP 3D DriveGuard für diese Laufwerke nicht erforderlich.

#### **Ermitteln des HP 3D DriveGuard Status**

Die Festplattenanzeige am Computer leuchtet in einer anderen Farbe, wenn sich das Laufwerk im primären Festplattenschacht und/oder das Laufwerk im sekundären Festplattenschacht (nur bestimmte Produkte) in der Parkposition befinden.

## **Aktualisieren von Programmen und Treibern**

HP empfiehlt, Ihre Programme und Treiber regelmäßig zu aktualisieren. Durch Updates können Probleme behoben und der Computer um neue Funktionen und Optionen erweitert werden. Ältere Grafikkomponenten sind möglicherweise nicht mit der neuesten Spielesoftware kompatibel. Ohne aktuellen Treiber können Sie Ihre Geräte nicht optimal nutzen.

Rufen Sie die Website<http://www.hp.com/support> auf, um die neuesten Programme und Treiber von HP herunterzuladen. Sie können sich auch registrieren, um automatisch benachrichtigt zu werden, sobald ein Update verfügbar ist.

Wenn Sie Ihre Programme und Treiber aktualisieren möchten, befolgen Sie diese Anweisungen:

**1.** Geben Sie in das Suchfeld der Taskleiste Support ein und wählen Sie dann die App **HP Support Assistant**.

– oder –

Wählen Sie in der Taskleiste das Fragezeichen-Symbol.

- **2.** Wählen Sie **Mein Notebook**, wählen Sie die Registerkarte **Updates** und dann **Auf Updates und Nachrichten prüfen**.
- **3.** Folgen Sie den Anleitungen auf dem Bildschirm.

## **Reinigung und Pflege Ihres Computers**

Verwenden Sie folgende Produkte, um Ihren Computer schonend zu reinigen:

- Alkoholfreien Glasreiniger
- Wasser mit milder Seifenlösung
- Trockenes Mikrofaser-Reinigungstuch oder Fensterleder (Antistatik-Tuch ohne Öl)
- Antistatik-Wischtücher

**ACHTUNG:** Vermeiden Sie starke Reinigungslösungen und keimabtötende Tücher, da diese Ihren Computer dauerhaft schädigen können. Wenn Sie nicht sicher sind, ob ein Reinigungsprodukt für Ihren Computer geeignet ist, prüfen Sie die Liste der Inhaltsstoffe und vergewissern Sie sich, dass das Produkt keine Inhaltsstoffe wie Alkohol, Aceton, Ammoniumchlorid, Methylenchlorid, Wasserstoffperoxid, Rohbenzin und Kohlenwasserstoffe enthält.

Faserstoffe wie Papiertücher können Kratzer auf dem Computer hinterlassen. Mit der Zeit können sich Schmutzpartikel und Reinigungsmittel in den Kratzern festsetzen.

### **Reinigungsverfahren**

Folgen Sie zur sicheren Reinigung des Computers den in diesem Abschnitt aufgeführten Verfahren.

- **VORSICHT!** Um Stromschläge oder die Beschädigung von Komponenten zu vermeiden, versuchen Sie nicht, Ihren Computer im eingeschalteten Zustand zu reinigen.
	- **1.** Schalten Sie den Computer aus.
	- **2.** Trennen Sie den Computer von der Netzstromversorgung.
	- **3.** Trennen Sie die Verbindung zu allen externen Geräten mit eigener Stromversorgung.
- **ACHTUNG:** Um eine Beschädigung der internen Komponenten zu vermeiden, sprühen Sie keine Reinigungsmittel oder Flüssigkeiten direkt auf die Computeroberfläche. Flüssigkeiten, die auf die Oberfläche tropfen, können interne Komponenten dauerhaft beschädigen.

#### **Reinigen des Displays**

Wischen Sie das Display vorsichtig mit einem weichen, fusselfreien Tuch ab, das mit einem alkoholfreien Glasreiniger angefeuchtet ist. Stellen Sie sicher, dass das Display trocken ist, bevor Sie den Computer schließen.

#### **Reinigen der Seiten und der Abdeckung**

Verwenden Sie zur Reinigung der Seiten und der Abdeckung ein mit einer der oben genannten Reinigungslösungen angefeuchtetes weiches Mikrofasertuch oder Fensterleder, oder verwenden Sie ein entsprechendes Einwegtuch.

**HINWEIS:** Reinigen Sie die Abdeckung des Computers mit kreisenden Bewegungen, um Schmutz und Rückstände leichter zu entfernen.

#### **Reinigen des TouchPads, der Tastatur oder der Maus (nur bestimmte Produkte)**

**VORSICHT!** Um das Risiko von Stromschlägen oder Beschädigungen der internen Komponenten zu verringern, verwenden Sie zum Reinigen der Tastatur keinen Staubsaugeraufsatz. Durch einen Staubsauger kann Haushaltsschmutz auf die Tastaturoberfläche gelangen.

**ACHTUNG:** Um eine Beschädigung der internen Komponenten zu vermeiden, passen Sie auf, dass keine Flüssigkeiten zwischen die Tasten gelangen.

- Verwenden Sie zur Reinigung des TouchPads, der Tastatur und der Maus ein mit einer der oben genannten Reinigungslösungen angefeuchtetes weiches Mikrofasertuch oder Fensterleder.
- Verwenden Sie eine Druckluftdose mit Röhrchenaufsatz, um zu verhindern, dass die Tasten verklemmen, und um Staub, Fusseln und andere Fremdkörper, die sich zwischen den Tasten angesammelt haben, zu entfernen.

## **Transportieren oder Versenden des Computers**

Im Folgenden finden Sie einige Tipps für den sicheren Transport bzw. Versand Ihres Computers.

- Bereiten Sie den Computer für den Versand oder eine Reise vor:
	- Sichern Sie Ihre Daten auf einem externen Laufwerk.
	- Entfernen Sie alle Discs und externen Speicher- und Erweiterungskarten.
- Schalten Sie alle externen Geräte aus und trennen Sie sie vom Computer.
- Fahren Sie den Computer herunter.
- Nehmen Sie eine Sicherungskopie Ihrer Daten mit. Bewahren Sie die gesicherten Daten getrennt von Ihrem Computer auf.
- Nehmen Sie den Computer auf Flugreisen im Handgepäck mit. Geben Sie ihn nicht mit dem restlichen Gepäck auf.
- **ACHTUNG:** Schützen Sie Laufwerke vor Magnetfeldern. Sicherheitseinrichtungen mit Magnetfeldern sind z. B. Sicherheitsschleusen und Handsucher in Flughäfen. Die Sicherheitseinrichtungen auf Flughäfen, bei denen Handgepäck über ein Förderband läuft, arbeiten normalerweise mit Röntgenstrahlen statt mit Magnetismus und beschädigen Laufwerke daher nicht.
- Wenn Sie den Computer während des Fluges verwenden möchten, müssen Sie sich zuvor bei der Fluggesellschaft erkundigen, ob dies zulässig ist. Ob Sie während des Flugs einen Computer verwenden dürfen, liegt im Ermessen der Fluggesellschaft.
- Wenn Sie den Computer oder ein Laufwerk verschicken, verwenden Sie eine Schutzverpackung und kennzeichnen Sie die Sendung als "Zerbrechlich".
- Die Verwendung von Wireless-Geräten kann in einigen Umgebungen eingeschränkt sein. Solche Einschränkungen können an Bord von Flugzeugen, in Krankenhäusern, in explosionsgefährdeten Bereichen oder unter anderen gefährlichen Bedingungen gelten. Wenn Sie sich nicht sicher sind, welche Vorschriften für die Verwendung eines Wireless-Geräts in Ihrem Computer gelten, fragen Sie vor dem Einschalten des Computers um Erlaubnis.
- Bei internationalen Reisen beachten Sie folgende Empfehlungen:
	- Informieren Sie sich über die für Computer gültigen Zollbestimmungen der Länder bzw. Regionen, die Sie bereisen.
	- Informieren Sie sich über die Anforderungen hinsichtlich Netzkabel, Netzteil und Adapter für die bereiste Region. Spannung und Frequenz des Stromnetzes sowie die Form von Steckern und Steckdosen sind in den verschiedenen Ländern unterschiedlich.
	- **VORSICHT!** Verwenden Sie zum Anschließen des Computers an das örtliche Stromnetz keine Spannungskonverter, die für Elektrokleingeräte angeboten werden. Es kann sonst zu Feuer, einem elektrischen Schlag oder Geräteschäden kommen.

# **9 Sichern, Wiederherstellung des Systemstatus und Systemwiederherstellung**

Dieses Kapitel enthält Informationen zu den folgenden Vorgängen, die bei den meisten Produkten Standard sind:

- **Sichern von persönlichen Daten** Sie können Windows Tools verwenden, um Ihre persönlichen Daten zu sichern (siehe Verwenden von Windows Tools auf Seite 60).
- **Erstellen eines Wiederherstellungspunkts** Sie können Windows Tools verwenden, um einen Wiederherstellungspunkt zu erstellen (siehe Verwenden von Windows Tools auf Seite 60).
- **Erstellen von Wiederherstellungsmedien** (nur bestimmte Produkte) Sie können das Download-Tool für HP Cloud Recovery (nur bestimmte Produkte) verwenden, um Wiederherstellungsmedien zu erstellen (siehe [Erstellen von Wiederherstellungsmedien mit dem Download-Tool für HP Cloud Recovery \(nur](#page-72-0) [bestimmte Produkte\) auf Seite 61](#page-72-0)).
- **Wiederherstellung des Systemstatus und Systemwiederherstellung** Windows bietet mehrere Optionen zum Wiederherstellen aus Sicherungen, Aktualisieren des Computers und Zurücksetzen des Computers in seinen ursprünglichen Zustand (siehe Verwenden von Windows Tools auf Seite 60).

**WICHTIG:** Wenn Sie die Systemwiederherstellung auf einem Tablet durchführen, muss der Akku des Tablets zu mindestens 70 % aufgeladen sein, bevor Sie das Wiederherstellungsverfahren starten.

**WICHTIG:** Schließen Sie bei Tablets mit einer abnehmbaren Tastatur vor dem Durchführen des Wiederherstellungsverfahrens das Tablet an die Tastaturbasis an.

## **Sichern von Daten und Erstellen von Wiederherstellungsmedien**

### **Verwenden von Windows Tools**

**WICHTIG:** Windows ist die einzige Option, mit der Sie Ihre persönlichen Daten sichern können. Planen Sie regelmäßige Sicherungen, um Datenverluste zu vermeiden.

Sie können Windows Tools verwenden, um Ihre persönlichen Daten zu sichern und um Systemwiederherstellungspunkte und Wiederherstellungsmedien zu erstellen.

**HINWEIS:** Wenn der Computerspeicher 32 GB oder weniger beträgt, ist die Microsoft Systemwiederherstellung standardmäßig deaktiviert.

Weitere Informationen und Schritte finden Sie in der App "Hilfe".

- 1. Wählen Sie die Schaltfläche Start und dann die App Hilfe.
- **2.** Geben Sie die Aufgabe ein, die Sie durchführen möchten.
- **HINWEIS:** Sie müssen mit dem Internet verbunden sein, um auf die App "Hilfe" zugreifen zu können.
# <span id="page-72-0"></span>**Erstellen von Wiederherstellungsmedien mit dem Download-Tool für HP Cloud Recovery (nur bestimmte Produkte)**

Sie können das Download-Tool für HP Cloud Recovery verwenden, um HP Wiederherstellungsmedien auf einem bootfähigen USB-Flash-Laufwerk zu erstellen.

So laden Sie das Tool herunter:

▲ Gehen Sie zum Microsoft Store und suchen Sie nach "HP Cloud Recovery".

Weitere Informationen finden Sie unter [http://www.hp.com/support.](http://www.hp.com/support) Suchen Sie nach "HP Cloud Recovery" und wählen Sie dann "HP PCs – Verwenden des Cloud Recovery Tools (Windows 10, 7)"

**HINWEIS:** Wenn Sie selbst keine Wiederherstellungsmedien erstellen können, kontaktieren Sie den Support, um Wiederherstellungs-Discs zu erwerben. Gehen Sie zu <http://www.hp.com/support>, wählen Sie Ihr Land oder Ihre Region und folgen Sie den Anleitungen auf dem Bildschirm.

# **Wiederherstellung des Systemstatus und Systemwiederherstellung**

## **Wiederherstellung des Systemstatus, Systemwiederherstellung und Aktualisieren mit Windows Tools**

Windows bietet mehrere Optionen zum Wiederherstellen des Systemstatus, zur Systemwiederherstellung und zum Aktualisieren des Computers. Nähere Informationen finden Sie unter [Verwenden von Windows Tools](#page-71-0)  [auf Seite 60](#page-71-0).

## **Wiederherstellen des Systemstatus mithilfe von HP Wiederherstellungsmedien**

HP Wiederherstellungsmedien werden verwendet, um das ursprüngliche Betriebssystem und die werkseitig installierten Softwareprogramme wiederherzustellen. Bei bestimmten Produkten kann es mit dem Download-Tool für HP Cloud Recovery auf einem bootfähigen USB-Flash-Laufwerk erstellt werden. Nähere Informationen finden Sie unter Erstellen von Wiederherstellungsmedien mit dem Download-Tool für HP Cloud Recovery (nur bestimmte Produkte) auf Seite 61.

**HINWEIS:** Wenn Sie selbst keine Wiederherstellungsmedien erstellen können, kontaktieren Sie den Support, um Wiederherstellungs-Discs zu erwerben. Gehen Sie zu <http://www.hp.com/support>, wählen Sie Ihr Land oder Ihre Region und folgen Sie den Anleitungen auf dem Bildschirm.

So stellen Sie Ihr System wieder her:

**▲** Legen Sie das HP Wiederherstellungsmedium ein und starten Sie den Computer neu.

# **Ändern der Startreihenfolge des Computers**

Wenn der Computer nicht mit dem HP Wiederherstellungsmedium startet, ändern Sie die Startreihenfolge des Computers. Dies ist die Reihenfolge der im BIOS aufgeführten Geräte, in dem der Computer nach Startinformationen sucht. Sie können die Auswahl auf ein optisches Laufwerk oder ein USB-Flash-Laufwerk ändern, je nach Speicherort der HP Wiederherstellungsmedien.

So ändern Sie die Startreihenfolge:

**WICHTIG:** Schließen Sie bei Tablets mit einer abnehmbaren Tastatur vor dem Durchführen dieser Schritte das Tablet an die Tastaturbasis an.

- <span id="page-73-0"></span>**1.** Legen Sie das HP Wiederherstellungsmedium ein.
- **2.** Rufen Sie das Systemmenü **Start** auf.

Bei Computern oder Tablets mit angeschlossenen Tastaturen:

**▲** Schalten Sie den Computer oder das Tablet ein oder führen Sie einen Neustart durch, drücken Sie schnell esc und drücken Sie dann f9, um die Boot-Optionen festzulegen.

Bei Tablets ohne Tastatur:

**▲** Schalten Sie das Tablet ein bzw. starten Sie es neu, drücken Sie dann schnell die Lauter-Taste und wählen Sie **f9**.

– oder –

Schalten Sie das Tablet ein bzw. starten Sie es neu, drücken Sie dann schnell die Leiser-Taste und wählen Sie **f9**.

**3.** Wählen Sie das optische Laufwerk oder das USB-Flash-Laufwerk, von dem Sie booten möchten, und folgen Sie den Anleitungen auf dem Bildschirm.

# **Verwenden von HP Sure Recover (nur bestimmte Produkte)**

Bestimmte Computermodelle sind mit HP Sure Recover konfiguriert, einer Betriebssystem-Wiederherstellungslösung für PCs, die in Hardware und Firmware integriert ist. HP Sure Recover kann das HP Betriebssystem-Image ohne installierte Wiederherstellungssoftware vollständig wiederherstellen.

Durch die Verwendung von HP Sure Recover kann ein Administrator oder Benutzer das System wiederherstellen und Folgendes installieren:

- Aktuelle Version des Betriebssystems
- Plattformspezifische Gerätetreiber
- Softwareanwendungen (im Falle eines benutzerdefinierten Image)

Um auf das neueste Benutzerhandbuch von HP Sure Recover zuzugreifen, gehen Sie zu [http://www.hp.com/](http://www.hp.com/support) [support](http://www.hp.com/support). Wählen Sie **Ihr Produkt finden** und folgen Sie den Anleitungen auf dem Bildschirm.

# <span id="page-74-0"></span>**10 Computer Setup (BIOS), TPM und HP Sure Start**

# **Verwenden von Computer Setup**

Computer Setup bzw. BIOS (Basic Input/Output System) steuert die Kommunikation zwischen allen Ein- und Ausgabegeräten im System (z. B. Laufwerke, Display, Tastatur, Maus und Drucker). Computer Setup umfasst Einstellungen für die Gerätetypen des Systems, den Startvorgang des Computers und die Größe des Systemspeichers sowie des erweiterten Speichers.

**HINWEIS:** Gehen Sie äußerst vorsichtig vor, wenn Sie Änderungen in Computer Setup vornehmen. Wenn falsche Einstellungen vorgenommen werden, funktioniert der Computer möglicherweise nicht mehr ordnungsgemäß.

# **Starten von Computer Setup**

**▲** Schalten Sie den Computer ein bzw. starten Sie ihn neu und drücken Sie, wenn das HP Logo angezeigt wird, f10, um Computer Setup aufzurufen.

# **Navigieren und Auswählen in Computer Setup**

- Verwenden Sie die Tabulatortaste und die Pfeiltasten, um ein Menü oder ein Menüelement auszuwählen, und drücken Sie dann die Eingabetaste oder verwenden Sie ein Zeigegerät, um das Element auszuwählen.
- Um einen Bildlauf nach oben oder unten durchzuführen, wählen Sie in der Ecke rechts oben auf dem Bildschirm den Pfeil nach oben bzw. unten oder verwenden Sie die Nach-oben- bzw. Nach-unten-Taste auf der Tastatur.
- Um Dialogfelder zu schließen und zum Hauptbildschirm von Computer Setup zurückzukehren, drücken Sie die Taste esc und folgen den Anleitungen auf dem Bildschirm.

Zum Beenden von Computer Setup wählen Sie eine der folgenden Vorgehensweisen:

- Um Computer Setup zu beenden, ohne Ihre Änderungen zu speichern, wählen Sie **Main** (Hauptmenü), **Ignore Changes and Exit** (Änderungen ignorieren und beenden) und anschließend **Yes** (Ja).
- **HINWEIS:** Wenn Sie die Pfeiltasten verwenden, um Ihre Auswahl zu markieren, müssen Sie anschließend die Eingabetaste drücken.
- Um Ihre Änderungen zu speichern und Computer Setup zu beenden, wählen Sie **Main** (Hauptmenü), **Save Changes and Exit** (Änderungen speichern und beenden) und anschließend **Yes** (Ja).
- **HINWEIS:** Wenn Sie die Pfeiltasten verwenden, um Ihre Auswahl zu markieren, müssen Sie anschließend die Eingabetaste drücken.

Ihre Änderungen werden beim Neustart des Computers wirksam.

# <span id="page-75-0"></span>**Wiederherstellen der Standardeinstellungen in Computer Setup**

**FINWEIS:** Bei der Wiederherstellung der Standardeinstellungen wird der Festplattenmodus nicht geändert.

So stellen Sie in Computer Setup die Standardeinstellungen wieder her:

- **1.** Rufen Sie Computer Setup auf. Siehe [Starten von Computer Setup auf Seite 63](#page-74-0).
- **2.** Wählen Sie **Main** (Hauptmenü), **Save Changes and Exit** (Änderungen speichern und beenden) und anschließend **Yes** (Ja).
- **HINWEIS:** Wenn Sie die Pfeiltasten verwenden, um Ihre Auswahl zu markieren, müssen Sie anschließend die Eingabetaste drücken.
- **HINWEIS:** Bei bestimmten Produkten zeigt die Auswahl möglicherweise **Restore Defaults** (Standards wiederherstellen) anstatt **Apply Factory Defaults and Exit** (Werkseinstellungen übernehmen und beenden) an.

Ihre Änderungen werden beim Neustart des Computers wirksam.

**HINWEIS:** Einstellungen für Kennwörter und Sicherheit werden beim Wiederherstellen der Werkseinstellungen nicht verändert.

# **Aktualisieren des BIOS**

Auf der HP Website stehen unter Umständen aktualisierte BIOS-Versionen zum Download bereit.

Üblicherweise werden die BIOS-Updates auf der HP Website in Form von komprimierten Dateien, so genannten *SoftPaqs*, bereitgestellt.

Einige Softwarepakete, die heruntergeladen werden können, enthalten eine Infodatei (README.TXT), die Hinweise zur Installation und zur Fehlerbeseitigung bei der Datei enthält.

## **Ermitteln der BIOS-Version**

Um zu entscheiden, ob Sie Computer Setup (BIOS) aktualisieren müssen, bestimmen Sie zunächst die BIOS-Version auf Ihrem Computer.

Versionsangaben für das BIOS (auch *ROM-Datum* und *System-BIOS*) können aufgerufen werden, indem Sie fn +esc drücken (wenn Windows bereits ausgeführt wird) oder indem Sie Computer Setup verwenden.

- **1.** Rufen Sie Computer Setup auf. Siehe [Starten von Computer Setup auf Seite 63](#page-74-0).
- **2.** Wählen Sie **Main** (Hauptmenü) und dann **System Information** (Systeminformationen).
- **3.** Um Computer Setup zu beenden, ohne Ihre Änderungen zu speichern, wählen Sie **Main** (Hauptmenü), **Ignore Changes and Exit** (Änderungen ignorieren und beenden) und anschließend **Yes** (Ja).
	- **HINWEIS:** Wenn Sie die Pfeiltasten verwenden, um Ihre Auswahl zu markieren, müssen Sie anschließend die Eingabetaste drücken.

Neuere BIOS-Versionen finden Sie unter [Herunterladen eines BIOS-Updates auf Seite 65](#page-76-0).

### <span id="page-76-0"></span>**Herunterladen eines BIOS-Updates**

**ACHTUNG:** Um das Risiko von Schäden am Computer oder einer fehlerhaften Installation zu verringern, sollten Sie ein Update des System-BIOS nur herunterladen und installieren, wenn der Computer über das Netzteil an eine zuverlässige externe Stromversorgung angeschlossen ist. Ein BIOS-Update sollte nicht heruntergeladen oder installiert werden, solange der Computer mit Akkustrom betrieben wird, mit einem optionalen Dockingprodukt verbunden oder an eine optionale Stromversorgung angeschlossen ist. Beim Herunterladen und Installieren muss Folgendes beachtet werden:

Unterbrechen Sie nicht die Stromzufuhr zum Gerät, indem Sie das Netzkabel aus der Steckdose ziehen.

Schalten Sie den Computer nicht aus und leiten Sie nicht den Standbymodus ein.

Es dürfen keine Geräte eingesetzt bzw. entfernt oder Kabel angeschlossen bzw. abgezogen werden.

**1.** Geben Sie in das Suchfeld der Taskleiste Support ein und wählen Sie dann die App HP Support Assistant.

– oder –

Wählen Sie in der Taskleiste das Fragezeichen-Symbol.

- **2.** Wählen Sie **Updates** und dann **Auf Updates und Nachrichten prüfen**.
- **3.** Folgen Sie den Anleitungen auf dem Bildschirm.
- **4.** Gehen Sie im Download-Bereich wie folgt vor:
	- **a.** Identifizieren Sie das letzte BIOS-Update und vergleichen Sie es mit der BIOS-Version, die auf Ihrem Computer installiert ist. Notieren Sie sich Datum, Name bzw. andere Kennzeichnungen. Möglicherweise benötigen Sie diese Informationen später, um das Update nach dem Herunterladen auf Ihrer Festplatte zu identifizieren.
	- **b.** Folgen Sie den Anleitungen auf dem Bildschirm zum Herunterladen Ihrer Auswahl auf die Festplatte.

Notieren Sie sich den Pfad auf Ihrer Festplatte, auf den das BIOS-Update heruntergeladen wird. Sie müssen bei der Installation des Updates auf diesen Pfad zugreifen.

**HINWEIS:** Wenn Sie Ihren Computer in ein Netzwerk einbinden, sprechen Sie vor der Installation von Software-Updates, insbesondere von System-BIOS-Updates, mit Ihrem Netzwerkadministrator.

Es gibt verschiedene Installationsverfahren für BIOS-Updates. Befolgen Sie die Anleitungen, die nach dem Herunterladen auf dem Bildschirm angezeigt werden. Wenn keine Anleitungen angezeigt werden, gehen Sie folgendermaßen vor:

- **1.** Geben Sie Explorer in das Suchfeld der Taskleiste ein und wählen Sie dann **Explorer**.
- **2.** Wählen Sie die gewünschte Festplatte. Dies ist im Allgemeinen "Lokale Festplatte (C:)".
- **3.** Öffnen Sie auf dem zuvor notierten Pfad auf der Festplatte den Ordner, in dem sich das Update befindet.
- **4.** Doppelklicken Sie auf die Datei mit der Dateierweiterung .exe (zum Beispiel *Dateiname*.exe).

Der BIOS-Installationsvorgang wird gestartet.

- **5.** Führen Sie die Installation entsprechend den Anleitungen auf dem Bildschirm aus.
- **HINWEIS:** Wenn eine Meldung über die erfolgreiche Installation angezeigt wird, können Sie die heruntergeladene Datei von Ihrer Festplatte löschen.

# <span id="page-77-0"></span>**Ändern der Startreihenfolge mit der f9-Aufforderung**

Führen Sie die folgenden Schritte aus, um dynamisch ein Boot-Gerät für die aktuelle Startreihenfolge zu wählen:

- **1.** Rufen Sie das Menü mit den Optionen für das Boot-Gerät auf:
	- Schalten Sie den Computer ein bzw. starten Sie ihn neu und drücken Sie, wenn das HP Logo angezeigt wird, f9, um das Menü mit den Optionen für das Boot-Gerät aufzurufen.
- **2.** Wählen Sie ein Boot-Gerät aus der Liste, drücken Sie dann die Eingabetaste und folgen Sie den Anleitungen auf dem Bildschirm.

# **TPM-BIOS-Einstellungen (nur bestimmte Produkte)**

**WICHTIG:** Stellen Sie vor der Aktivierung der TPM-Funktion (Trusted Platform Module) auf diesem Gerät sicher, dass die beabsichtigte Verwendung von TPM in Übereinstimmung mit den jeweils geltenden lokalen Gesetzen, Bestimmungen und Richtlinien erfolgt und Genehmigungen oder Lizenzen, sofern erforderlich, eingeholt wurden. Sie allein haften für jegliche Compliance-Probleme im Zusammenhang mit dem Betrieb/der Nutzung von TPM. HP übernimmt keinerlei Haftung für Compliance-Probleme.

TPM bietet zusätzliche Sicherheit für Ihren Computer. Sie können die TPM-Einstellungen in Computer Setup (BIOS) ändern.

**EX** HINWEIS: Wenn Sie die TPM-Einstellung in "Ausgeblendet" ändern, ist TPM im Betriebssystem nicht sichtbar.

So greifen Sie auf die TPM-Einstellungen in Computer Setup zu:

- **1.** Rufen Sie Computer Setup auf. Siehe [Starten von Computer Setup auf Seite 63](#page-74-0).
- **2.** Wählen Sie **Security** (Sicherheit) und **TPM Embedded Security** (Integrierte TPM-Sicherheit) und folgen Sie dann den Anleitungen auf dem Bildschirm.

# **Verwenden von HP Sure Start (nur bestimmte Produkte)**

Bestimmte Computermodelle sind mit HP Sure Start konfiguriert, einer Technologie, die das BIOS des Computers auf Angriffe oder Beschädigung prüft. Wird das BIOS beschädigt oder von einem Virus infiziert, stellt HP Sure Start das BIOS automatisch in einem früheren sicheren Zustand wieder her, ohne dass der Benutzer eingreifen muss.

HP Sure Start ist konfiguriert und bereits aktiviert, sodass die meisten Benutzer die Standardkonfiguration von HP Sure Start verwenden können. Die Standardkonfiguration kann von fortgeschrittenen Benutzern angepasst werden.

Um auf das neueste Benutzerhandbuch von HP Sure Start zuzugreifen, gehen Sie zu [http://www.hp.com/](http://www.hp.com/support) [support](http://www.hp.com/support). Wählen Sie **Finden Sie Ihr Produkt** und folgen Sie den Anleitungen auf dem Bildschirm.

# <span id="page-78-0"></span>**11 Verwenden von HP PC Hardware Diagnostics**

# **Verwenden von HP PC Hardware Diagnostics Windows (nur bestimmte Produkte)**

HP PC Hardware Diagnostics Windows ist ein Windows-basiertes Dienstprogramm, mit dem Sie Diagnosetests ausführen können, um zu überprüfen, ob die Computer-Hardware ordnungsgemäß funktioniert. Das Tool wird innerhalb des Windows Betriebssystems ausgeführt, um Hardwarefehler zu ermitteln.

Wenn HP PC Hardware Diagnostics Windows nicht auf Ihrem Computer installiert ist, müssen Sie es zuerst herunterladen und installieren. Informationen zum Herunterladen von HP PC Hardware Diagnostics Windows finden Sie unter [Herunterladen von HP PC Hardware Diagnostics Windows auf Seite 68.](#page-79-0)

Nachdem HP PC Hardware Diagnostics Windows installiert ist, gehen Sie folgendermaßen vor, um über HP Hilfe und Support oder HP Support Assistant darauf zuzugreifen.

- **1.** So rufen Sie HP PC Hardware Diagnostics Windows über HP Hilfe und Support auf:
	- a. Wählen Sie die Schaltfläche Start und dann HP Hilfe und Support.
	- **b.** Wählen Sie **HP PC Hardware Diagnostics Windows**.

– oder –

So rufen Sie HP PC Hardware Diagnostics Windows über den HP Support Assistant auf:

**a.** Geben Sie in das Suchfeld der Taskleiste Support ein und wählen Sie dann die App **HP Support Assistant**.

– oder –

Wählen Sie in der Taskleiste das Fragezeichen-Symbol.

- **b.** Wählen Sie **Fehlerbeseitigung und Fixes**.
- **c.** Wählen Sie **Diagnose** und dann **HP PC Hardware Diagnostics Windows**.
- **2.** Wenn sich das Tool öffnet, wählen Sie den Diagnosetesttyp, den Sie ausführen möchten und folgen dann den Anleitungen auf dem Bildschirm.

**HINWEIS:** Wenn Sie einen Diagnosetest stoppen müssen, können Sie jederzeit **Abbrechen** auswählen.

Wenn HP PC Hardware Diagnostics Windows einen Fehler erkennt, der einen Hardware-Austausch erfordert, wird ein Fehler-ID-Code mit 24 Ziffern generiert. Auf dem Bildschirm wird eine der folgenden Optionen angezeigt:

- Ein Link mit einer Fehler-ID wird angezeigt. Wählen Sie den Link und folgen Sie den Anleitungen auf dem Bildschirm.
- Ein QR-Code (Quick Response) wird angezeigt. Scannen Sie den Code mit einem mobilen Gerät und folgen Sie dann den Anleitungen auf dem Bildschirm.
- Es werden Informationen zum Anrufen des Supports angezeigt. Folgen Sie diesen Anweisungen.

# <span id="page-79-0"></span>**Herunterladen von HP PC Hardware Diagnostics Windows**

- Die Anweisungen zum Herunterladen von HP PC Hardware Diagnostics Windows sind nur in englischer Sprache verfügbar.
- Sie müssen einen Windows Computer verwenden, um dieses Tool herunterzuladen, da nur EXE-Dateien zur Verfügung gestellt werden.

#### **Herunterladen der aktuellen Version von HP PC Hardware Diagnostics Windows**

Gehen Sie zum Herunterladen von HP PC Hardware Diagnostics folgendermaßen vor:

- **1.** Gehen Sie zu<http://www.hp.com/go/techcenter/pcdiags>. Die Startseite von HP PC Diagnostics wird angezeigt.
- **2.** Wählen Sie im Abschnitt **HP PC Hardware Diagnostics** die Option **Herunterladen** und wählen Sie dann einen Speicherort auf Ihrem Computer oder ein USB-Flash-Laufwerk.

Das Tool wird in den ausgewählten Speicherort heruntergeladen.

#### **Herunterladen von HP Hardware Diagnostics Windows nach Produktname oder -nummer (nur bestimmte Produkte)**

**HINWEIS:** Bei einigen Produkten müssen Sie möglicherweise die Software mithilfe des Produktnamens oder der Produktnummer auf ein USB-Flash-Laufwerk herunterladen.

Gehen Sie zum Herunterladen von HP PC Hardware Diagnostics Windows nach Produktname oder -nummer folgendermaßen vor:

- **1.** Gehen Sie zu [http://www.hp.com/support.](http://www.hp.com/support)
- **2.** Wählen Sie **Software/Treiber erhalten**, wählen Sie Ihren Produkttyp und geben Sie dann den Produktnamen oder die Produktnummer in das angezeigte Suchfeld ein.
- **3.** Wählen Sie im Bereich **Diagnose** die Option **Herunterladen**. Folgen Sie den Anleitungen auf dem Bildschirm, um die richtige Windows Diagnose-Version für Ihren Computer oder Ihr USB-Flash-Laufwerk auszuwählen.

Das Tool wird in den ausgewählten Speicherort heruntergeladen.

## **Installieren von HP PC Hardware Diagnostics Windows**

Gehen Sie zum Starten von HP PC Hardware Diagnostics Windows folgendermaßen vor:

**▲** Navigieren Sie zum Ordner auf Ihrem Computer oder dem USB-Flash-Laufwerk, in dem die EXE-Datei gespeichert wurde, doppelklicken Sie auf die EXE-Datei und folgen Sie dann den Anleitungen auf dem Bildschirm.

# **Verwenden von HP PC Hardware Diagnostics UEFI**

**HINWEIS:** Für Windows 10 S Computer müssen Sie einen Windows Computer und ein USB-Flash-Laufwerk zum Herunterladen und Erstellen der HP UEFI Support Environment verwenden, da nur EXE-Dateien bereitgestellt werden. Weitere Informationen finden Sie unter [Herunterladen von HP PC Hardware Diagnostics](#page-80-0) [UEFI auf ein USB-Flash-Laufwerk auf Seite 69.](#page-80-0)

HP PC Hardware Diagnostics UEFI (Unified Extensible Firmware Interface) ermöglicht Diagnosetests, um zu überprüfen, ob die Computer-Hardware ordnungsgemäß funktioniert. Das Tool wird außerhalb des Betriebssystems ausgeführt, um Hardwareausfälle, die möglicherweise durch das Betriebssystem oder andere Software-Komponenten verursacht werden, auszuschließen.

<span id="page-80-0"></span>Wenn Ihr PC Windows nicht startet, können Sie mit HP PC Hardware Diagnostics UEFI Hardwareprobleme diagnostizieren.

Wenn HP PC Hardware Diagnostics UEFI einen Fehler erkennt, der einen Hardware-Austausch erfordert, wird ein Fehler-ID-Code mit 24 Ziffern generiert. Unterstützung bei der Lösung des Problems:

**▲** Klicken Sie auf **Support erhalten** und scannen Sie mit einem mobilen Gerät den QR-Code, der auf dem nächsten Bildschirm angezeigt wird. Die Service-Center-Seite des HP Kundensupports wird angezeigt. Ihre Fehler-ID und Produktnummer sind automatisch angegeben. Folgen Sie den Anleitungen auf dem Bildschirm.

– oder –

Wenden Sie sich an den Support und geben Sie den Fehler-ID-Code an.

- **FINWEIS:** Um das Diagnose-Tool auf einem Convertible zu starten, muss Ihr Computer sich im Notebook-Modus befinden und Sie müssen die angeschlossene Tastatur verwenden.
- **EX HINWEIS:** Wenn Sie einen Diagnosetest stoppen möchten, drücken Sie esc.

# **Starten von HP PC Hardware Diagnostics UEFI**

Gehen Sie zum Starten von HP PC Hardware Diagnostics UEFI folgendermaßen vor:

- **1.** Schalten Sie den Computer ein oder führen Sie einen Neustart durch und drücken Sie dann schnell esc.
- **2.** Drücken Sie f2.

Das BIOS sucht an drei Stellen nach den Diagnose-Tools, und zwar in der folgenden Reihenfolge:

- **a.** Angeschlossenes USB-Flash-Laufwerk
- **HINWEIS:** Weitere Informationen zum Herunterladen des Tools HP PC Hardware Diagnostics UEFI auf ein USB-Flash-Laufwerk finden Sie unter [Herunterladen der aktuellen Version von HP PC](#page-81-0) [Hardware Diagnostics UEFI auf Seite 70.](#page-81-0)
- **b.** Festplatte
- **c.** BIOS
- **3.** Wenn sich das Diagnose-Tool öffnet, wählen Sie eine Sprache, wählen Sie den Diagnosetesttyp, den Sie ausführen möchten, und folgen Sie dann den Anleitungen auf dem Bildschirm.

## **Herunterladen von HP PC Hardware Diagnostics UEFI auf ein USB-Flash-Laufwerk**

Das Herunterladen von HP PC Hardware Diagnostics UEFI auf ein USB-Flash-Laufwerk kann in folgenden Situationen nützlich sein:

- HP PC Hardware Diagnostics UEFI ist im vorinstallierten Image nicht enthalten.
- HP PC Hardware Diagnostics UEFI ist nicht in der HP Tools-Partition enthalten.
- Die Festplatte ist beschädigt.

**HINWEIS:** Die Anweisungen zum Herunterladen von HP PC Hardware Diagnostics UEFI sind nur in englischer Sprache verfügbar, und Sie müssen einen Windows Computer zum Herunterladen und Erstellen der HP UEFI Support Environment verwenden, da nur EXE-Dateien bereitgestellt werden.

### <span id="page-81-0"></span>**Herunterladen der aktuellen Version von HP PC Hardware Diagnostics UEFI**

So laden die aktuelle Version von HP PC Hardware Diagnostics UEFI auf ein USB-Flash-Laufwerk herunter:

- **1.** Gehen Sie zu<http://www.hp.com/go/techcenter/pcdiags>. Die Startseite von HP PC Diagnostics wird angezeigt.
- **2.** Wählen Sie **HP Diagnostics UEFI herunterladen** und dann **Ausführen**.

#### **Herunterladen von HP PC Hardware Diagnostics UEFI nach Produktname oder -nummer (nur bestimmte Produkte)**

**ET HINWEIS:** Bei einigen Produkten müssen Sie möglicherweise die Software mithilfe des Produktnamens oder der Produktnummer auf ein USB-Flash-Laufwerk herunterladen.

So laden Sie HP Hardware Diagnostics UEFI nach Produktname oder -nummer (nur bestimmte Produkte) auf ein USB-Flash-Laufwerk herunter:

- **1.** Gehen Sie zu [http://www.hp.com/support.](http://www.hp.com/support)
- **2.** Geben Sie den Produktnamen oder die Produktnummer ein, wählen Sie Ihren Computer und anschließend Ihr Betriebssystem aus.
- **3.** Folgen Sie im Bereich **Diagnose** den Anleitungen auf dem Bildschirm, um die UEFI-Version für Ihren PC auszuwählen und herunterzuladen.

# **Verwenden der Einstellungen für Remote HP PC Hardware Diagnostics UEFI (nur bestimmte Produkte)**

Remote HP PC Hardware Diagnostics UEFI ist eine Firmwarefunktion (BIOS), die HP PC Hardware Diagnostics UEFI auf Ihren Computer herunterlädt. Sie führt die Diagnose auf Ihrem Computer aus und lädt die Ergebnisse dann auf einen vorkonfigurierten Server hoch. Weitere Informationen zum Remote HP PC Hardware Diagnostics UEFI finden Sie auf<http://www.hp.com/go/techcenter/pcdiags>unter **Weitere Informationen**.

# **Herunterladen von Remote HP PC Hardware Diagnostics UEFI**

**HINWEIS:** Remote HP PC Hardware Diagnostics UEFI steht auch als Softpaq zur Verfügung, das auf einen Server heruntergeladen werden kann.

#### **Herunterladen der aktuellen Version von Remote HP PC Hardware Diagnostics UEFI**

Gehen Sie zum Herunterladen der aktuellen Version von Remote HP PC Hardware Diagnostics UEFI folgendermaßen vor:

- **1.** Gehen Sie zu<http://www.hp.com/go/techcenter/pcdiags>. Die Startseite von HP PC Diagnostics wird angezeigt.
- **2.** Wählen Sie **HP Diagnostics UEFI herunterladen** und dann **Ausführen**.

#### <span id="page-82-0"></span>**Herunterladen von Remote HP PC Hardware Diagnostics UEFI nach Produktname oder -nummer**

**HINWEIS:** Bei einigen Produkten kann es erforderlich sein, die Software mit Hilfe des Produktnamens oder der Produktnummer herunterzuladen.

Gehen Sie zum Herunterladen von Remote HP Hardware Diagnostics UEFI nach Produktname oder -nummer (nur bestimmte Produkte) folgendermaßen vor:

- **1.** Gehen Sie zu [http://www.hp.com/support.](http://www.hp.com/support)
- **2.** Wählen Sie **Software/Treiber erhalten**, wählen Sie Ihren Produkttyp, geben Sie den Produktnamen oder die Produktnummer in das angezeigte Suchfeld ein, wählen Sie Ihren Computer und anschließend Ihr Betriebssystem.
- **3.** Folgen Sie im Bereich **Diagnose** den Anleitungen auf dem Bildschirm, um die **Remote UEFI**-Version für das Produkt auszuwählen und herunterzuladen.

## **Anpassen der Einstellungen für Remote HP PC Hardware Diagnostics UEFI**

Mithilfe der Remote HP PC Hardware Diagnostics-Einstellung im Computer Setup (BIOS) können Sie die folgenden Anpassungen vornehmen:

- Legen Sie einen Zeitplan für unbeaufsichtigte Diagnosen fest. Sie können die Diagnose auch sofort im interaktiven Modus starten. Wählen Sie dazu **Execute Remote HP PC Hardware Diagnostics** (Remote HP PC Hardware Diagnostics ausführen).
- Legen Sie den Speicherort für das Herunterladen der Diagnosetools fest. Diese Funktion bietet Zugriff auf die Tools von der HP Website oder von einem Server, der für die Verwendung vorkonfiguriert wurde. Ihr Computer erfordert nicht die herkömmlichen lokalen Speicher (wie z. B. eine Festplatte oder ein USB-Flash-Laufwerk), um Remote Diagnostics auszuführen.
- Legen Sie einen Speicherort für die Testergebnisse fest. Sie können auch die Benutzernamen- und Kennworteinstellungen für Uploads festlegen.
- Zeigen Sie Status-Informationen über die zuletzt ausgeführte Diagnose an.

Gehen Sie zum Starten von Remote HP PC Hardware Diagnostics UEFI folgendermaßen vor:

- **1.** Schalten Sie den Computer ein bzw. starten Sie ihn neu und drücken Sie, wenn das HP Logo angezeigt wird, f10, um Computer Setup aufzurufen.
- **2.** Wählen Sie **Advanced** (Erweitert) und dann **Settings** (Einstellungen).
- **3.** Wählen Sie Ihre Anpassungen aus.
- **4.** Wählen Sie **Main** (Hauptmenü) und dann **Save Changes and Exit** (Änderungen speichern und beenden) aus, um Ihre Einstellungen zu speichern.

Die Änderungen werden beim Neustart des Computers wirksam.

# <span id="page-83-0"></span>**12 Technische Daten**

# **Eingangsleistung**

Die Informationen zur elektrischen Leistung in diesem Abschnitt können hilfreich sein, wenn Sie den Computer auf Auslandsreisen mitnehmen möchten.

Der Computer wird mit Gleichstrom betrieben, der aus einer Wechsel- oder Gleichstromquelle stammen kann. Die Wechselstromquelle muss eine Nennspannung von 100-240 V bei 50-60 Hz aufweisen. Obwohl der Computer über eine autonome Gleichstromquelle betrieben werden kann, sollte er nur mit einem Netzteil oder einer Gleichstromquelle betrieben werden, die von HP geliefert und für die Verwendung mit diesem Computer genehmigt wurde.

Der Computer ist für Gleichstrom ausgelegt, wobei die folgenden Spezifikationen eingehalten werden müssen. Die Angaben zu Betriebsspannung und Betriebsstrom des Computers finden Sie auf dem Zulassungsetikett.

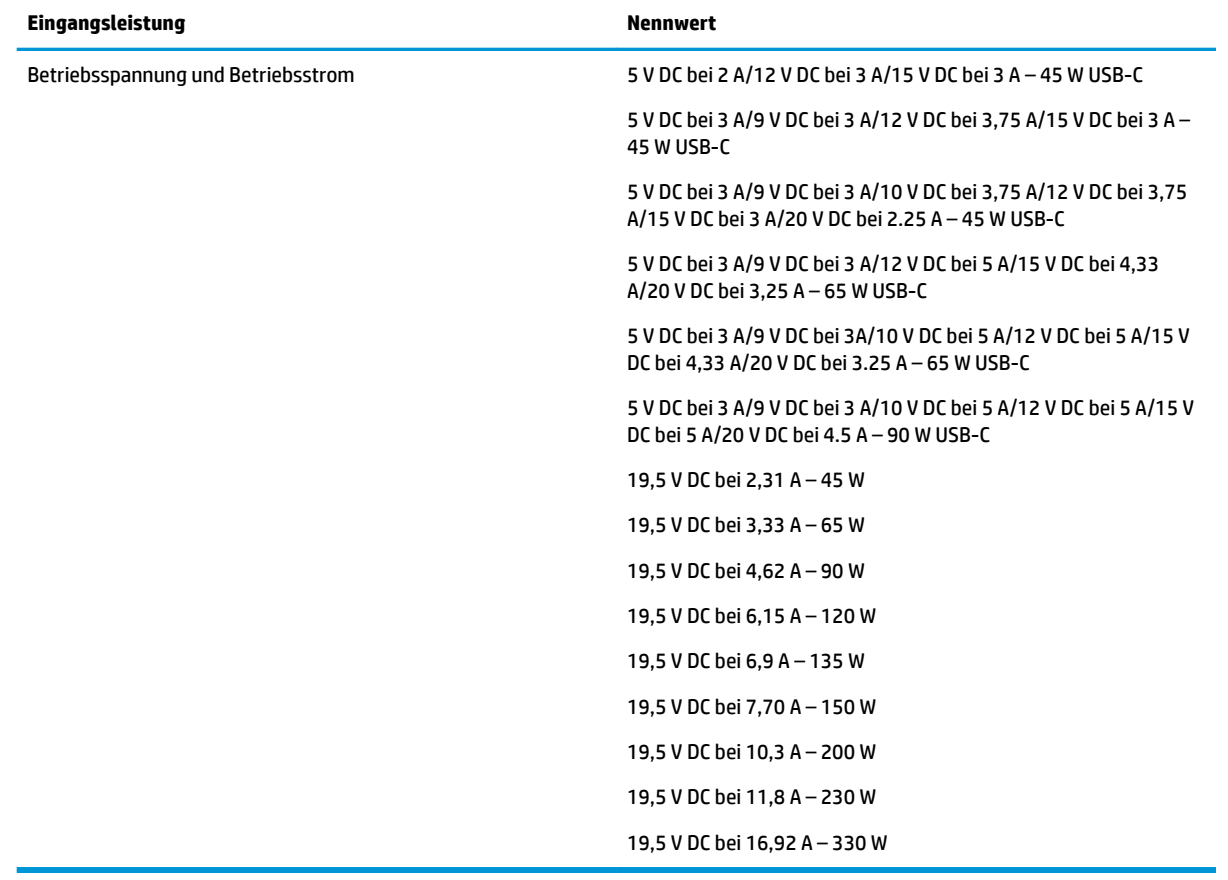

#### **Tabelle 12-1 Gleichstrom – Technische Daten**

**<sup>2</sup> HINWEIS:** Dieses Gerät wurde für IT-Stromversorgungsnetze in Norwegen mit einer Effektivspannung zwischen Phasen von nicht mehr als 240 V entwickelt.

# <span id="page-84-0"></span>**Betriebsumgebung**

# **Tabelle 12-2 Betriebsumgebung – Technische Daten**

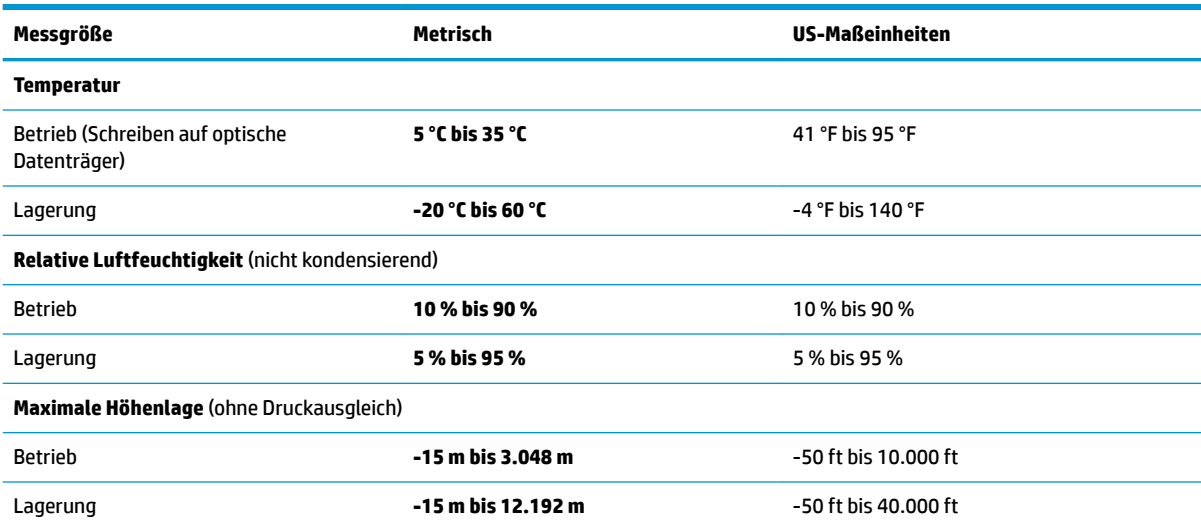

# <span id="page-85-0"></span>**13 Elektrostatische Entladung**

Unter elektrostatischer Entladung wird die Freisetzung statischer Ladung beim Kontakt zweier Objekte verstanden, beispielsweise der elektrische Schlag, den Sie spüren, wenn Sie über einen Teppichboden gehen und eine Türklinke aus Metall anfassen.

Die Entladung statischer Elektrizität über einen Finger oder einen anderen Leiter kann elektronische Bauteile beschädigen.

**WICHTIG:** Beachten Sie folgende Vorsichtsmaßnahmen, um Schäden am Computer oder an den Laufwerken und einen Datenverlust zu vermeiden:

- Wenn die Anleitungen zur Installation oder zum Ausbau vorschreiben, dass die Stromzufuhr zum Computer unterbrochen werden muss, stellen Sie sicher, dass er ordnungsgemäß geerdet ist.
- Bewahren Sie die Komponenten bis zur Installation in gegen elektrostatische Aufladung geschützten Behältnissen auf.
- Vermeiden Sie es, Stifte, Leitungen und Schaltungsbauteile zu berühren. Vermeiden Sie möglichst den Kontakt mit elektronischen Komponenten.
- Verwenden Sie nicht-magnetische Werkzeuge.
- Bevor Sie Komponenten berühren, entladen Sie statische Elektrizität, indem Sie eine unlackierte Metalloberfläche berühren.
- Wenn Sie eine Komponente entfernen, bewahren Sie sie in einem elektrostatikgeschützten Behältnis auf.

# <span id="page-86-0"></span>**14 Barrierefreiheit**

# **HP und Barrierefreiheit**

Da HP bestrebt ist, Vielfalt, Inklusion und Arbeit/Leben in das gesamte Arbeits- und Unternehmensumfeld einfließen zu lassen, spiegeln sich diese Aspekte in allen Bereichen wider. HP möchte eine integrative Umgebung schaffen, die darauf ausgerichtet ist, Menschen in der ganzen Welt mithilfe leistungsstarker Technologie zu verbinden.

# **Finden der benötigten Technologietools**

Technologie kann das menschliche Potenzial freisetzen. Assistive Technologie räumt Hindernisse beiseite und ermöglicht Unabhängigkeit zu Hause, bei der Arbeit und in der Community. Mithilfe assistiver Technologie können die Funktionen und Fähigkeiten elektronischer Geräte und Informationstechnologien gesteigert, bewahrt und optimiert werden. Weitere Informationen finden Sie unter [Ermitteln der besten assistiven](#page-87-0) [Technologien auf Seite 76.](#page-87-0)

# **Das Engagement von HP**

HP hat es sich zur Aufgabe gemacht, Produkte und Services anzubieten, die für Menschen mit Behinderungen zugänglich sind. Dieses Engagement unterstützt die Ziele unseres Unternehmens im Hinblick auf die Vielfalt. Zudem kann HP auf diese Weise sicherstellen, dass die Vorteile der Technologien von allen genutzt werden können.

HP möchte im Bereich der Barrierefreiheit Produkte und Services entwerfen, produzieren und vermarkten, die von allen, einschließlich Menschen mit Behinderungen, entweder auf eigenständiger Basis oder mit entsprechenden assistiven Geräten verwendet werden können.

Um dieses Ziel zu erreichen, legt diese Richtlinie zur Barrierefreiheit sieben Hauptziele fest, an denen sich die Aktionen von HP orientieren. Wir erwarten, dass alle HP Manager und Angestellten diese Ziele unterstützen und ihren Rollen und Pflichten gemäß umsetzen:

- Sensibilisierung unser Mitarbeiter für die Probleme bei der Barrierefreiheit bei HP und Schulung der Mitarbeiter, um barrierefreie Produkte und Services zu entwickeln, zu produzieren, zu vermarkten und bereitzustellen.
- Entwicklung von Richtlinien zur Barrierefreiheit für Produkte und Services, für deren Umsetzung die Produktentwicklungsgruppen verantwortlich sind, soweit dies wettbewerbsfähig, technisch und wirtschaftlich machbar ist.
- Einbindung von Menschen mit Behinderungen in die Entwicklung der Richtlinien zur Barrierefreiheit sowie in die Konzeption und Tests der Produkte und Services.
- Dokumentation der Funktionen zur Barrierefreiheit und Ñffentlich zugängliche Bereitstellung von Informationen über HP Produkte und Services.
- Zusammenarbeit mit führenden Anbietern im Bereich assistiver Technologien und Lösungen.
- Unterstützung interner und externer Forschungs- und Entwicklungsprojekte, die zur Optimierung der assistiven Technologien für HP Produkte und Services beitragen.
- Unterstützung von Industriestandards und Richtlinien zur Barrierefreiheit

# <span id="page-87-0"></span>**International Association of Accessibility Professionals (IAAP)**

IAAP ist eine Non-Profit-Organisation, die ihren Schwerpunkt auf die Weiterentwicklung der Fachleute für Barrierefreiheit mittels Networking, Bildung und Zertifizierung setzt. Das Ziel ist es, Fachleute für Barrierefreiheit bei der Weiterentwicklung ihrer Karrieren und Unternehmen bei der Umsetzung von Barrierefreiheit in ihren Produkten und Infrastrukturen zu unterstützen.

HP gehört zu den Gründungsmitgliedern und möchte gemeinsam mit anderen Unternehmen dazu beitragen, den Bereich der Barrierefreiheit weiter voranzubringen. Dieses Engagement unterstützt HP dabei, im Bereich der Barrierefreiheit Produkte und Services zu entwerfen, zu produzieren und zu vermarkten, die von Menschen mit Behinderungen verwendet werden können.

IAAP wird dieses Tätigkeitsfeld durch eine weltweite Vernetzung von Einzelpersonen, Studenten und Unternehmen stärken, die voneinander lernen können. Wenn Sie weitere Informationen erhalten möchten, gehen Sie zu <http://www.accessibilityassociation.org> und treten Sie der Online-Community bei, melden Sie sich für Newsletter an und erfahren Sie mehr über die Mitgliedschaft.

# **Ermitteln der besten assistiven Technologien**

Alle Menschen, einschließlich Menschen mit Behinderungen oder altersbedingten Einschränkungen, sollten mithilfe von Technologie in der Lage sein, zu kommunizieren, sich selbst auszudrücken und Verbindungen mit anderen Menschen weltweit aufzubauen. HP möchten die eigenen Mitarbeiter sowie Kunden und Partner stärker für die Barrierefreiheit sensibilisieren. Ob große Schriften, die die Augen schonen, Spracherkennung, die Ihren Händen eine Pause ermöglicht oder jede andere assistive Technologie, die Sie in einer bestimmten Situation unterstützt – eine Vielzahl assistiver Technologien erleichtern den Umgang mit HP Produkten. Wie treffen Sie die richtige Wahl?

#### **Bewerten Ihrer Anforderungen**

Mit Technologie können Sie Ihr Potenzial freisetzen. Assistive Technologie räumt Hindernisse beiseite und ermöglicht Unabhängigkeit zu Hause, bei der Arbeit und in der Community. Mithilfe assistiver Technologie (AT) können die Funktionen und Fähigkeiten elektronischer Geräte und Informationstechnologien gesteigert, bewahrt und optimiert werden.

Sie können aus vielen AT-Produkten wählen. Bei der Bewertung Ihrer AT-Anforderungen sollten Sie mehrere Produkte prüfen, Antworten auf Ihre Fragen und Unterstützung bei der Auswahl der besten Lösung für Ihre spezielle Situation erhalten. Sie werden feststellen, dass die für die AT-Bewertung qualifizierten Profis aus vielen Bereichen stammen, beispielsweise lizenzierte oder zertifizierte Physiotherapeuten, Ergotherapeuten, Sprachpathologen und -therapeuten oder sonstige Experten. Auch andere Personen, möglicherweise weder zertifiziert oder lizenziert, können Informationen beisteuern, die für eine Bewertung hilfreich sind. Sie sollten die Personen nach Ihren Erfahrungen, Ihrem Know-how und den Kosten fragen, um dann zu entscheiden, ob sie für Ihre Anforderungen geeignet sind.

### **Barrierefreiheit bei HP Produkten**

Unter den folgenden Links erhalten Sie Informationen zu Barrierefreiheitsfunktionen und assistiven Technologien, die für verschiedene HP Produkte verfügbar sind. Diese Ressourcen helfen Ihnen dabei, die assistiven Technologien und Produkte auszuwählen, die für Ihre Situation am besten geeignet sind.

- [HP Elite x3 Optionen für Barrierefreiheit \(Windows 10 Mobile\)](http://support.hp.com/us-en/document/c05227029)
- **[HP PCs Windows 7 Optionen für Barrierefreiheit](http://support.hp.com/us-en/document/c03543992)**
- [HP PCs Windows 8 Optionen für Barrierefreiheit](http://support.hp.com/us-en/document/c03672465)
- **[HP PCs Windows 10 Optionen für Barrierefreiheit](http://support.hp.com/us-en/document/c04763942)**
- <span id="page-88-0"></span>● [HP Slate 7 Tablets – Aktivierung der Barrierefreiheitsfunktionen auf Ihrem HP Tablet \(Android 4.1/Jelly](http://support.hp.com/us-en/document/c03678316)  [Bean\)](http://support.hp.com/us-en/document/c03678316)
- [HP SlateBooks Aktivierung der Barrierefreiheitsfunktionen \(Android 4.3, 4.2/Jelly Bean\)](http://support.hp.com/us-en/document/c03790408)
- [HP Chromebooks Aktivierung der Barrierefreiheitsfunktionen auf Ihrem HP Chromebooks bzw. der](https://support.google.com/chromebook/answer/177893?hl=en&ref_topic=9016892) [Chromebox \(Chrome OS\)](https://support.google.com/chromebook/answer/177893?hl=en&ref_topic=9016892)
- [HP Shop Peripheriegeräte für HP Produkte](http://store.hp.com/us/en/ContentView?eSpotName=Accessories&storeId=10151&langId=-1&catalogId=10051)

Wenn Sie weitere Unterstützung bei den Barrierefreiheitsfunktionen auf Ihrem HP Produkt benötigen, siehe [Kontaktieren des Supports auf Seite 79.](#page-90-0)

Zusätzliche Links zu externen Partnern und Lieferanten, die möglicherweise zusätzliche Unterstützung bieten:

- [Microsoft Informationen zur Barrierefreiheit \(Windows 7, Windows 8, Windows 10, Microsoft Office\)](http://www.microsoft.com/enable)
- [Google Informationen zur Barrierefreiheit bei Produkten \(Android, Chrome, Google Apps\)](https://www.google.com/accessibility/)
- [Assistive Technologien nach Art der Beeinträchtigung sortiert](http://www8.hp.com/us/en/hp-information/accessibility-aging/at-product-impairment.html)
- **[Assistive Technologien nach Produkttyp sortiert](http://www8.hp.com/us/en/hp-information/accessibility-aging/at-product-type.html)**
- [Anbieter von assistiven Technologien mit Produktbeschreibungen](http://www8.hp.com/us/en/hp-information/accessibility-aging/at-product-descriptions.html)
- [Assistive Technology Industry Association \(ATIA\)](http://www.atia.org/)

# **Standards und Gesetzgebung**

## **Standards**

Section 508 der Federal Acquisition Regulation (FAR) Standards vom US Access Board schreibt vor, dass Informations- und Kommunikationstechnologien für Menschen mit physischen, sensorischen oder kognitiven Behinderungen zugänglich sein müssen. Die Standards umfassen die technischen Kriterien, die für verschiedene Arten von Technologien spezifisch sind, sowie leistungsbezogene Anforderungen, die sich auf die Funktionsfähigkeit der abgedeckten Produkte konzentrieren. Bestimmte Kriterien decken Softwareanwendungen und Betriebssysteme, webbasierte Informationen und Anwendungen, Computer, Telekommunikationsprodukte, Video- und Multimedia und in sich geschlossene Produkte ab.

#### **Mandat 376 – EN 301 549**

Der Standard EN 301 549 wurde von der Europäischen Union unter dem Mandat 376 als Grundlage für ein Online-Toolkit veröffentlicht, das bei der öffentlichen Beschaffung von IKT-Produkten eingesetzt wird. Dieser Standard beschreibt die funktionalen Kriterien der Barrierefreiheit von IKT-Produkten und -Services. Er umfasst auch eine Beschreibung der Testverfahren und der Evaluierungsmethodologien für jede Anforderung.

#### **Web Content Accessibility Guidelines (WCAG)**

Die Web Content Accessibility Guidelines (WCAG) der W3C Web Accessibility Initiative (WAI) unterstützen Webdesigner und -entwickler beim Erstellen von Werbsites, die den Anforderungen von Menschen mit Behinderungen oder altersbedingten Einschränkungen besser gerecht werden. WCAG fördert die Barrierefreiheit im gesamten Spektrum der Webinhalte (Text, Bilder, Audio und Video) und Webanwendungen. WCAG lässt sich exakt testen, ist einfach zu verstehen und anzuwenden und bietet Entwicklern die Flexibilität für Innovationen. WCAG 2.0 wurde zudem als [ISO/IEC 40500:2012](http://www.iso.org/iso/iso_catalogue/catalogue_tc/catalogue_detail.htm?csnumber=58625/) zugelassen.

WCAG befasst sich speziell mit den Barrieren, mit denen Menschen mit Seh-, Hör-, Körper-, kognitiven und neurologischen Behinderungen oder ältere Menschen beim Zugriff auf das Internet konfrontiert werden. WCAG 2.0 beschreibt barrierefreien Inhalt wie folgt:

- <span id="page-89-0"></span>● **Wahrnehmbar** (beispielswiese müssen Textalternativen für Bilder, Untertitel für Audioinhalte, Anpassungsmöglichkeiten für Präsentationen und Farbkontraste bereitgestellt werden)
- Bedienbar (durch Tastaturbedienung, Farbkontrast, ausreichend Zeit für Eingaben, Vermeidung von Inhalten, die Anfälle auslösen können und Navigierbarkeit)
- **Verständlich** (durch verbesserte Lesbarkeit, Vorhersagbarkeit und Eingabehilfen)
- **Robust** (beispielsweise durch Kompatibilität mit assistiven Technologien)

## **Gesetzgebung und Bestimmungen**

Die Barrierefreiheit von IT und Informationen wird auch in der Gesetzgebung immer wichtiger. Die unten aufgeführten Links bieten Informationen über die wichtigsten Gesetze, Bestimmungen und Standards.

- **[USA](http://www8.hp.com/us/en/hp-information/accessibility-aging/legislation-regulation.html#united-states)**
- [Kanada](http://www8.hp.com/us/en/hp-information/accessibility-aging/legislation-regulation.html#canada)
- **[Europa](http://www8.hp.com/us/en/hp-information/accessibility-aging/legislation-regulation.html#europe)**
- **[Großbritannien](http://www8.hp.com/us/en/hp-information/accessibility-aging/legislation-regulation.html#united-kingdom)**
- **[Australien](http://www8.hp.com/us/en/hp-information/accessibility-aging/legislation-regulation.html#australia)**
- **[Weltweit](http://www8.hp.com/us/en/hp-information/accessibility-aging/legislation-regulation.html#worldwide)**

# **Nützliche Ressourcen und Links zum Thema Barrierefreiheit**

Bei den folgenden Organisationen erhalten Sie weitere nützliche Informationen zu Behinderungen und altersbedingten Einschränkungen.

**HINWEIS:** Diese Liste ist nicht vollständig. Diese Organisationen werden nur zu Informationszwecken genannt. HP haftet nicht für Informationen oder Kontakte, die Sie im Internet finden. Die Auflistung auf dieser Seite impliziert keine Billigung durch HP.

### **Organisationen**

- American Association of People with Disabilities (AAPD)
- The Association of Assistive Technology Act Programs (ATAP)
- Hearing Loss Association of America (HLAA)
- Information Technology Technical Assistance and Training Center (ITTATC)
- Lighthouse International
- **National Association of the Deaf**
- National Federation of the Blind
- Rehabilitation Engineering & Assistive Technology Society of North America (RESNA)
- Telecommunications for the Deaf and Hard of Hearing, Inc. (TDI)
- W3C Web Accessibility Initiative (WAI)

# <span id="page-90-0"></span>**Bildungswesen**

- California State University, Northridge, Center on Disabilities (CSUN)
- University of Wisconsin Madison, Trace Center
- University of Minnesota, Computer Accommodations Program

## **Andere Ressourcen zum Thema Behinderungen**

- ADA (Americans with Disabilities Act) Technical Assistance Program
- ILO Global Business and Disability Network
- **EnableMart**
- **European Disability Forum**
- **Job Accommodation Network**
- Microsoft Enable

## **HP Links**

[Unser Kontaktformular](https://h41268.www4.hp.com/live/index.aspx?qid=11387)

[HP Handbuch für sicheres und angenehmes Arbeiten](http://www8.hp.com/us/en/hp-information/ergo/index.html) 

HP Vertrieb für öffentlichen Sektor

# **Kontaktieren des Supports**

**W** HINWEIS: Support ist nur in englischer Sprache verfügbar.

- Für Kunden, die gehörlos oder schwerhörig sind und Fragen zum technischen Support oder zur Barrierefreiheit von HP Produkten haben:
	- Verwenden Sie TRS/VRS/WebCapTel und kontaktieren Sie uns unter der Telefonnummer +1 (877) 656-7058, Montag bis Freitag von 06:00 - 21:00 Uhr, Mountain Time.
- Kunden mit anderen Behinderungen oder altersbedingten Einschränkungen, die Fragen zum technischen Support oder zur Barrierefreiheit von HP Produkten haben, können eine der folgenden Optionen nutzen:
	- Kontaktieren Sie uns unter der Telefonnummer +1 (888) 259-5707, Montag bis Freitag von 06:00 21:00 Uhr, Mountain Time.
	- Füllen Sie das [Kontaktformular für Menschen mit Behinderungen oder altersbedingten](https://h41268.www4.hp.com/live/index.aspx?qid=11387)  [Einschränkungen](https://h41268.www4.hp.com/live/index.aspx?qid=11387) aus.

# **Index**

#### **A**

Abdeckung der Kamera, Beschreibung [7](#page-18-0) Administratorkennwort [45](#page-56-0) Akku Beheben eines niedrigen Akkuladestands [42](#page-53-0) Energie sparen [41](#page-52-0) Entladen [41](#page-52-0) Informationsquellen [41](#page-52-0) Niedriger Akkuladestand [42](#page-53-0) Werkseitig versiegelt [42](#page-53-0) Akkubetrieb [40](#page-51-0) Akkuladestand [41](#page-52-0) Akku-LED [4](#page-15-0) Akkus, Informationen [41](#page-52-0) Aktionstaste für die Stummschaltung [14](#page-25-0) Aktionstaste für nächsten Titel [13](#page-24-0) Aktionstasten [13](#page-24-0) Beschreibung [13](#page-24-0) Bildschirmanzeige umschalten [14](#page-25-0) Blickschutz [13](#page-24-0) Displayhelligkeit [13](#page-24-0) Lautsprecherlautstärke [13](#page-24-0) Pause [13](#page-24-0) Stopp [13](#page-24-0) Stummschalten [14](#page-25-0) Tastaturbeleuchtung [13](#page-24-0) TouchPad [14](#page-25-0) Verwenden [13](#page-24-0) Weiter [13](#page-24-0) Wiedergabe [13](#page-24-0) Wireless [14](#page-25-0) Aktionstasten für die Displayhelligkeit [13](#page-24-0) Aktionstasten für die Lautsprecherlautstärke [13](#page-24-0) Aktualisieren von Programmen und Treibern [57](#page-68-0) Anruf annehmen-LED [10](#page-21-0) Anruf beenden-LED [10](#page-21-0) Anschluss, Stromnetz [4](#page-15-0)

Anschlüsse HDMI [5](#page-16-0), [33](#page-44-0) USB SuperSpeed Anschluss mit HP Sleep and Charge [5](#page-16-0) USB Type-C [37](#page-48-0) USB Type-C-Netzanschluss und Thunderbolt Anschluss mit HP Sleep and Charge [4](#page-15-0) USB Type-C Thunderbolt [32](#page-43-0) Antivirensoftware [53](#page-64-0) Assistive Technologie (AT) Ermitteln [76](#page-87-0) Zweck [75](#page-86-0) AT (assistive Technologie) Ermitteln [76](#page-87-0) Zweck [75](#page-86-0) Audio [31](#page-42-0) HDMI [34](#page-45-0) Headsets [32](#page-43-0) Kopfhörer [31](#page-42-0) Lautsprecher [31](#page-42-0) Lautstärke einstellen [13](#page-24-0) Sound-Einstellungen [32](#page-43-0) Ausschalten des Computers [39](#page-50-0) Automatischer DriveLock [48](#page-59-0) Aktivieren [48](#page-59-0) Deaktivieren [49](#page-60-0) Automatischer DriveLock, Kennwort Eingeben [50](#page-61-0)

### **B**

Barrierefreiheit [75](#page-86-0) Benutzerkennwort [45](#page-56-0) Betriebsanzeigen [6](#page-17-0) Betriebsumgebung [73](#page-84-0) Bewerten der Anforderungen hinsichtlich der Barrierefreiheit [76](#page-87-0) BIOS Aktualisieren [64](#page-75-0) Ermitteln der Version [64](#page-75-0) Update herunterladen [65](#page-76-0) Blickschutz-Aktionstaste, Beschreibung [13](#page-24-0) Bluetooth Etikett [18](#page-29-0) Bluetooth Gerät [20,](#page-31-0) [22](#page-33-0)

Buchsen Combo-Buchse für den Audioausgang (Kopfhörer)/ Audioeingang (Mikrofon) [4](#page-15-0)

## **C**

Combo-Buchse für den Audioausgang (Kopfhörer)/Audioeingang (Mikrofon), Beschreibung [4](#page-15-0) Computer Setup [63](#page-74-0) BIOS administrator password (BIOS-Administratorkennwort) [46](#page-57-0) Navigieren und Auswählen [63](#page-74-0) Starten [63](#page-74-0) Wiederherstellen der Standardeinstellungen [64](#page-75-0)

## **D**

Datenträgerbereinigung, Software [56](#page-67-0) Daten übertragen [36](#page-47-0) Datenübertragung [36](#page-47-0) Defragmentierung, Software [56](#page-67-0) Displaykomponenten [7](#page-18-0) Drei-Finger-Streichbewegung (TouchPad) [29](#page-40-0) Drei-Finger-Tippen (TouchPad) [28](#page-39-0) **DriveLock** Aktivieren [51](#page-62-0) Beschreibung [50](#page-61-0) Deaktivieren [52](#page-63-0) DriveLock Kennwort Ändern [53](#page-64-0) Eingeben [52](#page-63-0) Festlegen [50](#page-61-0) DriveLock Master-Kennwort Ändern [53](#page-64-0)

## **E**

Ein/Aus-Taste, Beschreibung [5](#page-16-0) Eingangsleistung [72](#page-83-0) Einleiten des Standbymodus und des Ruhezustands [38](#page-49-0)

Einstellungen für Remote HP PC Hardware Diagnostics UEFI Anpassen [71](#page-82-0) Verwenden [70](#page-81-0) Elektrostatische Entladung [74](#page-85-0) Energieeinstellungen, verwenden [40](#page-51-0) esc-Taste, Beschreibung [12](#page-23-0) Etiketten Bluetooth [18](#page-29-0) Seriennummer [17](#page-28-0) Service [17](#page-28-0) WLAN [18](#page-29-0) Zulassung [18](#page-29-0) Zulassung für Wireless-Geräte [18](#page-29-0) Externe Netzstromversorgung, verwenden [43](#page-54-0)

### **F**

Feststelltaste, identifizieren [10](#page-21-0) Fingerabdrücke registrieren [53](#page-64-0) Fingerabdruck-Lesegerät [55](#page-66-0) Fingerabdruck-Lesegerät, Beschreibung [11](#page-22-0) Firewallsoftware [54](#page-65-0) Firmen-WLAN, Verbindung [21](#page-32-0) Flugzeugmodus-Taste [20](#page-31-0) fn-Taste [12](#page-23-0) Freigabe- oder Präsentations-LED, Beschreibung [10](#page-21-0)

#### **G**

GPS [22](#page-33-0)

#### **H**

Hardware, Informationen [3](#page-14-0) HDMI Anschluss Anschließen [33](#page-44-0) Beschreibung [5](#page-16-0) HDMI Audio, konfigurieren [34](#page-45-0) Headsets, anschließen [32](#page-43-0) Herunterfahren [39](#page-50-0) High-Definition-Geräte, anschließen [33](#page-44-0), [36](#page-47-0) HP 3D DriveGuard [56](#page-67-0) HP Client Security [55](#page-66-0) HP Device as a Service (HP DaaS) [55](#page-66-0) HP Fast Charge [41](#page-52-0) HP LAN-Wireless Protection [24](#page-35-0) HP MAC Address Pass Through [25](#page-36-0)

HP PC Hardware Diagnostics UEFI Herunterladen [69](#page-80-0) Starten [69](#page-80-0) Verwenden [68](#page-79-0) HP PC Hardware Diagnostics Windows Herunterladen [68](#page-79-0) Installieren [68](#page-79-0) Verwenden [67](#page-78-0) HP Recovery Manager Korrektur von Boot-Problemen [61](#page-72-0) HP Ressourcen [2](#page-13-0) HP Richtlinie zur Barrierefreiheit [75](#page-86-0) HP Sure Recover [62](#page-73-0) HP Touchpoint Manager [55](#page-66-0) HP Wiederherstellungsmedien Systemwiederherstellung [61](#page-72-0)

#### **I**

Installierte Software, Informationen [3](#page-14-0) Integrierter Ziffernblock, Erkennung [12](#page-23-0) International Association of Accessibility Professionals [76](#page-87-0) Interne Mikrofone, Beschreibung [7,](#page-18-0) [8](#page-19-0)

## **K**

Kamera [7](#page-18-0) Beschreibung [7](#page-18-0) Verwenden [31](#page-42-0) Kamera-LEDs, Beschreibung [7](#page-18-0) Kennwörter Administratorkennwort [45](#page-56-0) Benutzerkennwort [45](#page-56-0) BIOS-Administratorkennwort [46](#page-57-0) Komponenten Display [7](#page-18-0) Linke Seite [5](#page-16-0) Obere Abdeckung [8](#page-19-0) Rechte Seite [4](#page-15-0) Rückseite [17](#page-28-0) Tastaturbereich [9](#page-20-0) Unterseite [16](#page-27-0) Komponenten an der linken Seite [5](#page-16-0) Komponenten an der rechten Seite  $\Delta$ Komponenten der oberen Abdeckung [8](#page-19-0)

Kopfhörer, anschließen [31](#page-42-0) Kritischer Akkuladestand [42](#page-53-0) Kundensupport, Barrierefreiheit [79](#page-90-0)

#### **L**

Lautsprecher Anschließen [31](#page-42-0) Lautsprecher, Beschreibung [11](#page-22-0), [16](#page-27-0) Lautstärke Einstellen [13](#page-24-0) Stummschalten [14](#page-25-0) LED für die num-Taste [10](#page-21-0) LEDs Akku [4](#page-15-0) Anruf annehmen [10](#page-21-0) Anruf beenden [10](#page-21-0) Feststelltaste [10](#page-21-0) Freigabe oder Präsentation [10](#page-21-0) Kamera [7](#page-18-0) Netzteil und Akku [4](#page-15-0) num-Taste [10](#page-21-0) Stromversorgung [6](#page-17-0) Stummschalten [10](#page-21-0) Stummschalten des Mikrofons [10](#page-21-0) Wireless [10](#page-21-0) Lichtsensor, Beschreibung [7](#page-18-0) Lüftungsschlitze, Beschreibung [16,](#page-27-0) [17](#page-28-0)

#### **M**

Mikrofon-Stummschalt-LED, Beschreibung [10](#page-21-0) Mikrofon-Stummschalttaste, Beschreibung [14](#page-25-0) Miracast [36](#page-47-0)

#### **N**

Netzanschluss USB Type-C [4](#page-15-0) NFC [23](#page-34-0) Niedriger Akkuladestand [42](#page-53-0)

#### **O**

Öffentliches WLAN, Verbindung [21](#page-32-0) ±ffnung für die Nano-Diebstahlsicherung, Beschreibung [6](#page-17-0)

#### **P**

Pause-Aktionstaste [13](#page-24-0)

Pflegehinweise [57](#page-68-0) Präzisions-TouchPad, verwenden [27](#page-38-0) Präzisions-TouchPad-Bewegungen Drei-Finger-Streichbewegung [29](#page-40-0) Drei-Finger-Tippen [28](#page-39-0) Streichbewegung mit zwei Fingern [28](#page-39-0) Vier-Finger-Tippen [29](#page-40-0) Zwei-Finger-Tippen [28](#page-39-0) Produktname und -nummer des Computers [17](#page-28-0)

#### **R**

Reinigung und PƮege Ihres Computers [57](#page-68-0) Reisen mit dem Computer [18](#page-29-0) Ressourcen, Barrierefreiheit [78](#page-89-0) Ruhezustand Beenden [39](#page-50-0) Einleiten [39](#page-50-0) Einleiten bei kritischem Akkuladestand [42](#page-53-0)

#### **S**

Section 508, Standards zur Barrierefreiheit [77](#page-88-0) Seriennummer des Computers [17](#page-28-0) Serviceetiketten, Position [17](#page-28-0) Setup Utility Navigieren und Auswählen [63](#page-74-0) Wiederherstellen der Standardeinstellungen [64](#page-75-0) Sicherung, erstellen [60](#page-71-0) Sicherungen [60](#page-71-0) SIM-Karte, einsetzen [18](#page-29-0) **Software** Antivirensoftware [53](#page-64-0) Datenträgerbereinigung [56](#page-67-0) Defragmentierung [56](#page-67-0) Firewall [54](#page-65-0) Software-Updates installieren [54](#page-65-0) Sondertasten, verwenden [12](#page-23-0) Sound. *Siehe* Audio Sound-Einstellungen, verwenden [32](#page-43-0) Standards und Gesetzgebung, Barrierefreiheit [77](#page-88-0)

Standbymodus Beenden [38](#page-49-0) Einleiten [38](#page-49-0) Standbymodus und Ruhezustand, einleiten [38](#page-49-0) Startreihenfolge Ändern mit der f9-Aufforderung [66](#page-77-0) Startreihenfolge, ändern [61](#page-72-0) **Steckplätze** Nano-Diebstahlsicherung [6](#page-17-0) Nano-SIM-Karte [6](#page-17-0) Stoppen-Aktionstaste [13](#page-24-0) Streichbewegung mit einem Finger (Touchscreen) [30](#page-41-0) Streichbewegung mit zwei Fingern (TouchPad) [28](#page-39-0) **Stromversorgung** Akku [40](#page-51-0) Extern [43](#page-54-0) Stummschalt-LED [10](#page-21-0) Sure Start Verwenden [66](#page-77-0) Symbol "Energieanzeige", verwenden [40](#page-51-0) System reagiert nicht [39](#page-50-0) Systemwiederherstellung [60](#page-71-0) Datenträger [61](#page-72-0) HP Wiederherstellungspartition [61](#page-72-0) Medien [61](#page-72-0) USB-Flash-Laufwerk [61](#page-72-0) Systemwiederherstellungspunkt, erstellen [60](#page-71-0)

### **T**

Tastaturbeleuchtung Aktionstaste [13](#page-24-0) Tastatur und optionale Maus Verwenden [30](#page-41-0) Tasten Aktion [13](#page-24-0) esc [12](#page-23-0) fn-Taste [12](#page-23-0) Linke TouchPad-Taste [9](#page-20-0) num-Taste [12](#page-23-0) Rechte TouchPad-Taste [9](#page-20-0) Stromversorgung [5](#page-16-0) TouchPad [14](#page-25-0) Windows [12](#page-23-0)

Tastenkombinationen Einfügen [15](#page-26-0) Pause [15](#page-26-0) Programmierungsabfrage [15](#page-26-0) Rollen [15](#page-26-0) Stummschalten des Mikrofons [14](#page-25-0) Unterbrechen [15](#page-26-0) Verwenden [15](#page-26-0) Taste zum Umschalten der Bildschirmanzeige [14](#page-25-0) Thunderbolt, Anschluss von USB Type-C [32](#page-43-0) Thunderbolt Anschluss mit HP Sleep and Charge USB Type-C [4](#page-15-0) Tippen (TouchPad und Touchscreen) [27](#page-38-0) TouchPad Einstellungen [9](#page-20-0) Verwenden [27](#page-38-0) TouchPad-Bewegungen Drei-Finger-Streichbewegung [29](#page-40-0) Drei-Finger-Tippen [28](#page-39-0) Streichbewegung mit zwei Fingern [28](#page-39-0) Vier-Finger-Tippen [29](#page-40-0) Zwei-Finger-Tippen [28](#page-39-0) TouchPad-Feld, Beschreibung [9](#page-20-0) TouchPad-Taste [14](#page-25-0) TouchPad-Tasten Beschreibung [9](#page-20-0) TouchPad-Tasten Beschreibung [9](#page-20-0) TouchPad- und Touchscreen-Bewegungen Tippen [27](#page-38-0) Zwei-Finger-Pinch-Zoom [27](#page-38-0) Touchscreen-Bewegungen Streichbewegung mit einem Finger [30](#page-41-0) TPM-Einstellungen [66](#page-77-0) Transportieren des Computers [58](#page-69-0)

### **U**

Unterseite [18](#page-29-0) USB SuperSpeed Anschluss mit HP Sleep and Charge, Beschreibung [5](#page-16-0)

USB Type-C-Anschluss, anschließen [32](#page-43-0), [37](#page-48-0) USB Type-C-Netzanschluss und Thunderbolt Anschluss mit HP Sleep and Charge, Beschreibung [4](#page-15-0)

#### **V**

Verbindung zu einem WLAN [21](#page-32-0) Versand des Computers [58](#page-69-0) Verwaltung der Energieversorgung [38](#page-49-0) Verwenden der Tastatur und einer optionalen Maus [30](#page-41-0) Verwenden des TouchPads [27](#page-38-0) Video [32](#page-43-0) HDMI Anschluss [33](#page-44-0) Thunderbolt Anschluss, Gerät [32](#page-43-0) USB Type-C [32](#page-43-0) Wireless-Displays [36](#page-47-0) Vier-Finger-Tippen (TouchPad) [29](#page-40-0)

#### **W**

Wartung Aktualisieren von Programmen und Treibern [57](#page-68-0) Datenträgerbereinigung [56](#page-67-0) Defragmentierung [56](#page-67-0) Werkseitig versiegelter Akku [42](#page-53-0) Wiedergabe-Aktionstaste [13](#page-24-0) Wiederherstellung des Systemstatus [60](#page-71-0) Wiederherstellungsmedien Erstellen mit dem Download-Tool für HP Cloud Recovery [61](#page-72-0) Erstellen mit Windows Tools [60](#page-71-0) Windows Sicherung [60](#page-71-0) Systemwiederherstellungspunk t [60](#page-71-0) Wiederherstellungsmedien [60](#page-71-0) Windows Hello Verwenden [53](#page-64-0) Windows Taste, Beschreibung [12](#page-23-0) Windows Tools, verwenden [60](#page-71-0) Wireless-Aktionstaste [14](#page-25-0) Wireless-Antennen, Beschreibung [7](#page-18-0) Wireless-Bedienelemente Betriebssystem [20](#page-31-0) Taste [20](#page-31-0)

Wireless-LED [10](#page-21-0), [20](#page-31-0) Wireless-Netzwerk (WLAN) Firmen-WLAN, Verbindung [21](#page-32-0) Öffentliches WLAN, Verbindung [21](#page-32-0) Reichweite [21](#page-32-0) Verbindung herstellen [21](#page-32-0) Wireless-Taste [20](#page-31-0) WLAN-Antennen, Beschreibung [7](#page-18-0) WLAN-Etikett [18](#page-29-0) WLAN-Gerät [18](#page-29-0) WWAN-Antennen, Beschreibung [7](#page-18-0) WWAN-Gerät [20,](#page-31-0) [22](#page-33-0)

#### **Z**

Ziffernblock Integrierter Ziffernblock [12](#page-23-0) Zulassungsetikett für Wireless-Geräte [18](#page-29-0) Zulassungsinformationen Zulassungsetikett [18](#page-29-0) Zulassungsetiketten für Wireless-Geräte [18](#page-29-0) Zwei-Finger-Pinch-Zoom (TouchPad und Touchscreen) [27](#page-38-0) Zwei-Finger-Tippen (TouchPad) [28](#page-39-0)